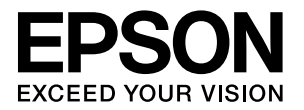

# **PX-B500/PX-B300**

# 取扱説明書

- 本書は、プリンタの準備と使い方を説明しています。
- 

# - キョック・ファクシャ ( ) - 2007 - 2007 - 2007 - 2007 - [3](#page-4-0)007 - 3007 - 3007 - 3007 - 3007 - 3007 - 3007 - 3007 - 3007 - 3007 - 3007 - 3007 - 3007 - 3007 - 3007 - 3007 - 3007 - 3007 - 3007 - 3007 - 3007 - 3007 - 3007 - 3007 - 3007 本製品の特徴と、ご使用上の注意について説明しています。 [セットアップ](#page-14-0) [13](#page-14-0) 本製品を使用可能にするための準備作業を説明しています。 [印刷](#page-22-0) [21](#page-22-0) December 1995 - 21 December 1996 - 21 December 1996 - 21 December 1996 - 21 December 1997 - 21 December 印刷できる用紙、用紙のセット方法、印刷方法を説明しています。 [メンテナンス](#page-42-0) インタイム インテナンス

消耗品の交換方法などを説明しています。

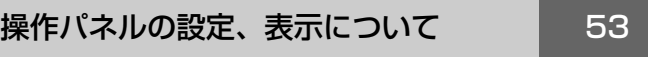

操作パネルの使い方について説明しています。

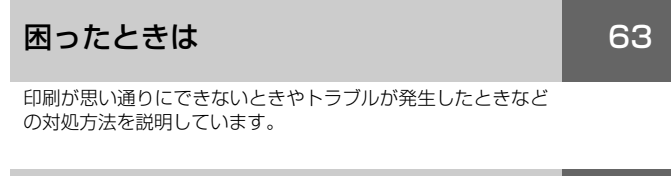

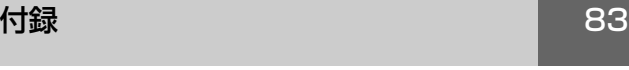

製品の仕様やサービス・サポートについて説明しています。

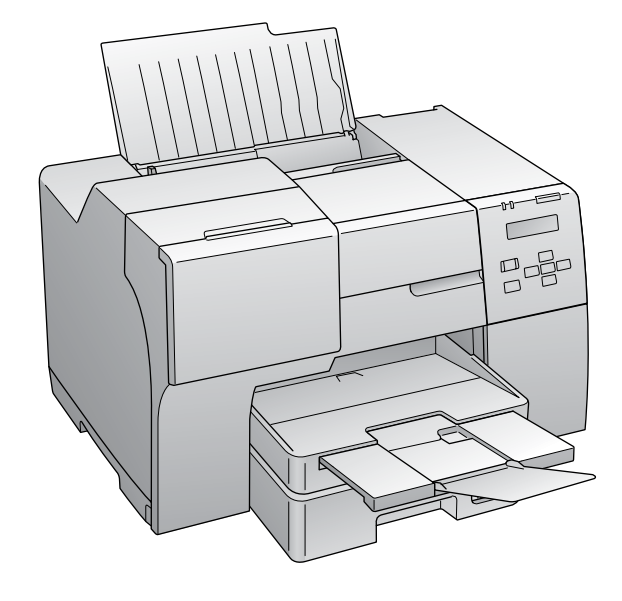

#### マークの意味

本書中では、いくつかのマークを用いて重要な事項を記載して います。これらのマークが付いている記述は必ずお読みくださ い。それぞれのマークには次のような意味があります。

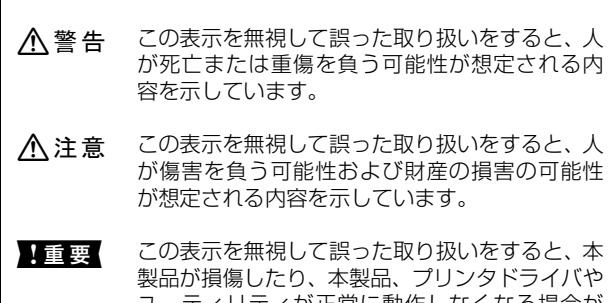

ユーティリティが正常に動作しなくなる場合が あります。この表示は、本製品をお使いいただく 上で必ずお守りいただきたい内容を示していま す。

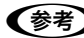

L 補足説明や参考情報を記載しています。

用語\* 1 用語の説明を記載していることを示しています。

N 関連した内容の参照ページを示しています。

#### 掲載画面 / イラスト

- 本書の画面は実際の画面と多少異なる場合があります。ま た、OS の違いや使用環境によっても異なる画面となる場合 がありますので、ご注意ください。
- 本書に掲載する Windows の画面は、特に指定がない限り Windows Vista の画面を使用しています。
- 本書に掲載する Mac OS X の画面は、特に指定がない限り Mac OS X v10.5 の画面を使用しています。
- 本誌に掲載するイラストは、特に指定がない限りPX-B500 のイラストを使用しています。

#### Windows の表記

Microsoft® Windows® 2000 Operating System 日本語版 Microsoft® Windows® XP Home Edition Operating System 日本語版

Microsoft® Windows® XP Professional Operating System 日本語版

Microsoft® Windows Vista® Operating System 日本語版 本書では、上記各オペレーティングシステムをそれぞれ 「Windows 2000」、「Windows XP」、「Windows Vista」 と表記しています。また、これらの総称名として「Windows」 を使用しています。

#### Mac OS の表記

本製品は、Mac OS X v10.3.9 以降に対応しています。 本書中では、上記を「Mac OS X」と表記しています。 アップルコンピュータ社製のコンピュータを総称して 「Macintosh」と表記していることがあります。

#### 商標

Apple、AppleTalk、Mac、Macintosh、Mac OS、Bonjour、 Safari は米国およびその他の国で登録された Apple Inc. の商 標です。

Microsoft, Windows, Windows Vista は、米国 Microsoft Corporationの米国およびその他の国における登録商標です。 Adobe、Adobe AcrobatはAdobe Systems Incorporated (アドビシステムズ社)の商標です。

その他の製品名は各社の商標または登録商標です。

#### ご注意

- 本書の内容の一部または全部を無断転載することを禁止します。
- 本書の内容は将来予告なしに変更することがあります。
- 本書の内容にご不明な点や誤り、記載漏れなど、お気付き の点がありましたら弊社までご連絡ください。
- 運用した結果の影響については前項に関わらず責任を負い かねますのでご了承ください。
- 本製品が、本書の記載に従わずに取り扱われたり、不適当 に使用されたり、弊社および弊社指定以外の、第三者によっ て修理や変更されたことなどに起因して生じた障害等の責 任は負いかねますのでご了承ください。
- 弊社純正品以外および弊社品質認定品以外の、オプションまた は消耗品を装着し、それが原因でトラブルが発生した場合は、 保証期間内であっても責任は負いかねますのでご了承くださ い。ただし、この場合の修理などは有償で行います。

# もくじ

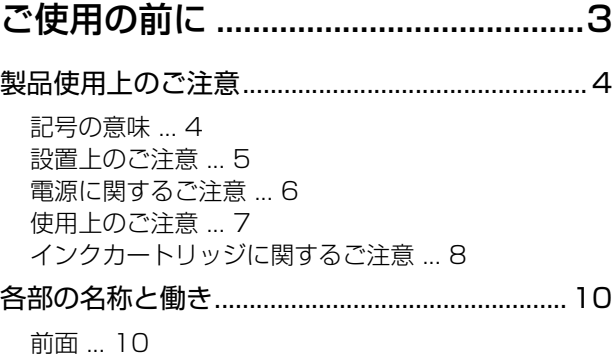

[背面 ... 11](#page-12-0) [操作パネルのボタン / ランプ ... 12](#page-13-0)

# [セットアップ ......................................13](#page-14-1)

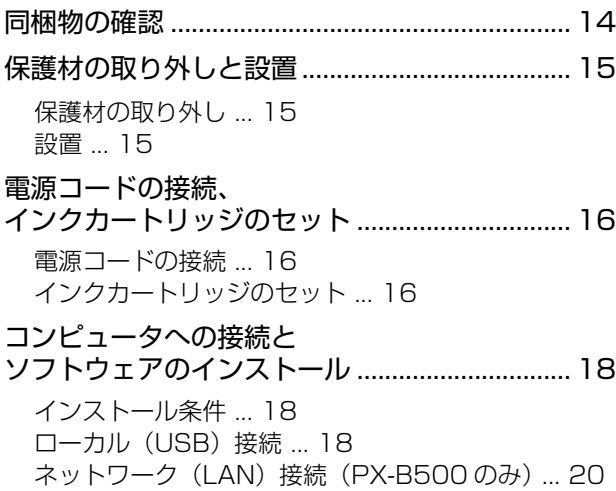

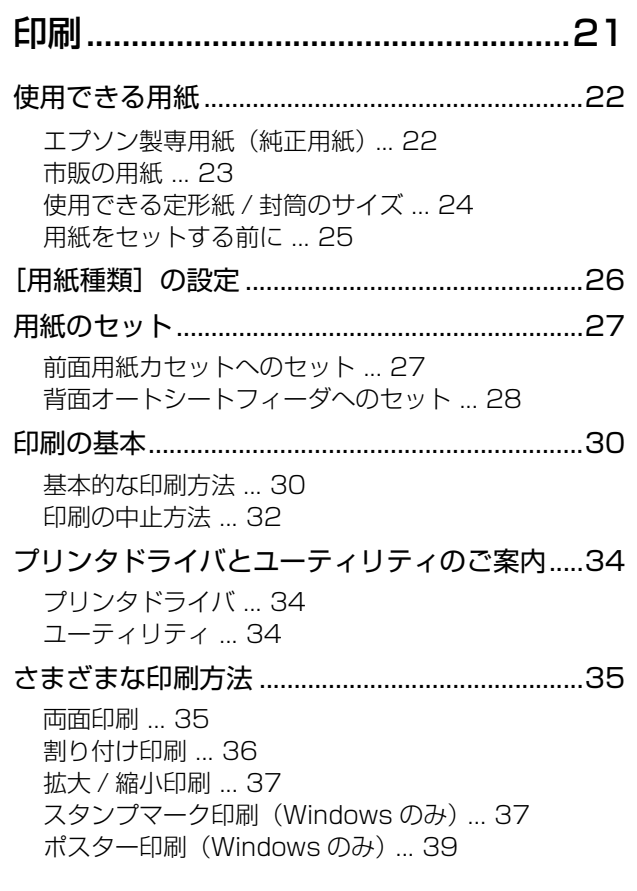

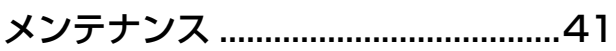

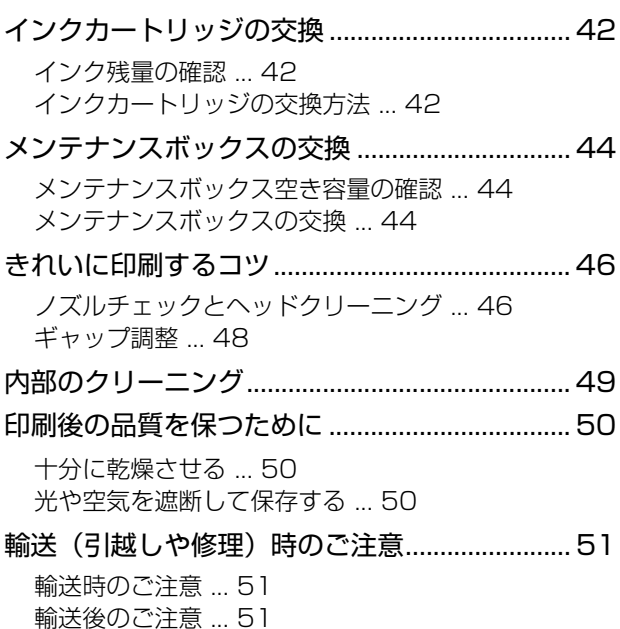

### [操作パネルの設定、表示について....53](#page-54-1)

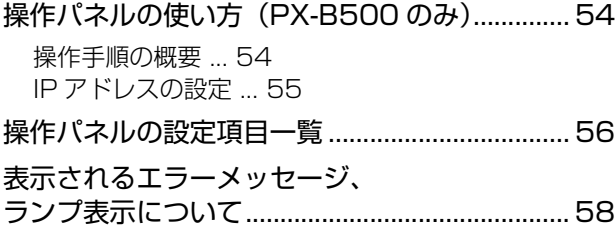

[エラー時のメッセージとランプ表示の一覧](#page-59-1) (PX-B500) ... 58 [エラー時のランプ表示一覧\(PX-B300\) ... 60](#page-61-0)

### [困ったときは ......................................63](#page-64-1)

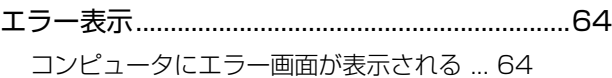

[トラブル対処...........................................................65](#page-66-0) [用紙が詰まった ... 65](#page-66-1) [印刷できない ... 68](#page-69-0) [電源のトラブル ... 72](#page-73-0) [印刷開始時のトラブル ... 72](#page-73-1) [給紙 / 排紙のトラブル ... 73](#page-74-0) [印刷品質 / 結果のトラブル ... 74](#page-75-0) [その他のトラブル ... 79](#page-80-0) [プリンタドライバのアンインストール ... 80](#page-81-0) [プリンタドライバの再インストール ... 82](#page-83-0)

#### [付録......................................................83](#page-84-1)

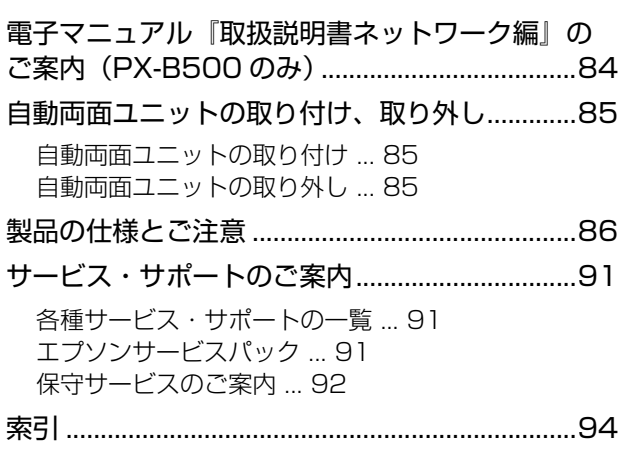

<span id="page-4-1"></span><span id="page-4-0"></span>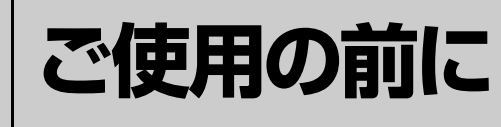

本製品の特徴と、ご使用上の注意について説明しています。

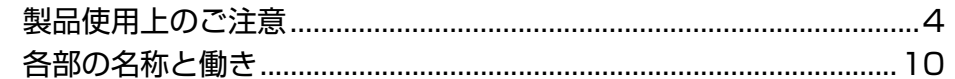

# <span id="page-5-0"></span>製品使用上のご注意

本製品を安全にお使いいただくために、お使いになる前には必ず本製品の取扱説明書をお読みください。本製品の取扱説 明書の内容に反した取り扱いは故障や事故の原因になります。本製品の取扱説明書は、製品の不明点をいつでも解決でき るように手元に置いてお使いください。

# <span id="page-5-1"></span>記号の意味

本製品の取扱説明書では、お客様や他の人々への危害や財産への損害を未然に防止するために、危険を伴う操作やお取り 扱いを次の記号で警告表示しています。内容をご理解の上で本文をお読みください。

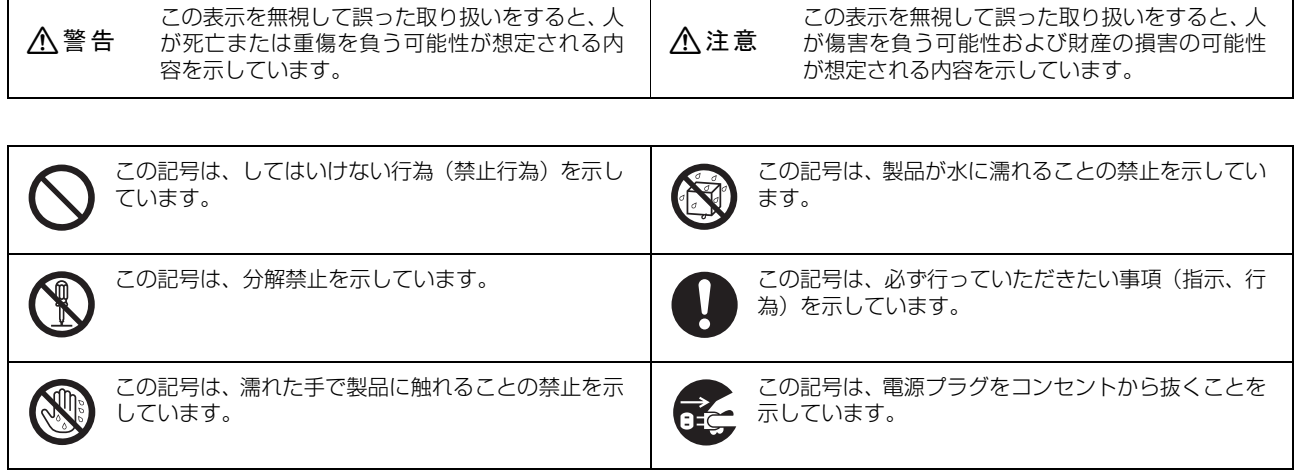

### <span id="page-6-0"></span>設置上のご注意

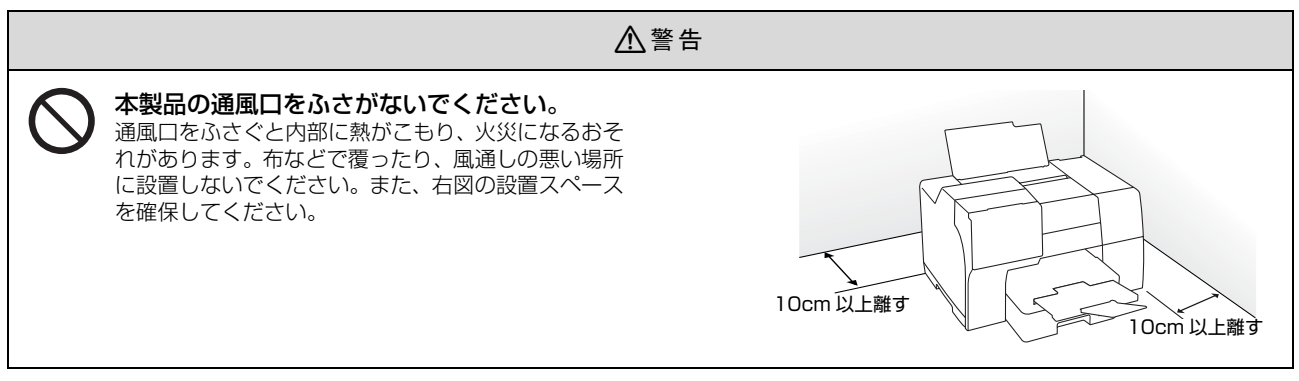

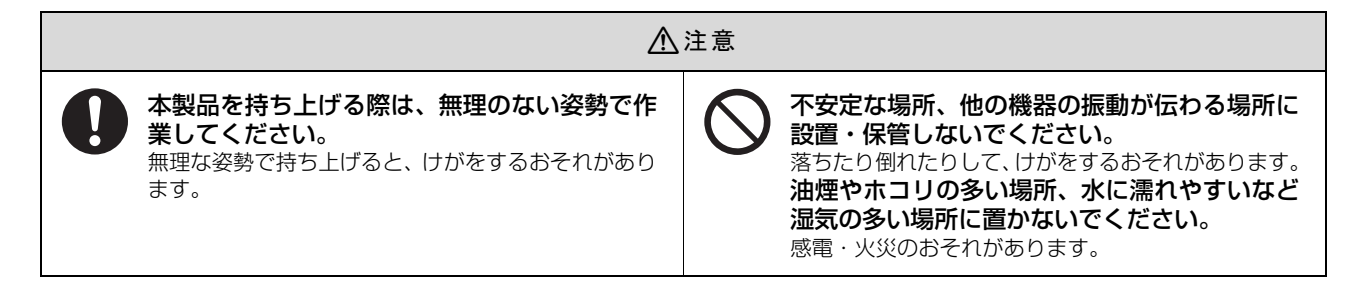

#### 電波障害について

テレビ・ラジオに近い場所には設置しないでください。

本製品は、情報処理装置等電波障害自主規制協議会(VCCI)基準に適合しておりますが、微弱な電波は発信しております。 近くのテレビ・ラジオに雑音を与えることがあります。

#### 静電気について

静電気の発生しやすい場所でお使いになるときは、静電気防止マットなどを使用して、静電気の発生を防いでください。

### <span id="page-7-0"></span>電源に関するご注意

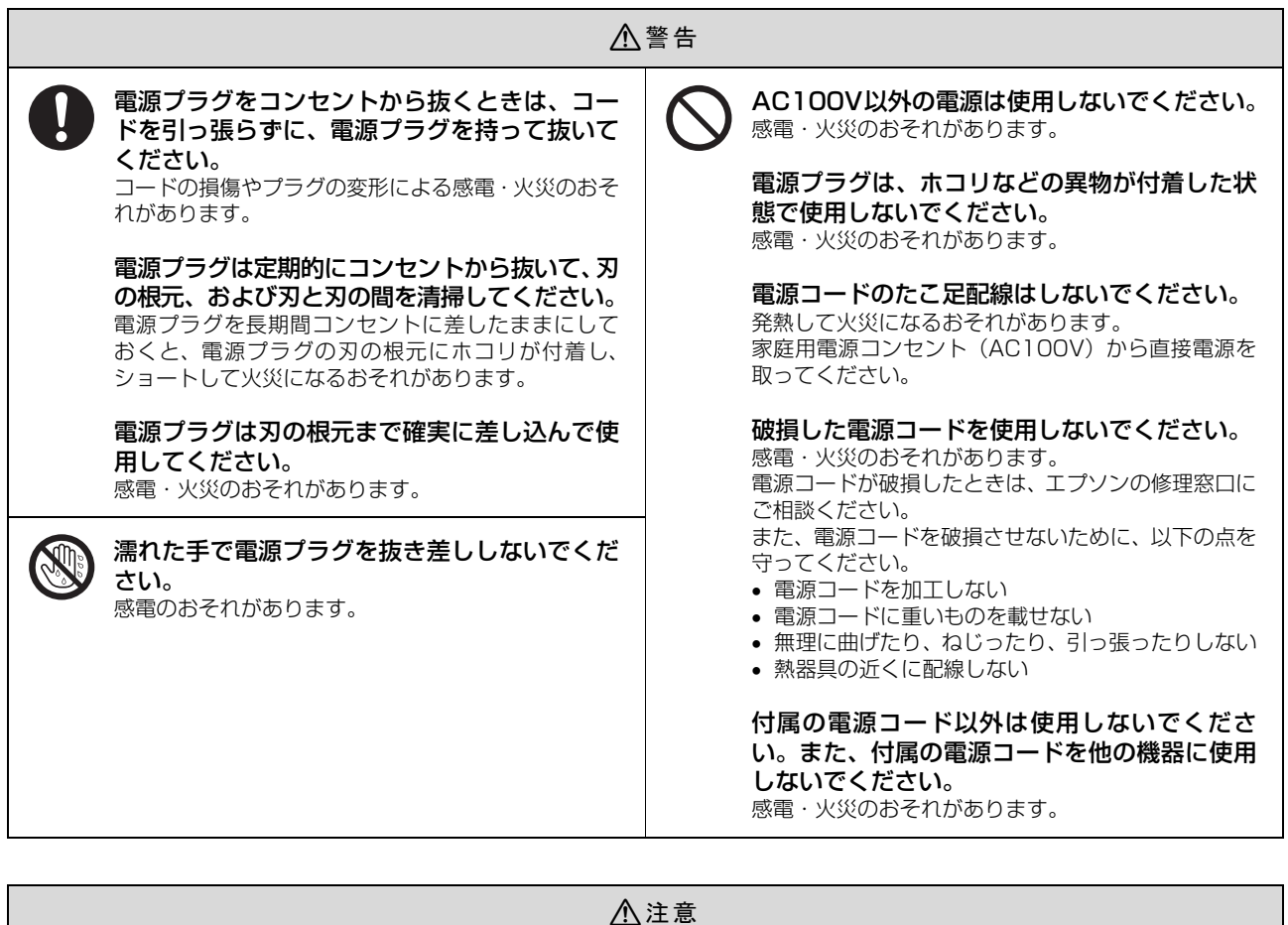

長期間ご使用にならないときは、安全のため電源プラグをコンセントから抜いてください。 $\mathbf{0}$ 

# <span id="page-8-0"></span>使用上のご注意

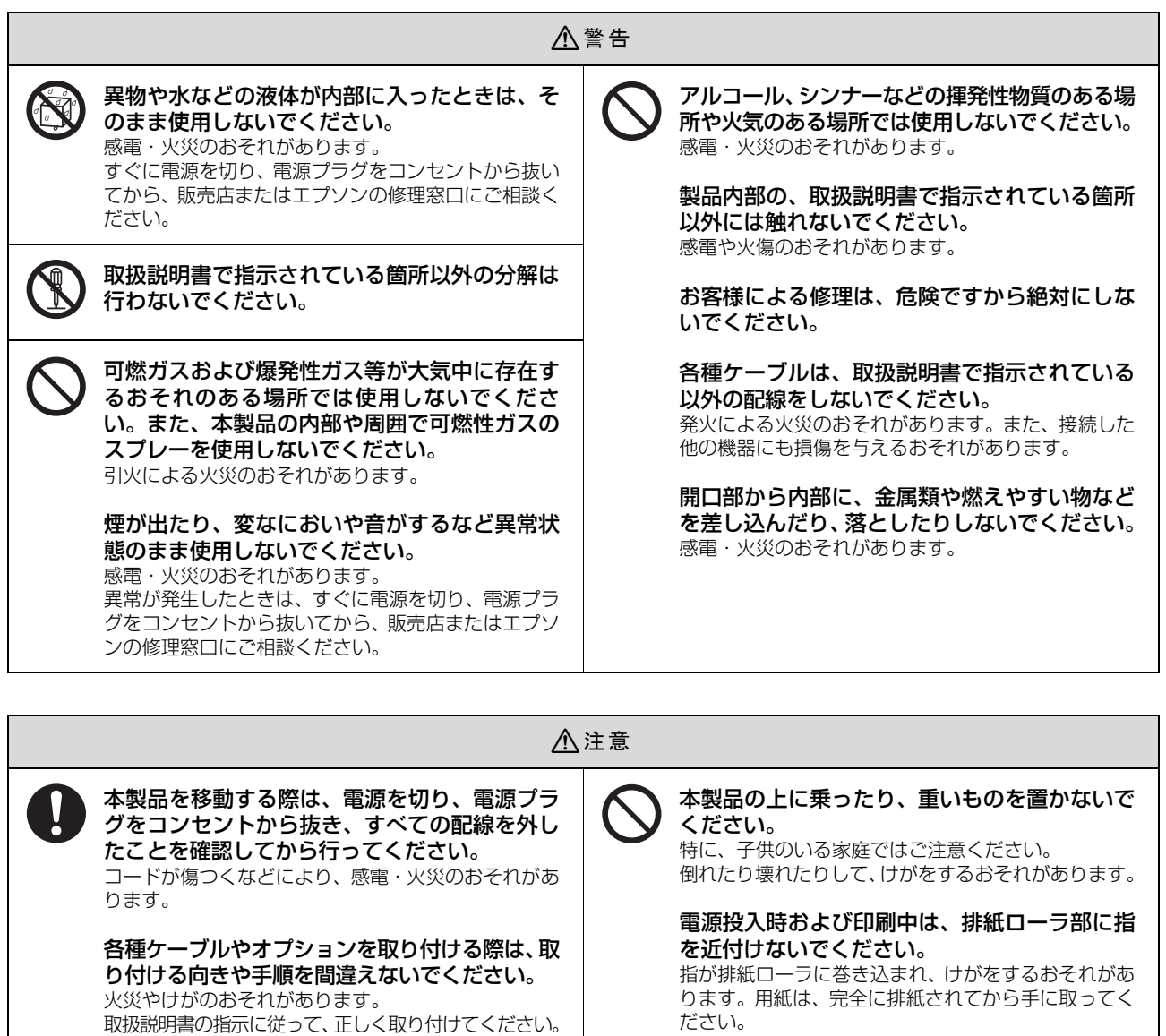

本製品を保管・輸送するときは、傾けたり、立 てたり、逆さまにしないでください。 インクが漏れるおそれがあります。

#### 本製品の不具合に起因する付随的損害について

印刷用紙の端を手でこすらないでください。 用紙の側面は薄く鋭利なため、けがをするおそれがあ

ります。

万一、本製品(添付のソフトウェアなども含みます)の不具合によって所期の結果が得られなかったとしても、そのこと から生じた付随的な損害(本製品を使用するために要した諸費用、および本製品を使用することにより得られたであろう 利益の損失など)は、補償いたしかねます。

### <span id="page-9-1"></span><span id="page-9-0"></span>インクカートリッジに関するご注意

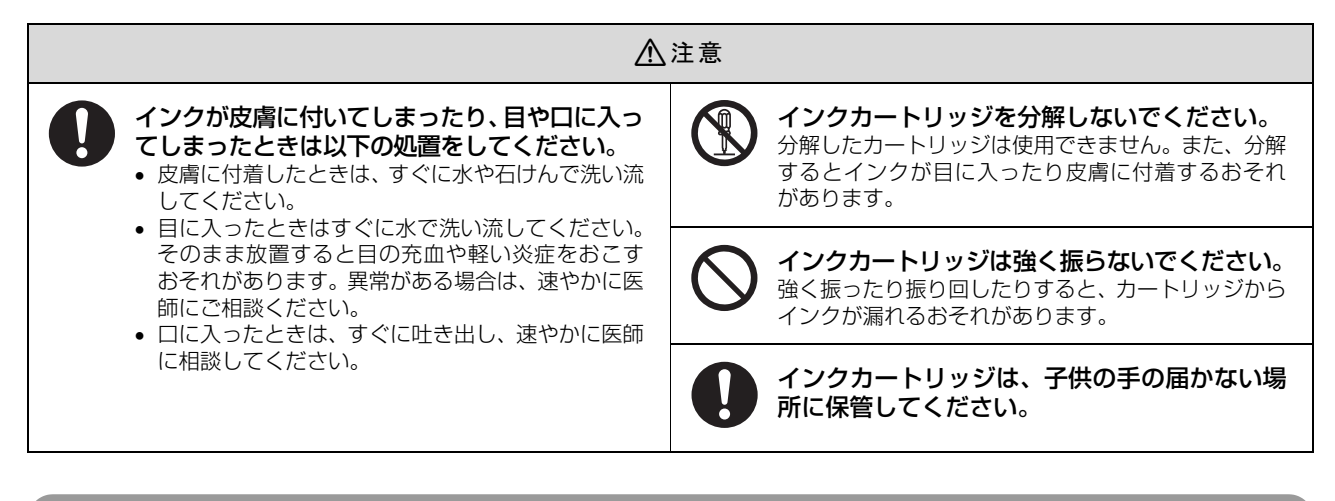

#### 取り扱い上のご注意

- インクカートリッジは冷暗所で保管し、個装箱に印刷されている期限までに使用することをお勧めします。また、開 封後は 6ヵ月以内に使い切ってください。
- インクカートリッジを寒い所に長時間保管していたときは、3 時間以上室温で放置してからお使いください。
- インクカートリッジの緑色の基板には触らないでください。正常に印刷できなくなるおそれがあります。
- インクカートリッジは、全色セットしてください。全色セットしないと印刷できません。
- インク充てん中は、電源をオフにしないでください。充てんが不十分で印刷できなくなるおそれがあります。
- インクカートリッジを取り外した状態で本製品を放置しないでください。インクカートリッジからプリントヘッドに インクを供給するチューブなどが乾燥して印刷できなくなるおそれがあります。
- インクカートリッジの交換中は電源をオフにしないでください。インクカートリッジの IC チップが壊れて正常に印刷 できなくなるおそれがあります。
- 本製品のプリンタドライバは、本製品に対応した純正インクカートリッジを前提に色調整されていますので、本製品 に対応した純正品以外を使うと印刷品質が低下したり、プリントヘッドの目詰まりやインク漏れなどの故障の原因と なる可能性があります。また、インク残量を検出できないこともあります。
- 本製品のインクカートリッジは、IC チップでインク残量などの情報を管理しているため、使用途中に取り外しても再 装着して使用できます。ただし、インクが残り少なくなったインクカートリッジを取り外すと、再装着しても使用で きないことがあります。また、再装着の際は、プリンタの信頼性を確保するためにインクが消費されることがあります。
- インクカートリッジにインクを補充しないでください。正常に印刷できなくなるおそれがあります。
- 使用途中に取り外したインクカートリッジは、インク供給孔部にホコリが付かないように、本製品と同じ環境で保管 してください。なお、インク供給孔内には弁があるため、ふたや栓をする必要はありません。
- 取り外したインクカートリッジはインク供給孔部や外周面にインクが付いていることがありますので、周囲を汚さな いようにご注意ください。
- 本製品はプリントヘッドの品質を維持するため、インクが完全になくなる前に動作を停止するように設計されており、 使用済みインクカートリッジ内に多少のインクが残ります。

#### 使用済みインクカートリッジの処分

以下のいずれかの方法で処分してください。

• 回収

使用済みのインクカートリッジは、資源の有効活用と地球環境保全のため回収にご協力ください。  $\Delta$  [裏表紙「インクカートリッジ / メンテナンスボックスの回収について」](#page-99-0)

• 廃棄

一般家庭でお使いの場合は、ポリ袋などに入れて、必ず法令や地域の条例、自治体の指示に従って廃棄してください。 事業所など業務でお使いの場合は、産業廃棄物処理業者に廃棄物処理を委託するなど、法令に従って廃棄してください。

#### インク消費について

印刷時以外にもインクカートリッジ初回装着時、ノズル調整時、セルフクリーニング時、プリントヘッドのクリーニング 時に、インクが消費されます。

※ 購入直後のインク初期充てんでは、プリントヘッドノズル(インクの吐出孔)の先端部分までインクを満たして印刷 できる状態にするため、その分インクを消費します。そのため、初回は 2 回目以降に取り付けるインクカートリッジ よりも印刷できる枚数が少なくなります。

# <span id="page-11-0"></span>各部の名称と働き

### <span id="page-11-1"></span>前面

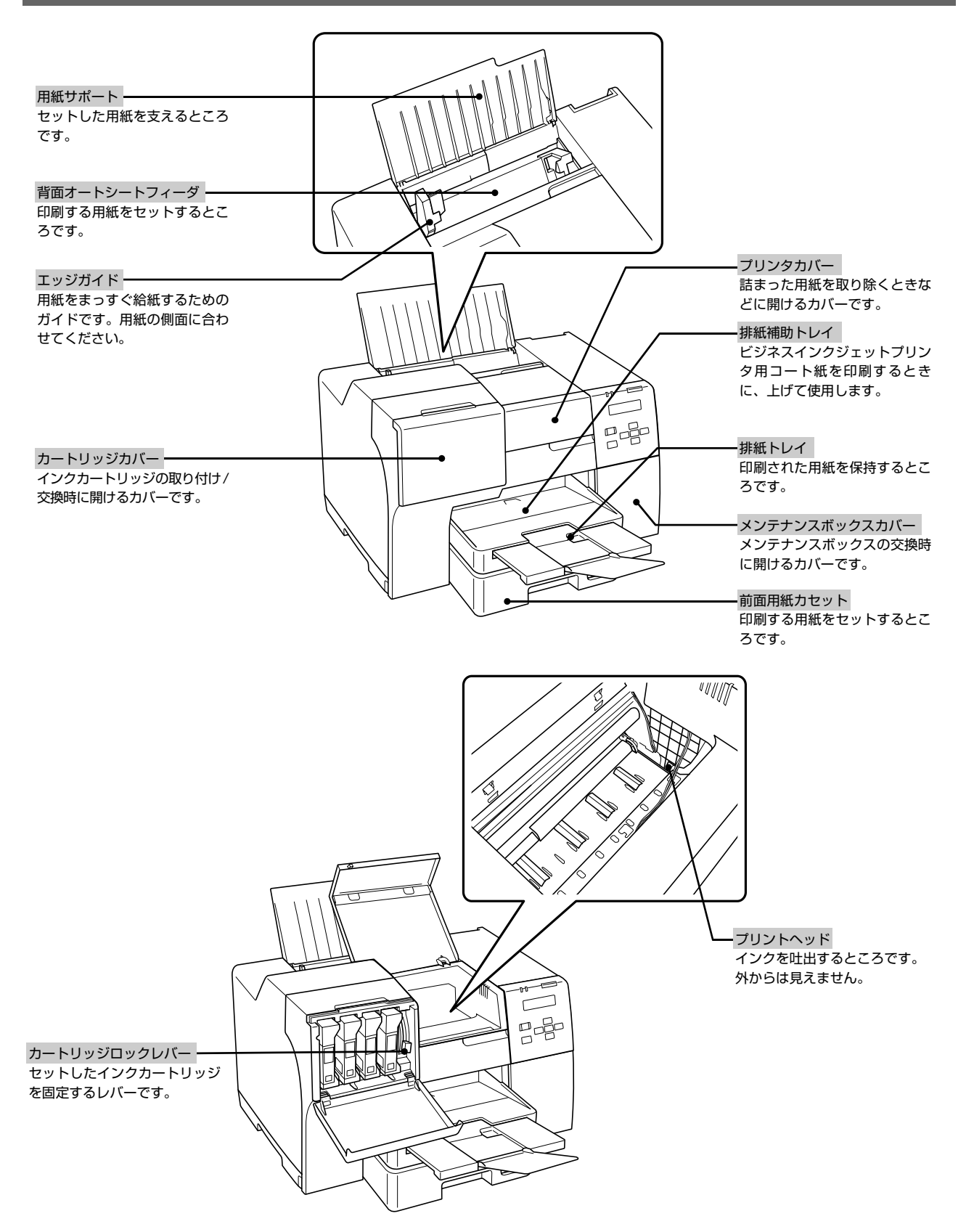

# <span id="page-12-0"></span>背面

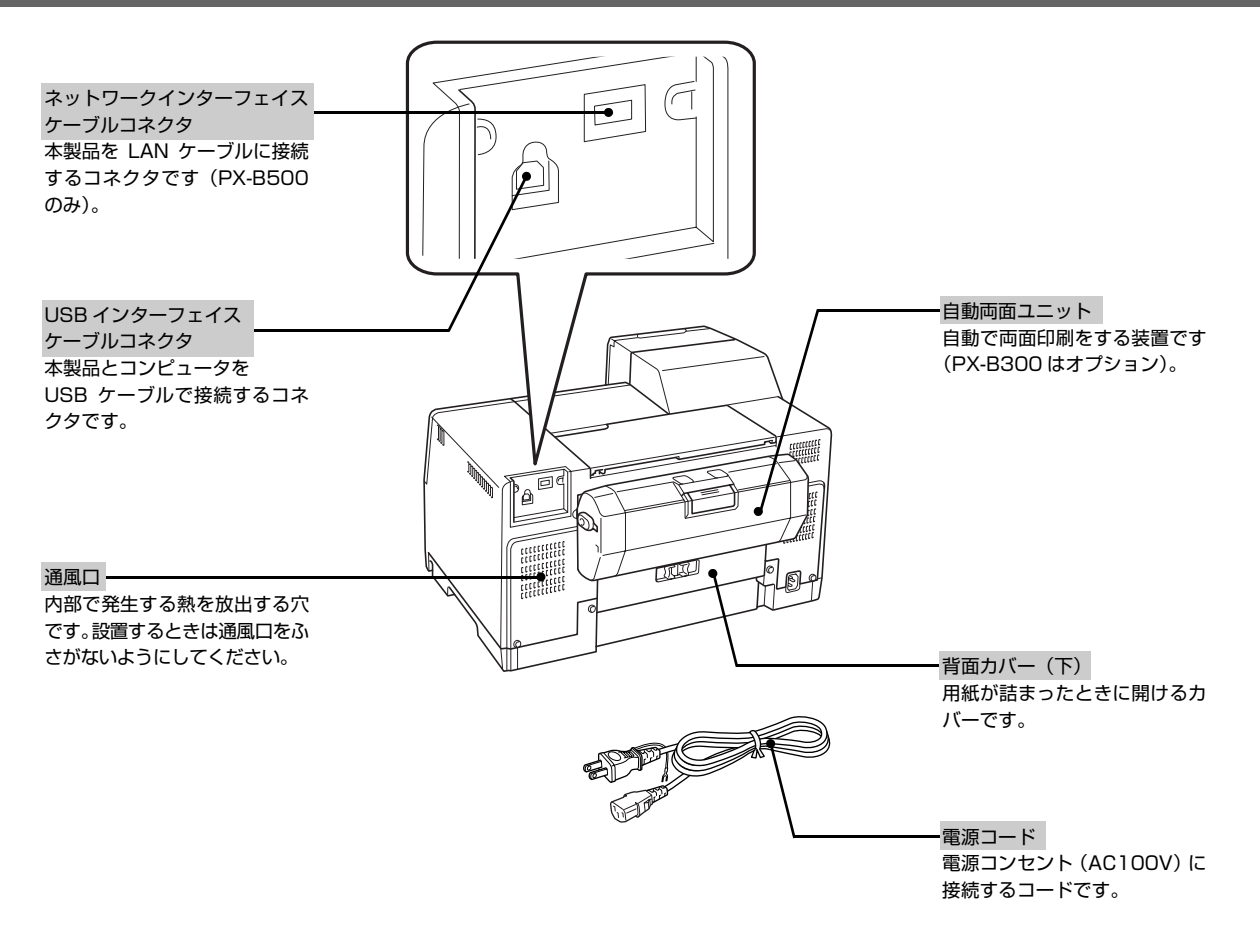

# <span id="page-13-0"></span>|操作パネルのボタン / ランプ

#### PX-B500 PX-B300

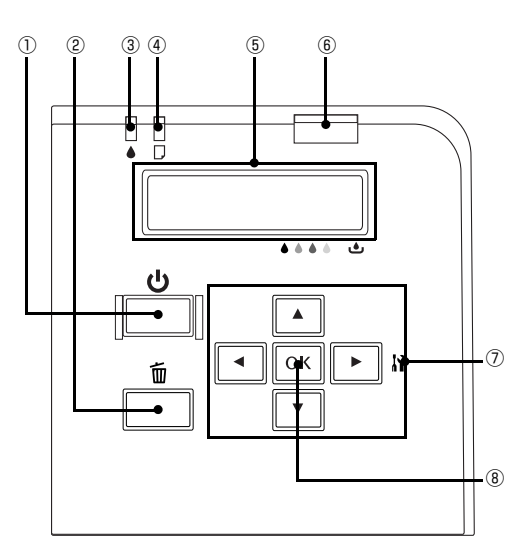

 $\begin{array}{ccccccccc} \text{\textcircled{1}} & & \text{\textcircled{3}} & & \text{\textcircled{9}} & \text{\textcircled{4}} & & \text{\textcircled{6}} \end{array}$  $\begin{array}{|c|c|c|}\n\hline\n\bullet & \bullet & \bullet & \bullet \end{array}$ ▐▋▐▏▔<br>ዺ▕▏ ╶╆ <u> ს</u>  $\circ$  $\mathsf{D}\text{-}\!\tilde{\mathsf{m}}$  $\mathbb{I}$  $\rightarrow$  $\bullet$  $\bullet$ ⑩ ⑪

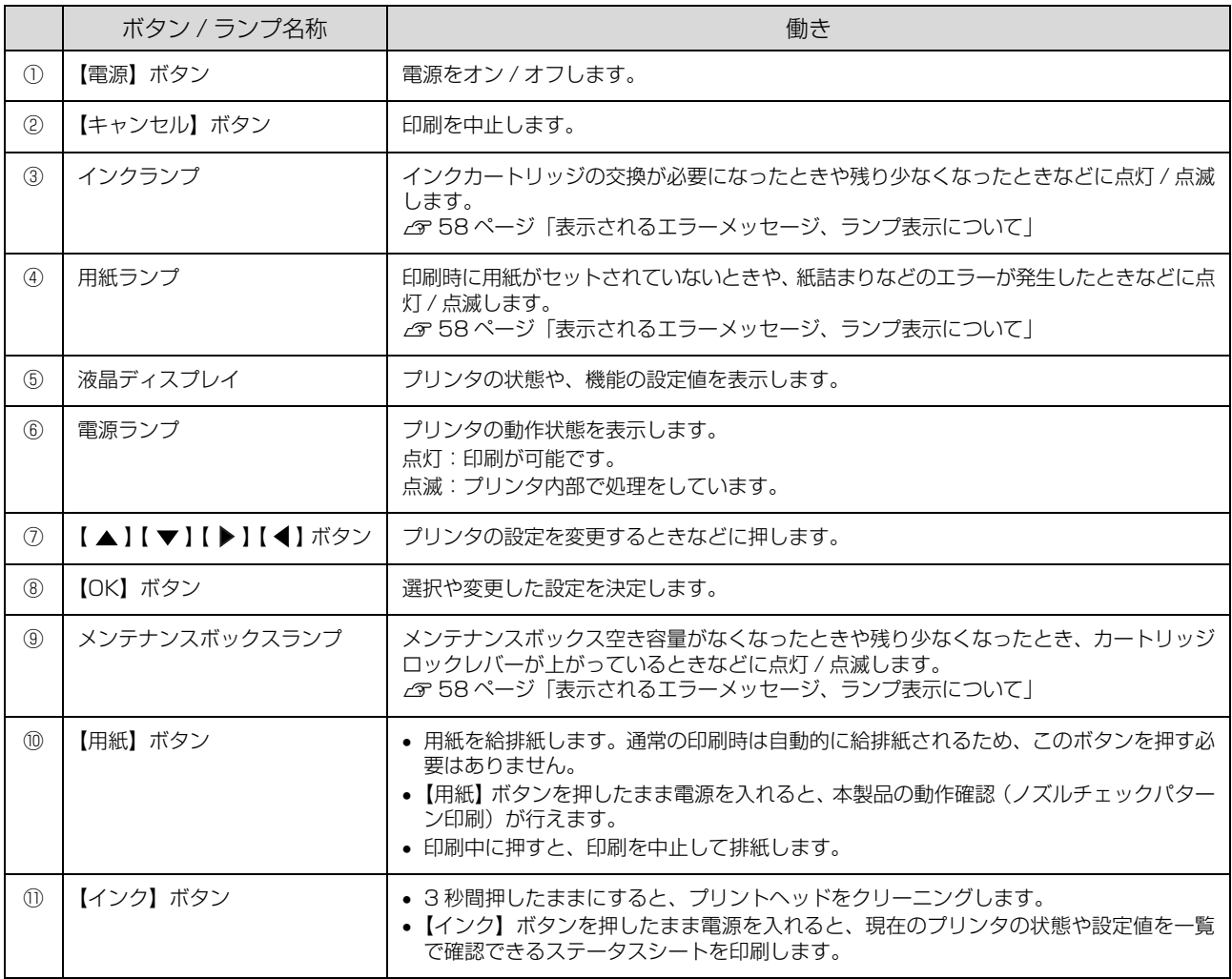

# <span id="page-14-1"></span><span id="page-14-0"></span>**2 セットアップ**

本製品を使用可能にするための準備作業を説明しています。

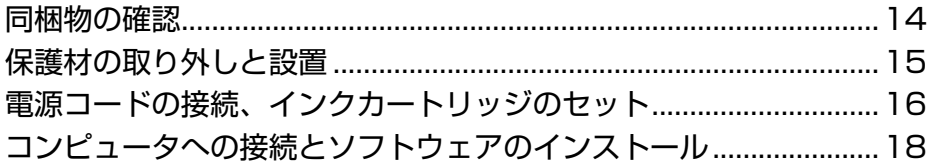

# <span id="page-15-0"></span>同梱物の確認

以下のものがそろっていること、それぞれに損傷がないことを確認してください。

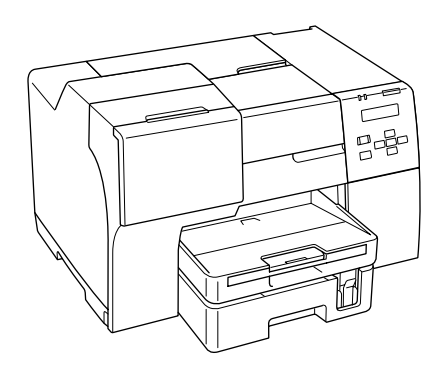

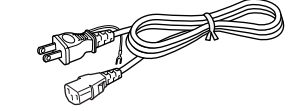

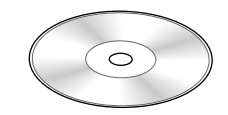

□プリンタ □電源コード □ソフトウェア CD-ROM

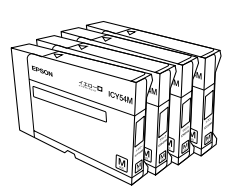

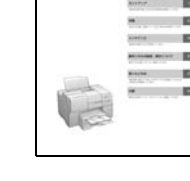

PX-8500 PX-830<br>取扱説明書

□インクカートリッジ(M サイズ) □取扱説明書(本書) □保証書

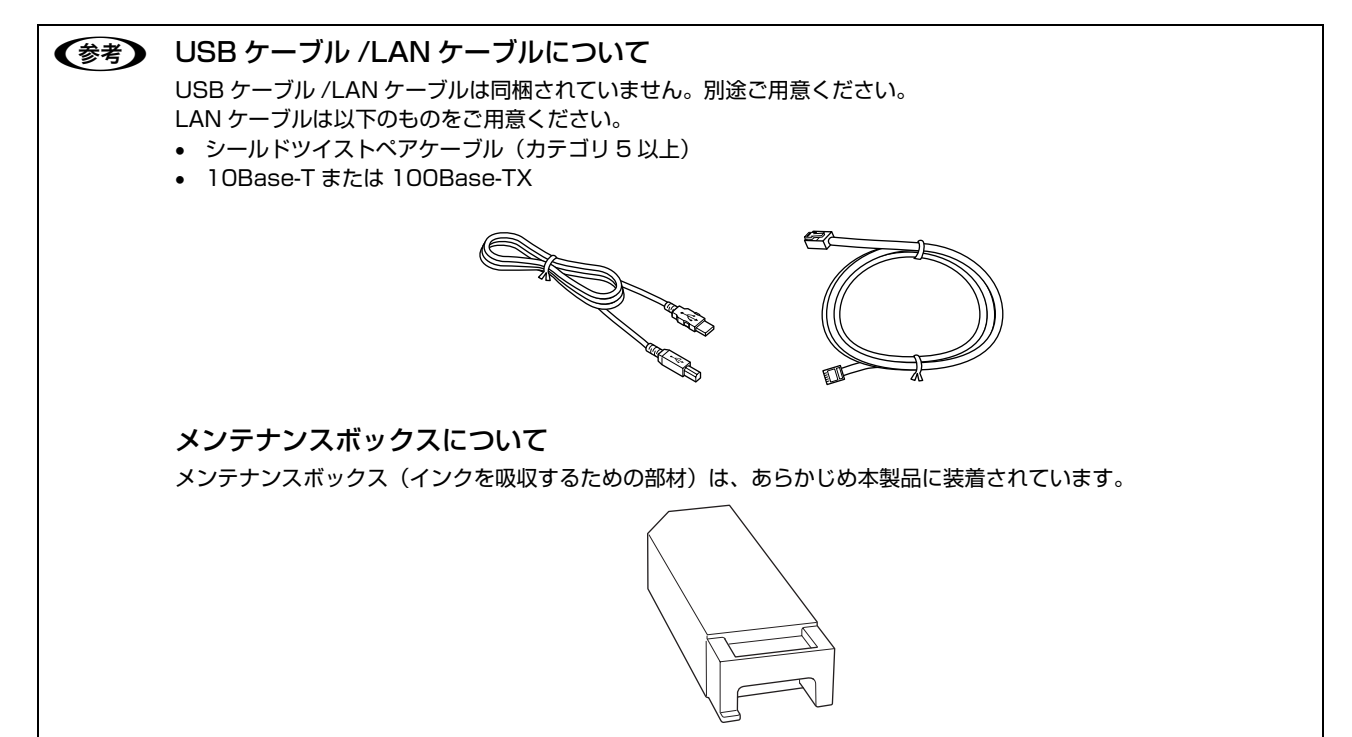

# <span id="page-16-0"></span>保護材の取り外しと設置

# <span id="page-16-1"></span>保護材の取り外し

本製品を設置する前に保護材を取り外してください。なお、保護材の形状や個数、貼付場所などは予告なく変更されるこ とがありますのでご了承ください。

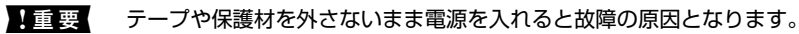

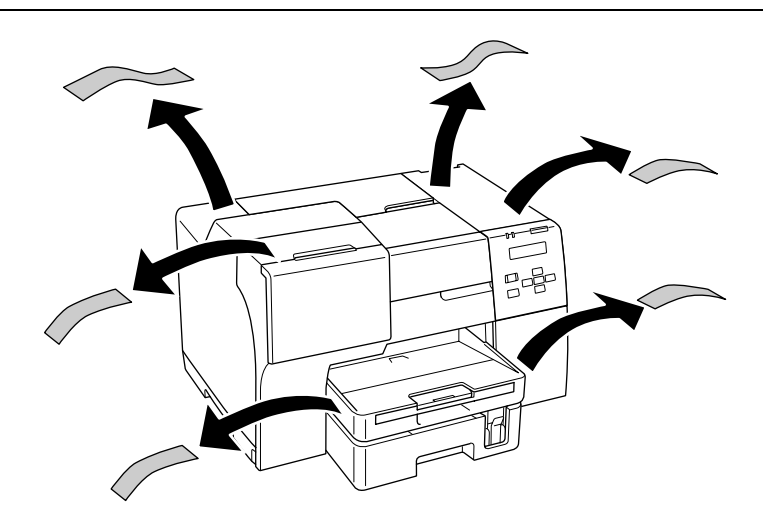

### <span id="page-16-2"></span>設置

下図のスペースを確保して設置してください。

■重要 本製品を設置するときに、背面の自動両面ユニットに手をかけて持ち上げないでください。 自動両面ユニットに手をかけて持ち上げると、ユニットの装着位置がずれて紙詰まりや印刷不良の原因になることがあ ります。

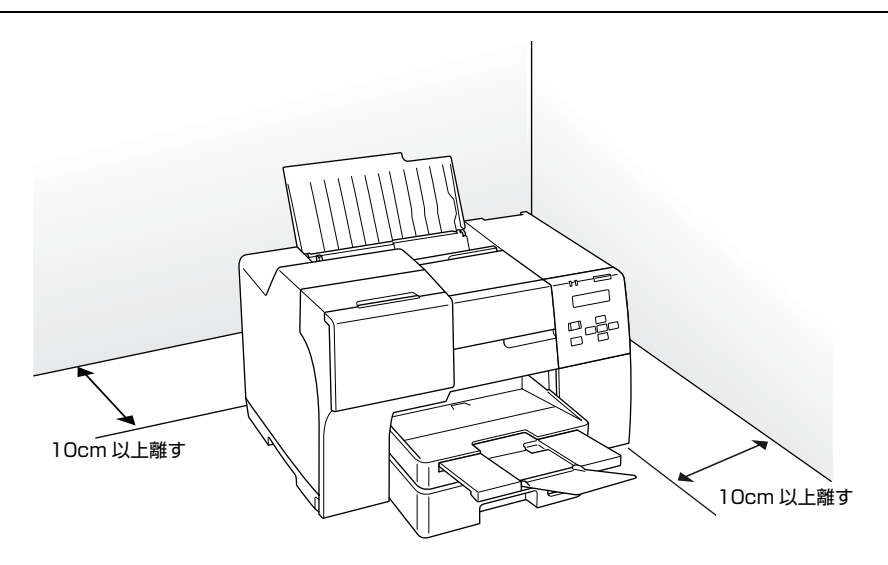

# <span id="page-17-0"></span>電源コードの接続、インクカートリッジの セット

### <span id="page-17-1"></span>電源コードの接続

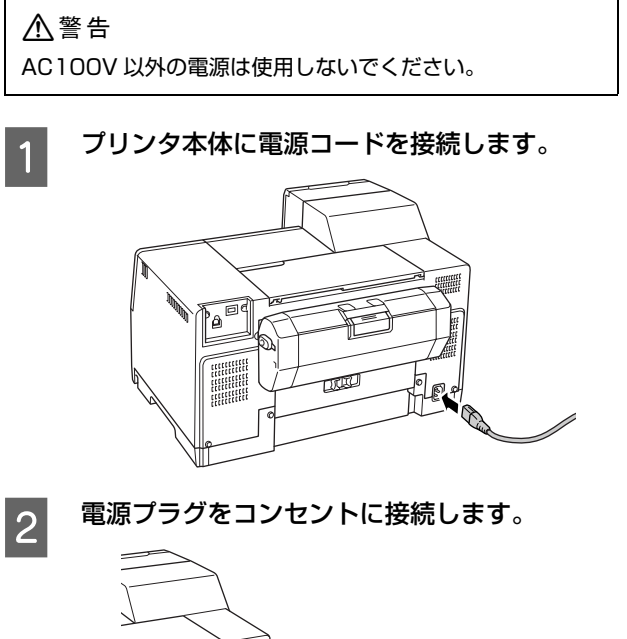

# le) TITLE

以上で終了です。

### <span id="page-17-2"></span>インクカートリッジのセット

#### !重要

- インクカートリッジをセットする前に、以下を必ずお読み ください。
	- N [8 ページ「インクカートリッジに関するご注意」](#page-9-1)
- 操作部分 (グレーで示した部分) 以外は手を触れないでく ださい。
- 初期充てんではプリンタ内部までインクを充てんするた め早めにインクがなくなります。
- インク充てん中は、電源をオフにしないでください。充て んが不十分で印刷できなくなるおそれがあります。必ず以 降の手順に従ってインクカートリッジを取り付けてくだ さい。

#### (参考)

- PX-B500 をお使いの場合、お買い上げ時に同梱されてい たブラックインクカートリッジ (M サイズ) は、輸送の際 に必要になることがありますので、使い終わっても回収に 出さず保管しておいてください。 N [51 ページ「輸送\(引越しや修理\)時のご注意」](#page-52-3)
- カタログなどで公表されている印刷コストは、JEITA(社 団法人電子情報技術産業協会)のガイドラインに基き、2 回目以降のカートリッジで算出しています。

# A 【電源】ボタンを押して電源をオンにします。

PX-B500:インクランプが点灯したら次へ進む PX-B300:メンテナンスボックスランプが点灯した ら次へ進む

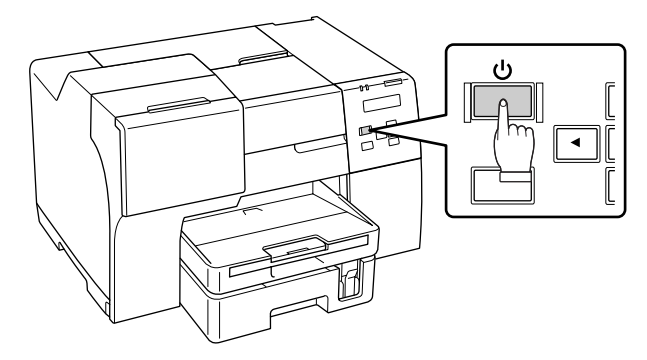

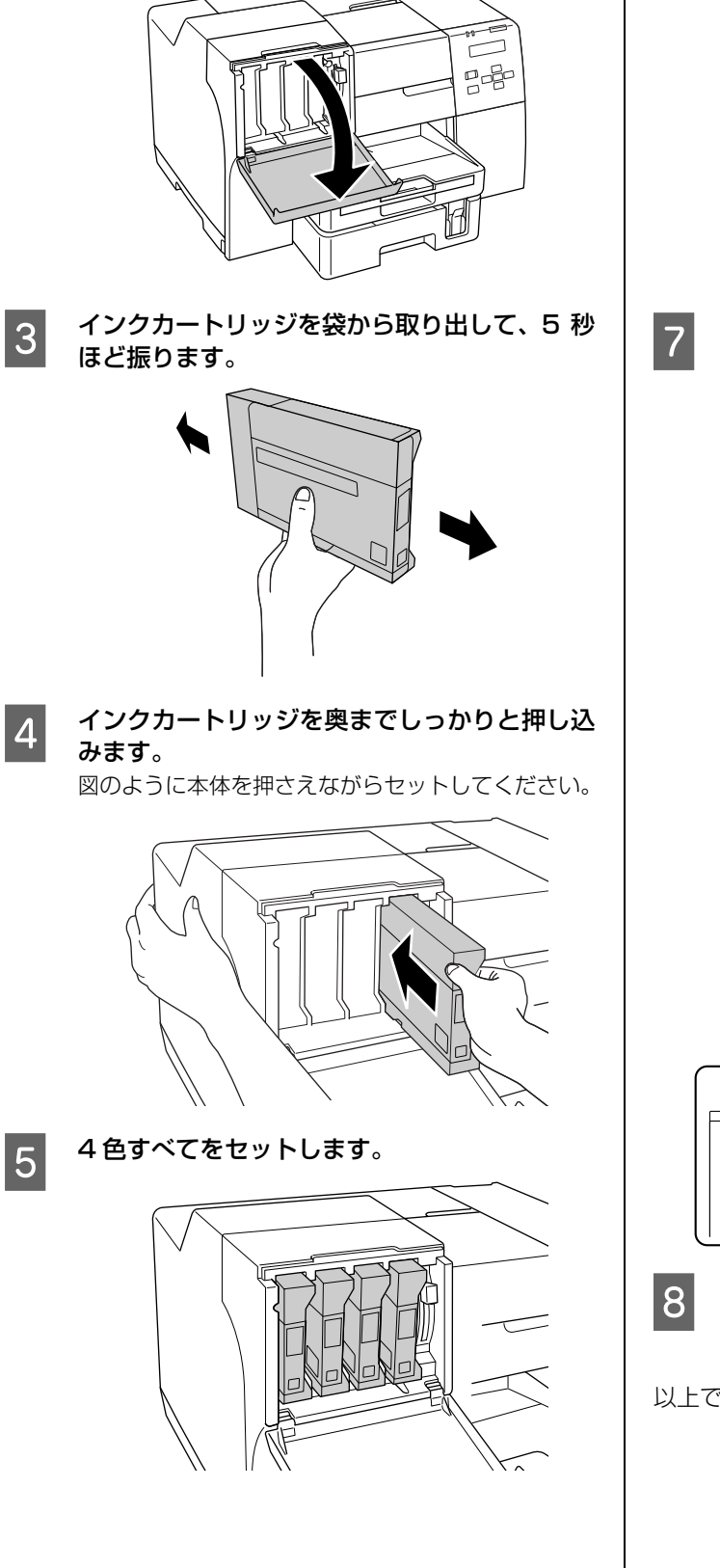

2 カートリッジカバーを開けます。

**Follogy カートリッジロックレバーを押し下げてインク** カートリッジをロックします。

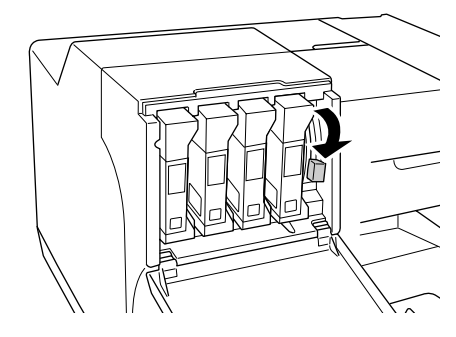

**フ** カートリッジカバーを閉じます。

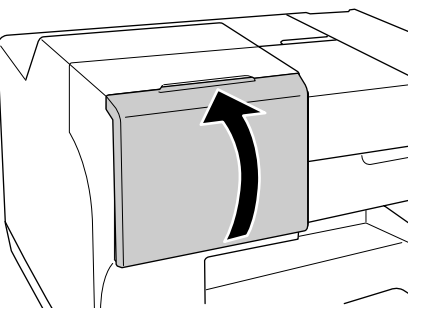

インクの初期充てんが始まります。 インク充てんは約 3 分かかります。 電源ランプの点滅が点灯に変わったら、インク充てん は終了です。

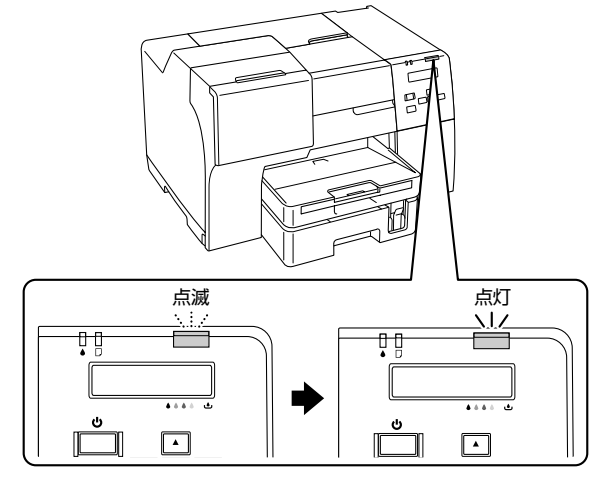

8 【電源】ボタンを押して電源をオフにします。

# <span id="page-19-0"></span>コンピュータへの接続とソフトウェアの インストール

# <span id="page-19-1"></span>インストール条件

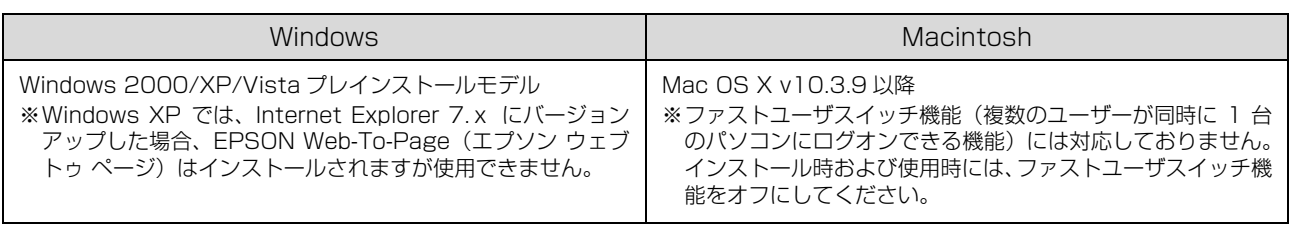

■ 重要 管理者権限をお持ちの方がインストールしてください。

N [18 ページ「ローカル\(USB\)接続」](#page-19-2)

N [20 ページ「ネットワーク\(LAN\)接続\(PX-B500 のみ\)」](#page-21-0)

### <span id="page-19-2"></span>ローカル(USB)接続

■■■本製品の電源がオフになっていることを確認し<br>■■■■ て、プリンタとコンピュータに USB ケーブル を接続します。

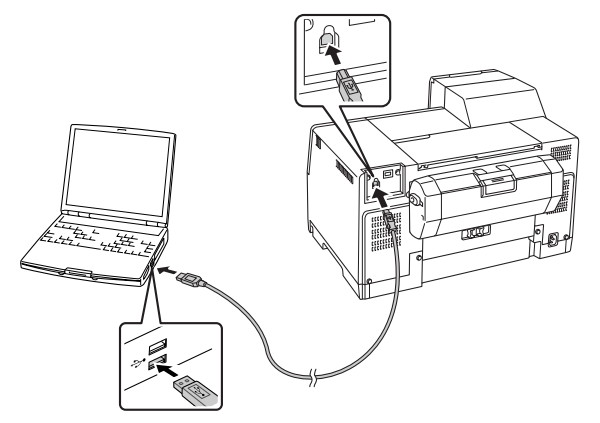

つつ コンピュータを起動してソフトウェア CD-ROM<br>をセットし (Mac OS X では続いて表示される [Mac OS X] アイコンをダブルクリックして)、 [おすすめインストール]をクリックします。 コンピュータには「コンピュータの管理者」アカウン ト(管理者権限のあるユーザー)でログオンしてくだ さい。

CD-ROMをセットすると以下の画面が表示されます。

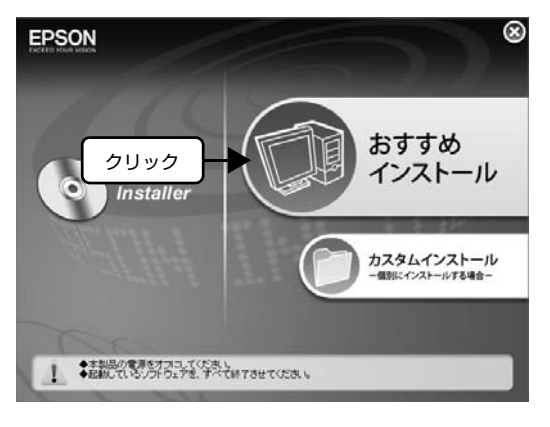

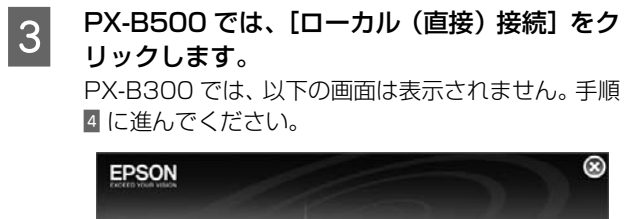

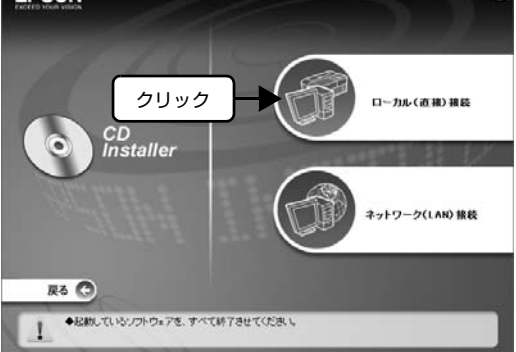

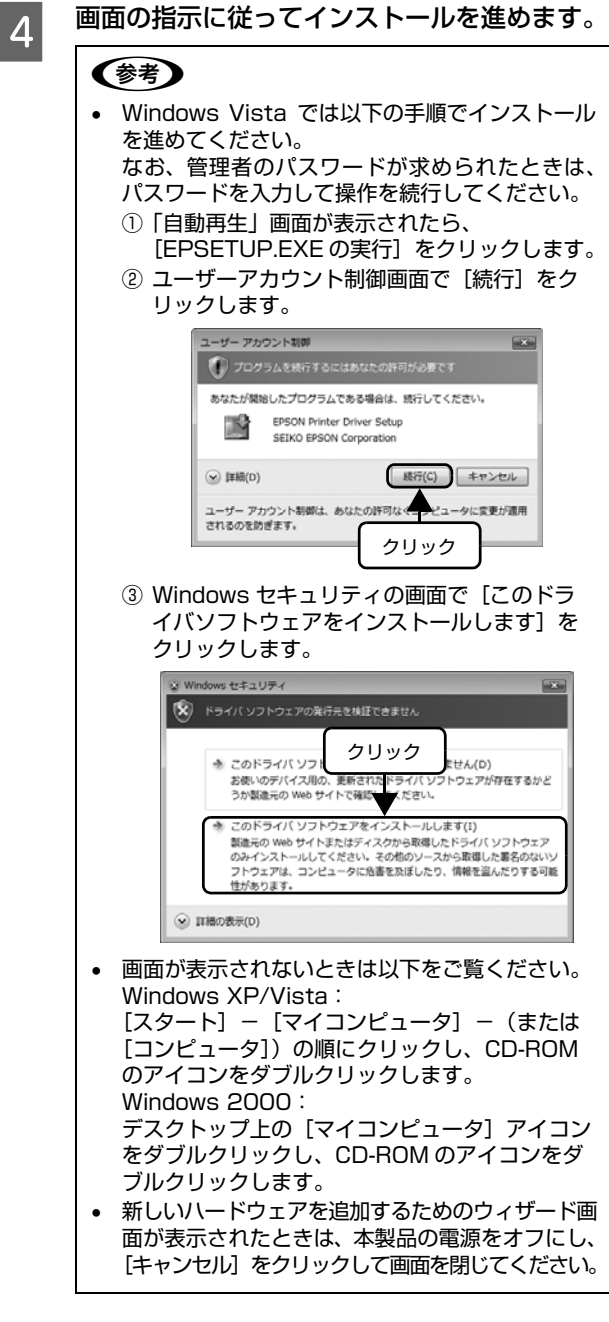

<span id="page-21-0"></span>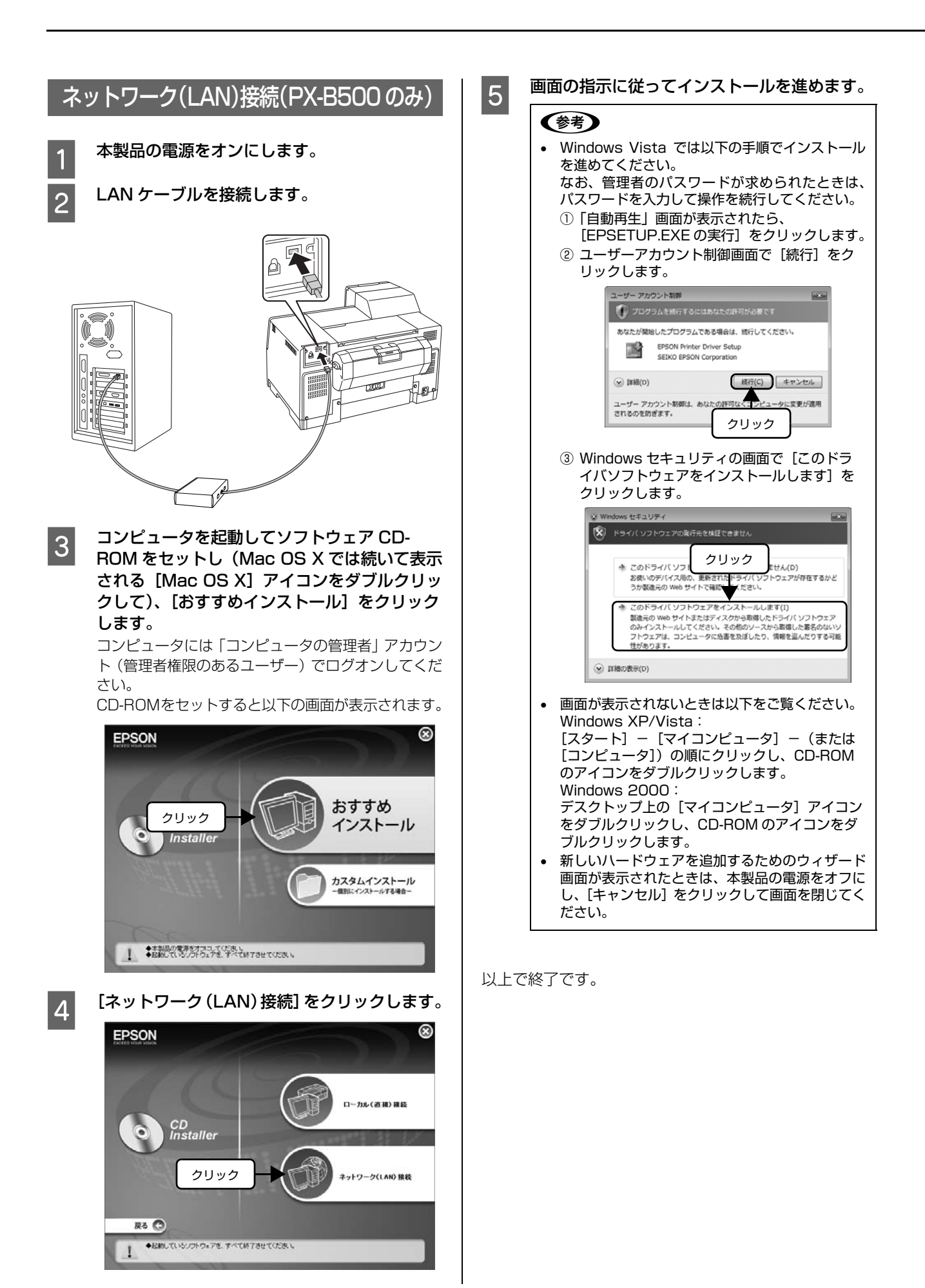

# <span id="page-22-1"></span><span id="page-22-0"></span> $\overline{\mathbf{3}}$ 印刷

印刷できる用紙、用紙のセット方法、印刷方法などを説明しています。

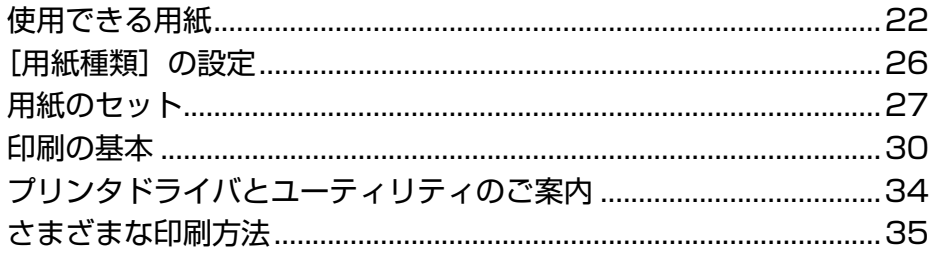

# <span id="page-23-0"></span>使用できる用紙

# <span id="page-23-1"></span>エプソン製専用紙(純正用紙)

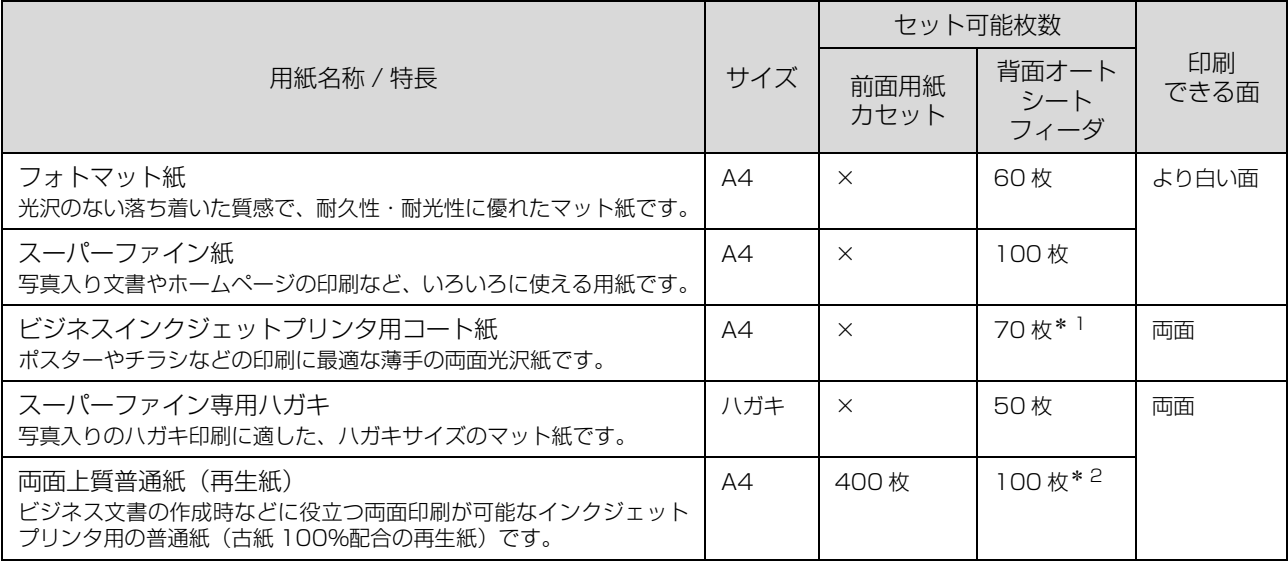

× :セット(印刷)できません。

∗1:手動両面印刷時は 50 枚

∗2:手動両面印刷時は 70 枚

(2007 年 12 月現在)

### <span id="page-24-0"></span>市販の用紙

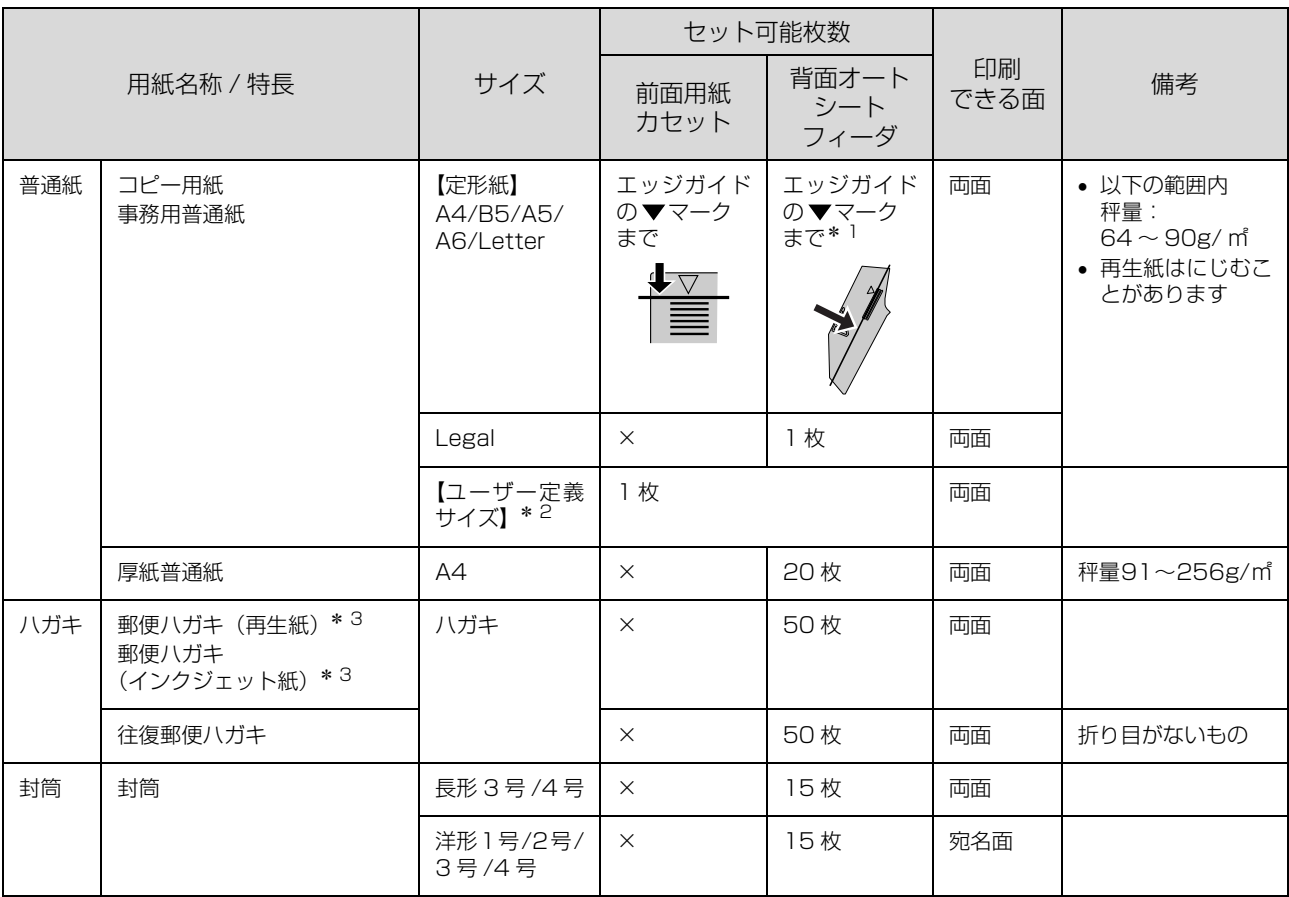

× :セット(印刷)できません。

∗1 :手動両面印刷時は 70 枚またはエッジガイドの マークまで

∗2 :前面用紙カセット:100 × 148 ~ 216 × 297mm 背面オートシートフィーダ:50.8 × 127 ~ 216 × 1117.6mm

∗3 :郵便事業株式会社製

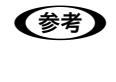

L エプソン製以外の用紙に印刷するときの設定や印刷手順は、用紙の取扱説明書や用紙の購入先にお問い合わせください。 用紙を大量に購入する際は、本製品でその用紙に印刷したときの仕上がり具合をあらかじめ確認しておくことをお勧め します。

(2008 年 10 月現在)

<span id="page-25-0"></span>使用できる定形紙 / 封筒のサイズ

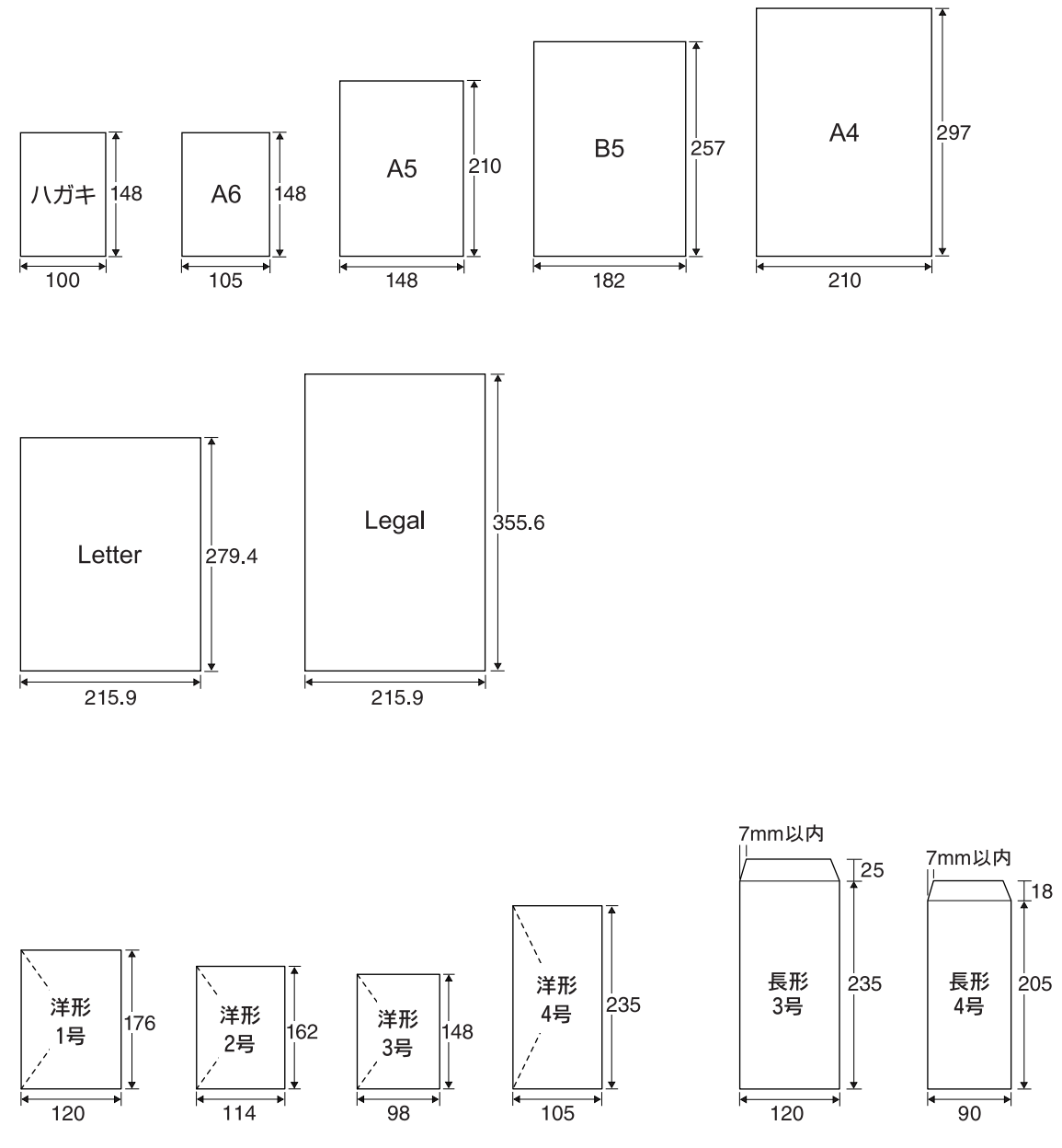

(単位:mm)

### <span id="page-26-0"></span>用紙をセットする前に

#### 使用できない用紙

次のような用紙はセットしないでください。紙詰まりや印刷汚れの原因になります。

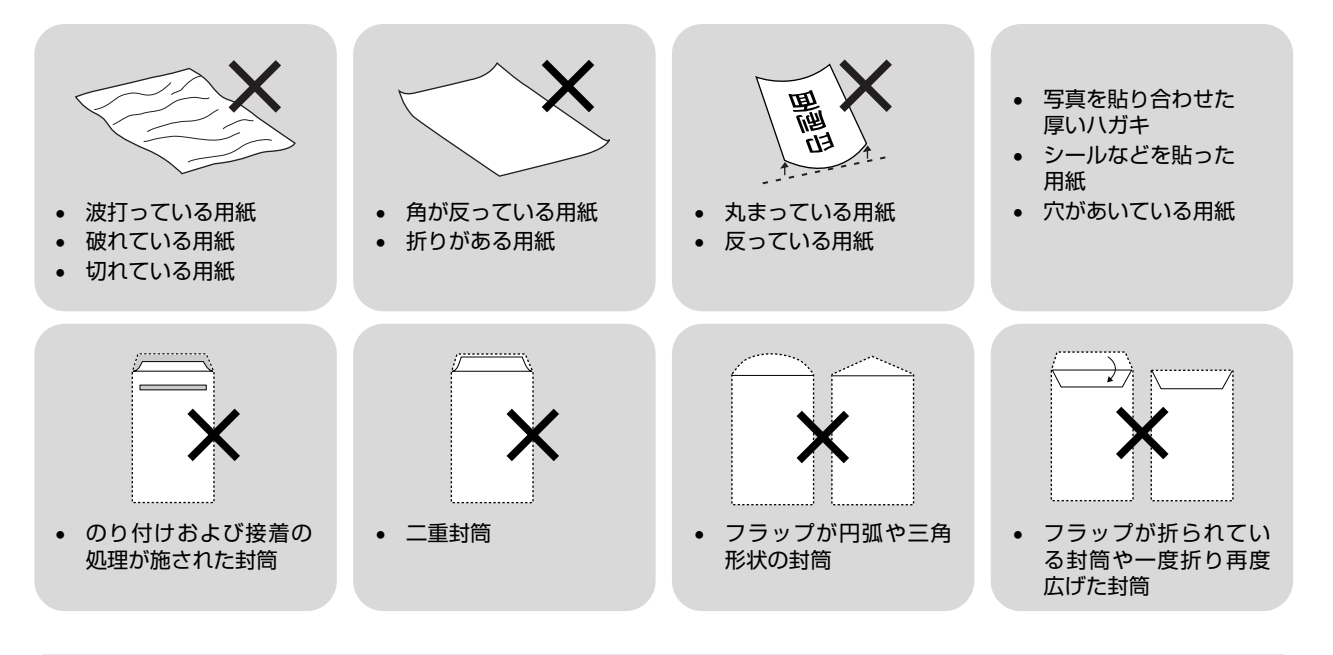

#### 用紙の取り扱い

- 用紙のパッケージや取扱説明書などに記載されている注意事項をご確認くだ さい。
- 用紙は必要な枚数だけを取り出し、残りは用紙のパッケージに入れて保管し てください。本製品にセットしたまま放置すると、反りや品質低下の原因に なります。
- 用紙を複数枚セットするときは、右図のようによくさばいて紙粉を落とし、整 えてからセットしてください。ただし、写真用紙はさばいたり、反らせたり しないでください。印刷面に傷がつくおそれがあります。

#### ハガキサイズの用紙に両面印刷するときは

片面に印刷後しばらく乾かし、反りを修正して平らにしてからもう一方の面に印刷してください。ハガキは宛名面から先 に印刷することをお勧めします。

#### ビジネスインクジェットプリンタ用コート紙使用上のご注意

- 用紙に水などが付着したときは、印刷面を傷つけないようにふいてください。
- 用紙の印刷面には手で触れないようにしてください。手の水分や油が印刷品質に影響します。
- 用紙の両面に印刷するときは、以下にご注意ください。
	- 片面を印刷後 20 分程度乾燥させてから反対面を印刷してください。
	- 写真などのインクを多く使うデータは、片面印刷後に印刷することをお勧めします。先に印刷すると、反対面を印刷 したときに印刷面に給紙ローラの跡がつくことがあります。
- 印刷データによっては印刷された用紙が反って排紙トレイにうまく排紙されないことがあります。このようなときは、 排紙補助トレイを上げてください。 N [28 ページ「背面オートシートフィーダへのセット」](#page-29-0)

# <span id="page-27-0"></span>[用紙種類]の設定

最適な印刷結果を得るためには、プリンタドライバで印刷用紙に適した[用紙種類]の設定をしてください。

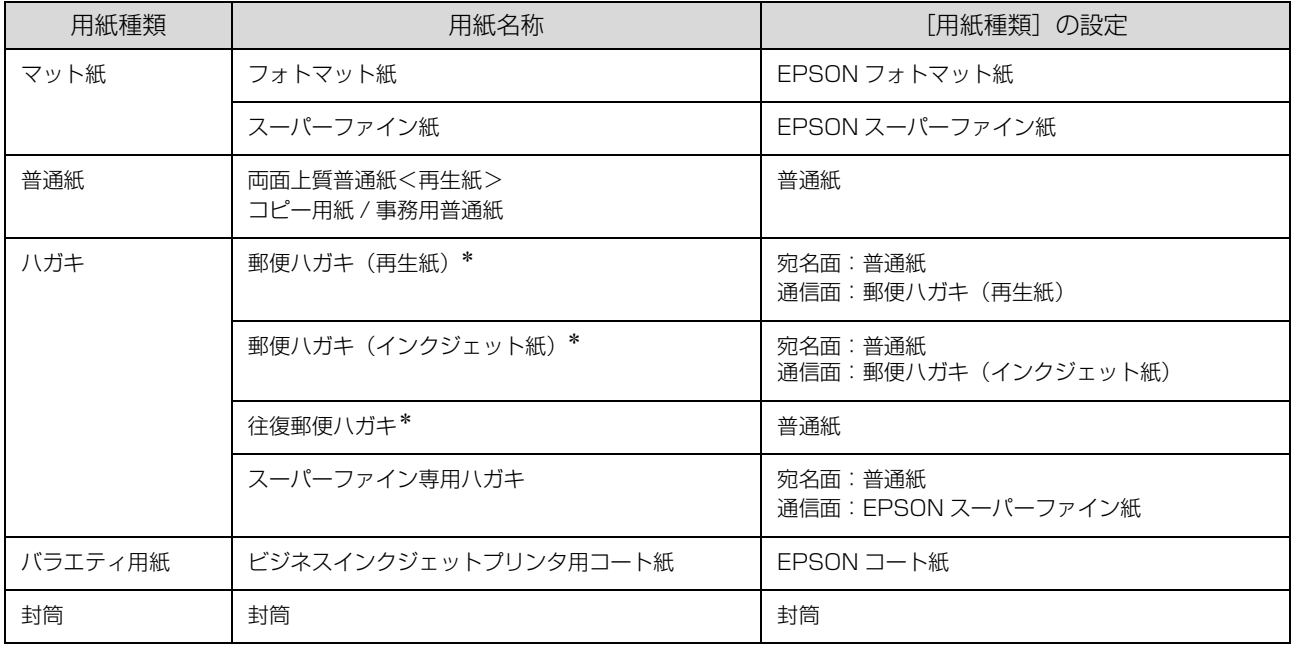

∗:郵便事業株式会社製

# <span id="page-28-0"></span>用紙のセット

<span id="page-28-1"></span>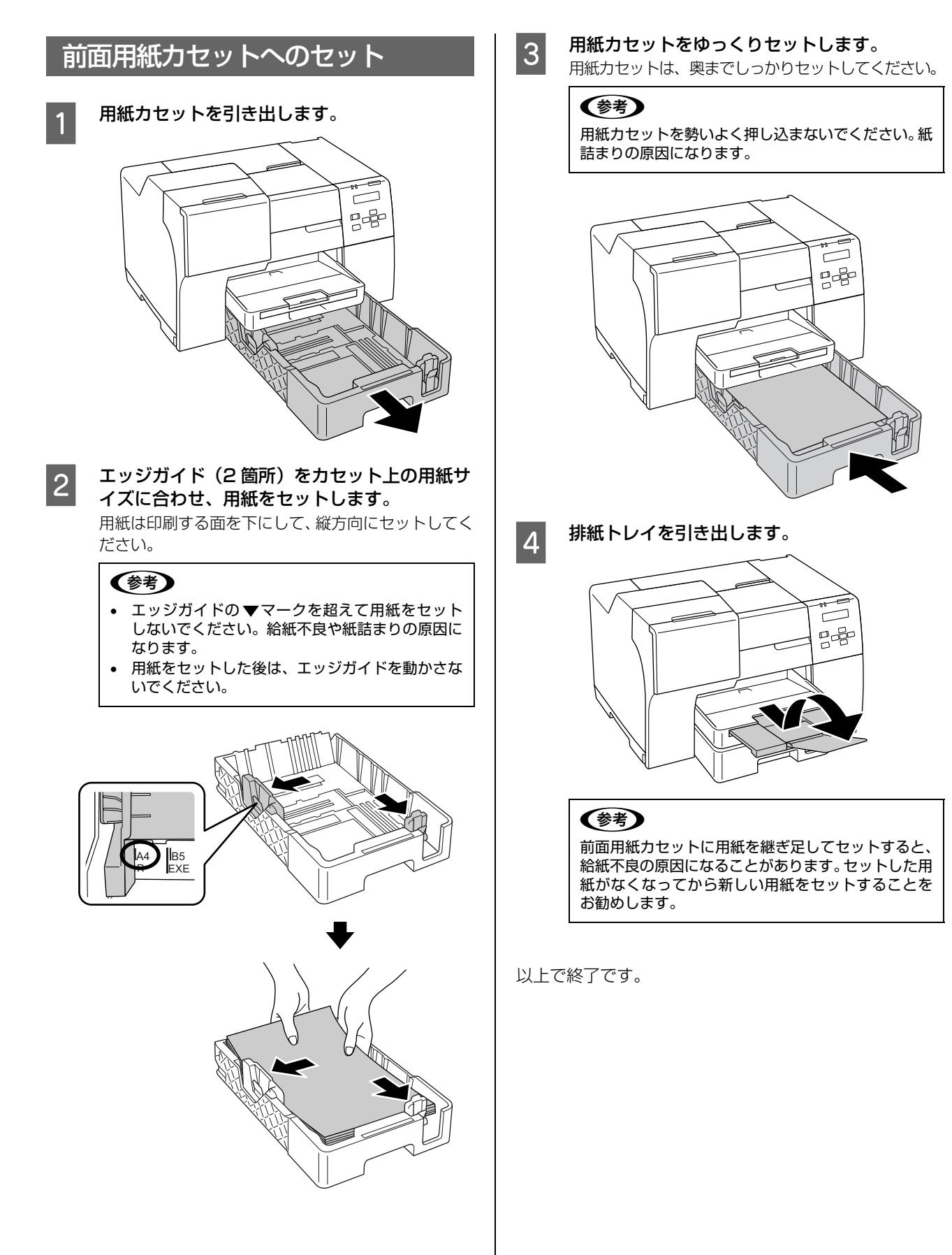

<span id="page-29-0"></span>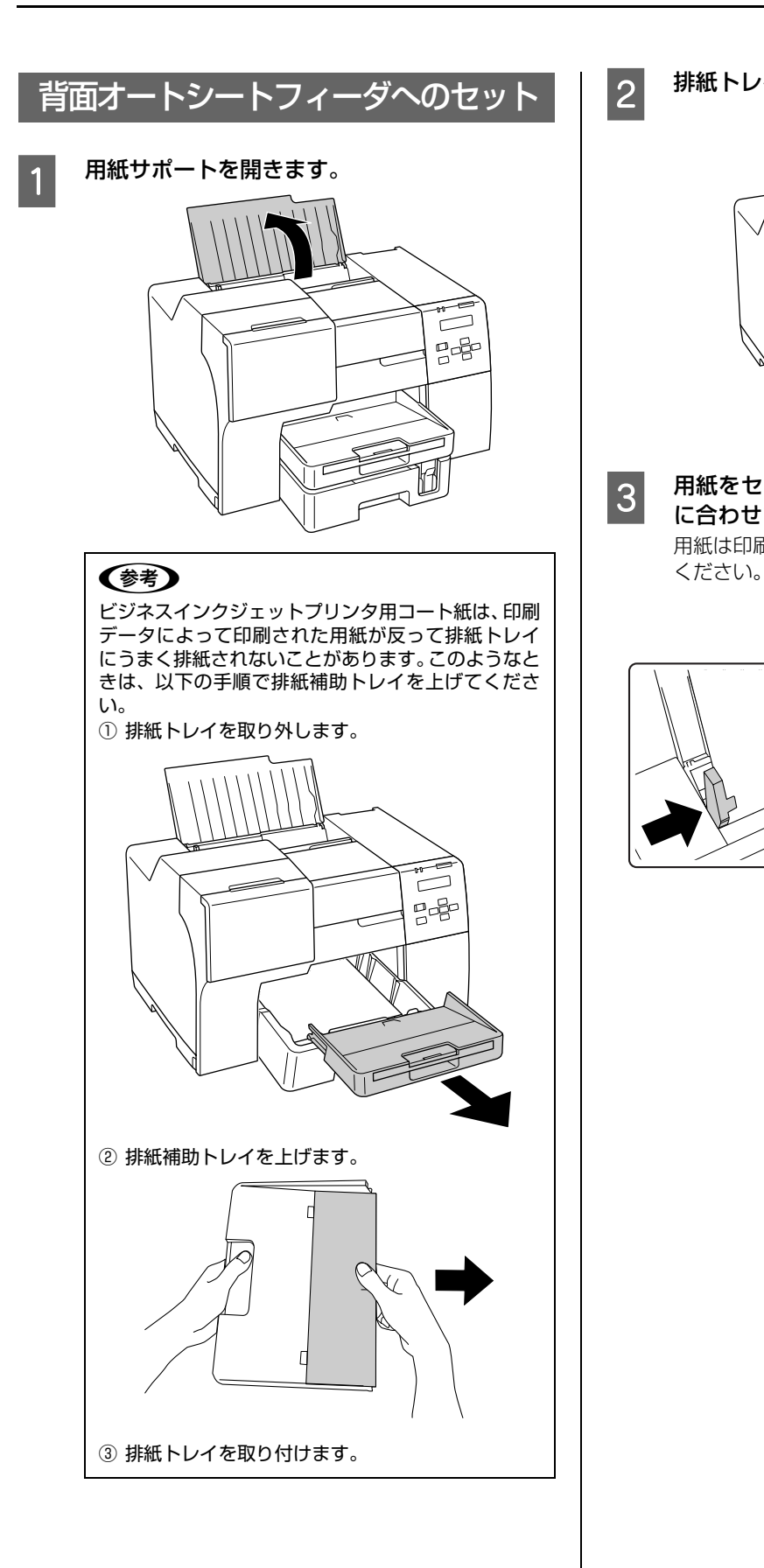

2 排紙トレイを引き出します。

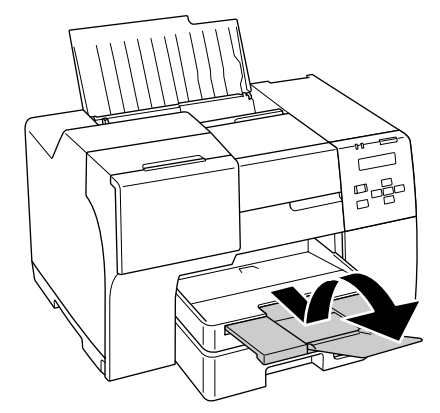

**3 用紙をセットして、エッジガイドを用紙の側面**<br>3 に合わせます に合わせます。

用紙は印刷する面を手前にして、縦方向にセットして

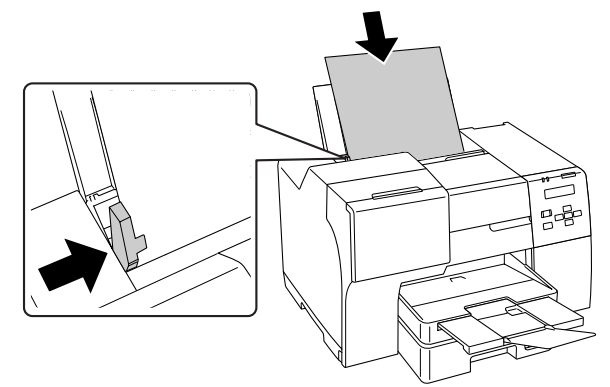

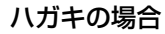

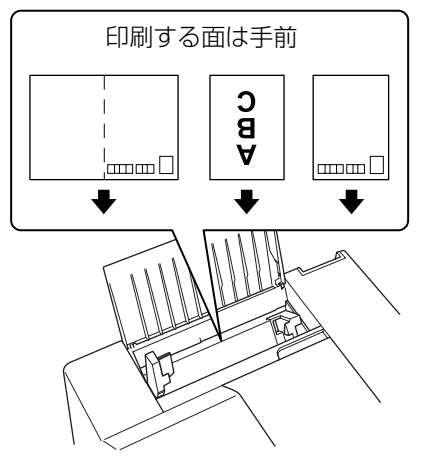

封筒の場合

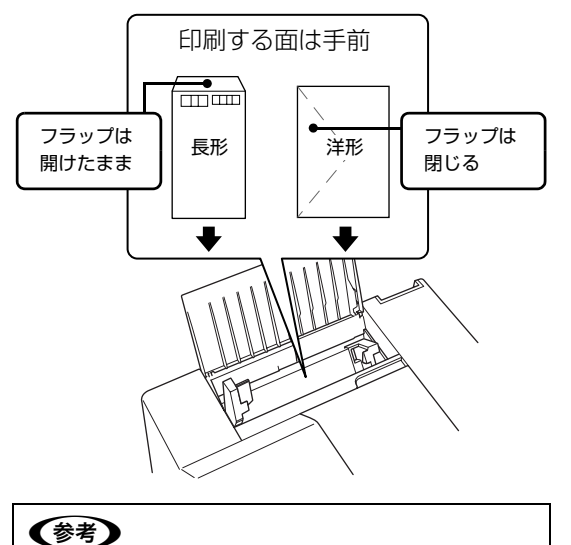

- 排紙補助トレイを上げたときは、印刷後に元の位 置に戻してください。
- 用紙は継ぎ足してセットしないでください。紙詰 まりの原因になります。

<span id="page-31-0"></span>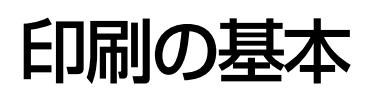

基本的な印刷方法を説明します。

<span id="page-31-1"></span>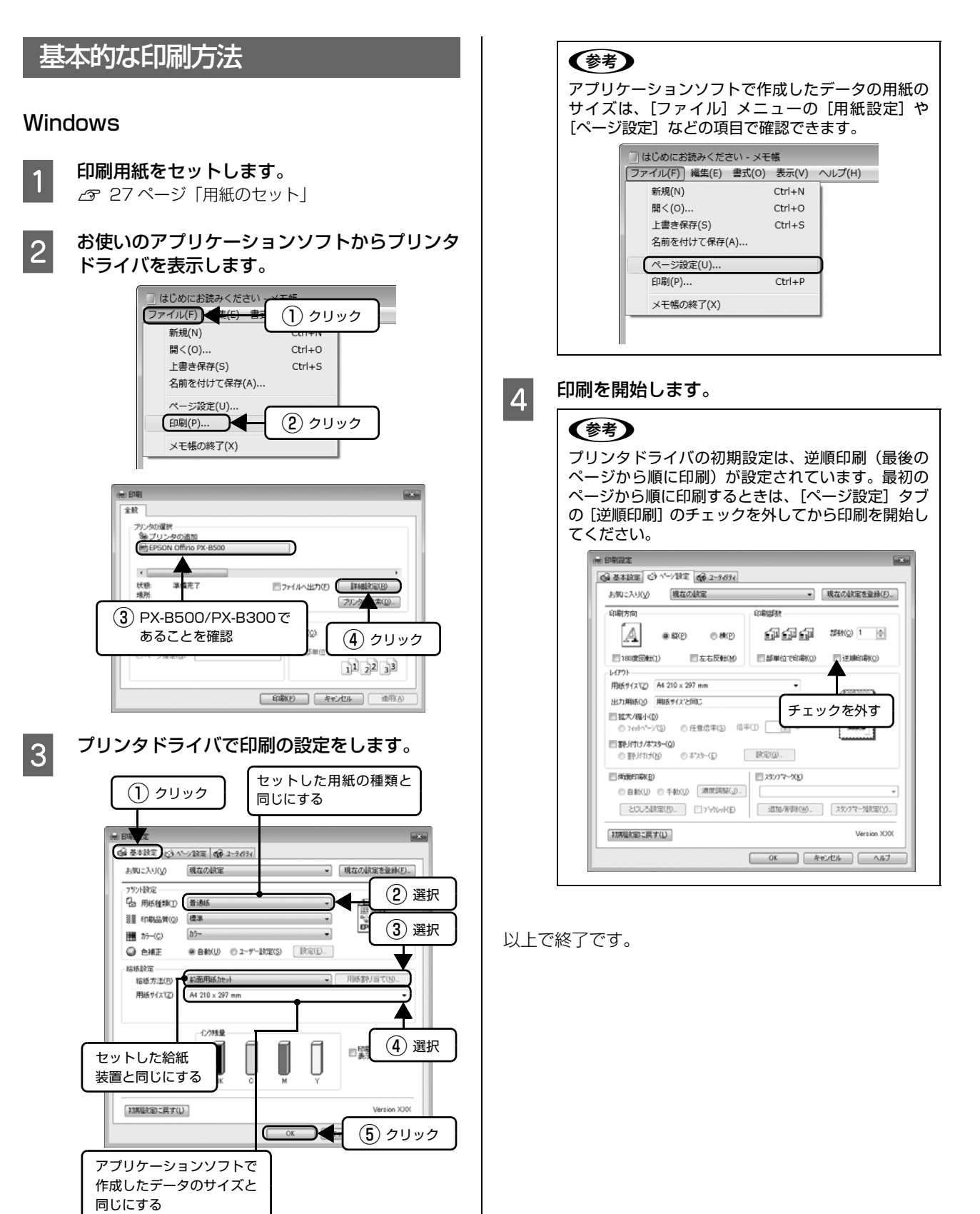

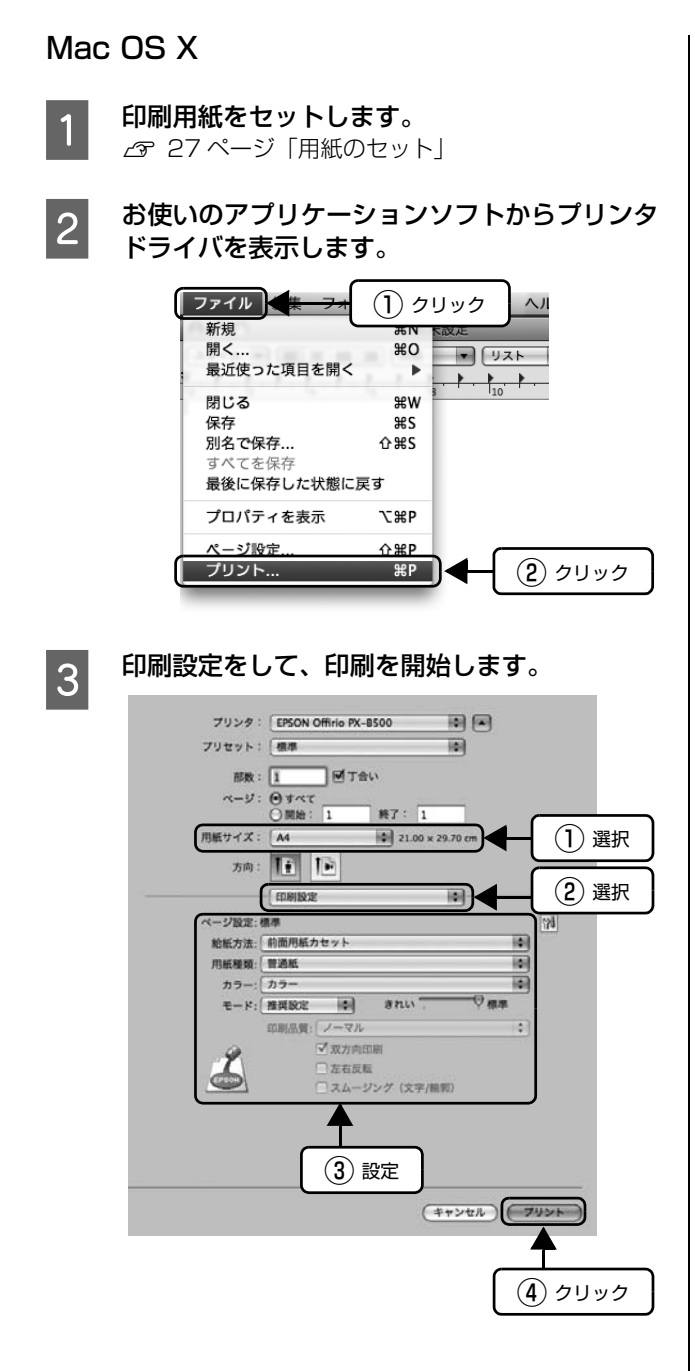

### <span id="page-33-0"></span>印刷の中止方法

#### プリンタ本体のボタンで印刷を中止

【キャンセル】ボタン(PX-B500)、【用紙】ボタン(PX-B300)を押してください。 印刷が中止されて、用紙が排出されます。

#### !重要

上記の操作では、コンピュータ内の印刷待ちデータを削除す ることはできません。コンピュータ内の印刷待ちデータを削 除するときは、このページの「印刷待ちデータを削除」をご 覧ください。

#### 印刷待ちデータを削除

コンピュータに蓄積されている印刷待ちデータの削除方 法を説明します。

#### Windows

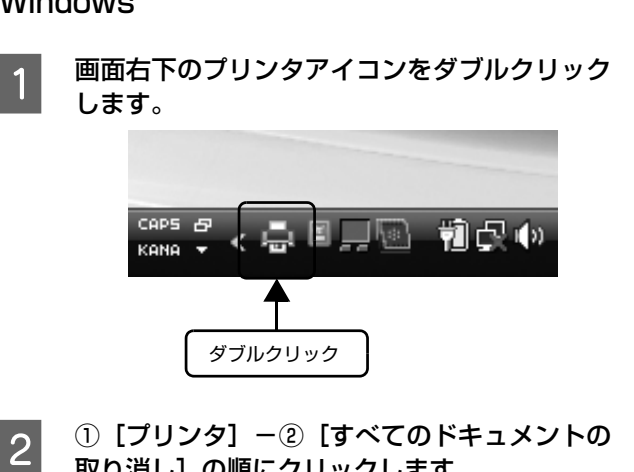

取り消し]の順にクリックします。 特定の印刷データだけを削除するときは、印刷データ

を選択し、[ドキュメント]メニューの「キャンセル] をクリックしてください。

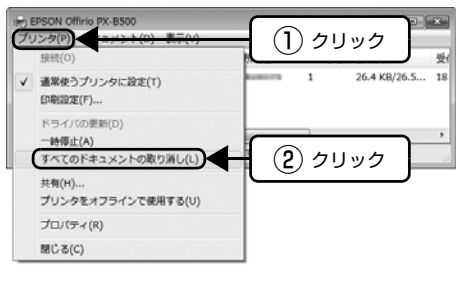

#### (参考) プリンタドライバのプログレスメータをオンにする と、コンピュータの画面からも印刷を中止できます (お買い上げ時はオフに設定されています)。 <プログレスメータ画面> EPSON Offirio PX-B500 - USB002  $\boxed{\blacksquare \blacksquare \blacksquare \boxtimes \blacksquare}$ **EPSON** はじめにお読みください.txt -... (0/1) 用紙種類 : EPSON スーパーファイン紙<br>用紙サイズ : A4 210 x 297 mm 心残量 ICBK54M ICC54M ICM54M ICY54M **[ ワポイル ] [ 一時停止 ] | 印刷中止 ] | 印刷待ち状態表示 |** <プログレスメータ表示の設定> ① プリンタドライバの設定画面を表示します。 N [30 ページ「印刷の基本」](#page-31-0) ② [ユーティリティ] タブをクリックして、[ドライ バの動作設定]をクリックします。 **LA CRESSOR** ◎ 基本設定 | で) ハージ設定 ● 2-7674 ██████████<br>████<sub>۞</sup><sub>۞▒█</sub><sub>₩</sub><sub>₽</sup>₩₩₩</sup></sub></sub> 22/6Fa2XN0 ||警 || || /ス%チェック(N)<br>||警 || || インの確ま出し口(ノス%)の目話まりを<br>||確認します 【ア】 E-3の設定(M)<br>【エ】 EPSONパンクルトウSIC関する設定 A SHOW-COTH A·A ギャップ調整(P)<br>A·A 印刷時のずれを調整します <del>は1</del> ドライバの動作設定(D)<br>ドライバの基本動作に関する設定を行<br>はず フリンタ <u>■ <sub>アリック</sub> (2)</u> クリック<br>● <sub>印刷特</sub><br>■ <sub>印刷特状態の一覧を表示します</sub> **Enger** Version XXX ③[プログレスメータ表示]をチェックして、[OK] をクリックします。

#### Mac OS X

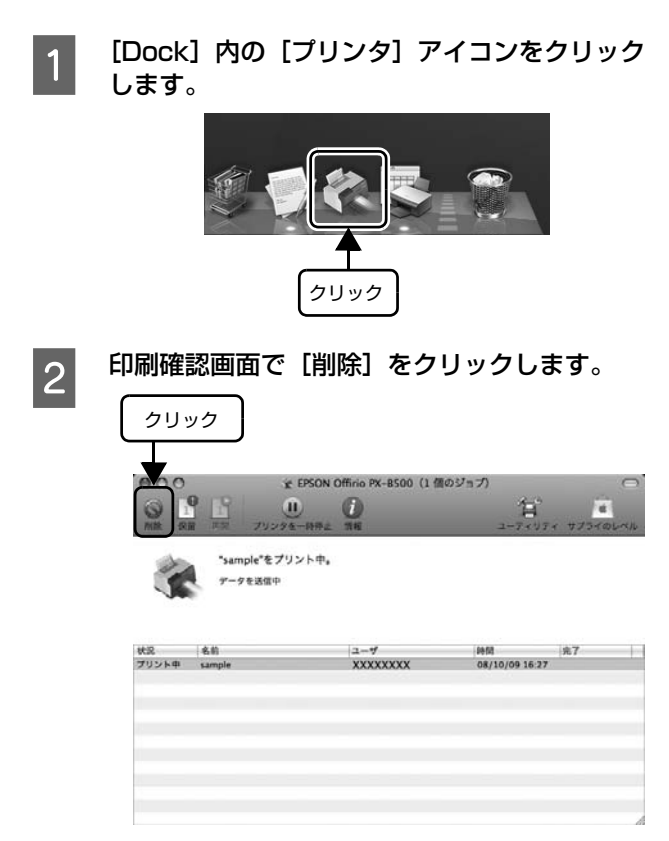

# <span id="page-35-0"></span>プリンタドライバとユーティリティのご案内

# <span id="page-35-1"></span>プリンタドライバ

プリンタドライバはコンピュータにインストールするソ フトウェアで、印刷時にコンピュータから受け取った印刷 データをプリンタに送る役割をします。

#### ここでは、Windows の画面を例に説明します。

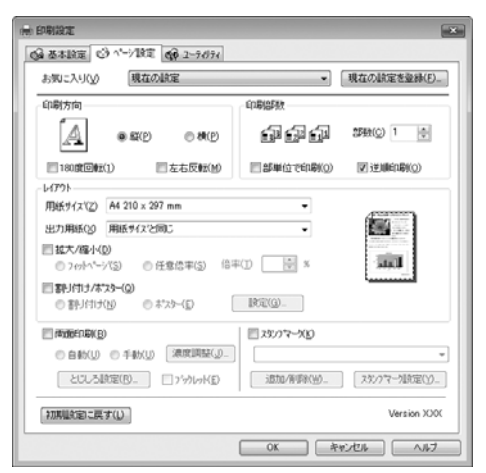

プリンタドライバの設定画面では、下記のようなさまざま な印刷設定が行えます。

- N [35 ページ「両面印刷」](#page-36-1)
- N [36 ページ「割り付け印刷」](#page-37-0)
- N [37 ページ「拡大 / 縮小印刷」](#page-38-0)
- **で 37 ページ「スタンプマーク印刷 (Windows のみ)」**
- **で 39 ページ「ポスター印刷 (Windows のみ)」**

プリンタドライバの詳細については、「ヘルプ」をご覧く ださい。プリンタドライバ画面の[ヘルプ]または[?] をクリックすると、「ヘルプ」が表示されます(Windows では、知りたい項目上で右クリックして[ヘルプ]をク リックしても表示できます)。

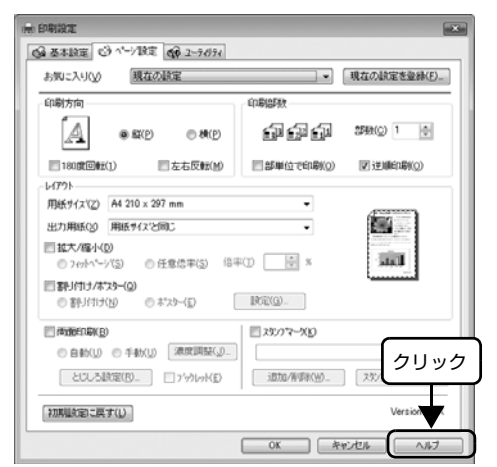

最新のプリンタドライバについては、エプソンのホーム ページ (http://epson.jp/support/) をご覧ください。

### <span id="page-35-2"></span>ユーティリティ

プリンタが印刷できる状態か、インク残量はどれくらい か、プリンタがエラー状態になっていないかなどを、コン ピュータの画面で確認できます。

### ■■■■ EPSON プリンタウィンドウ !3(Mac OS X で<br>■■■ は EPSON プリンタウィンドウ)画面を表示し ます。

#### Windows:

- ① プリンタドライバの[ユーティリティ]タブをク リック
- ② [EPSON プリンタウィンドウ !3] をクリック

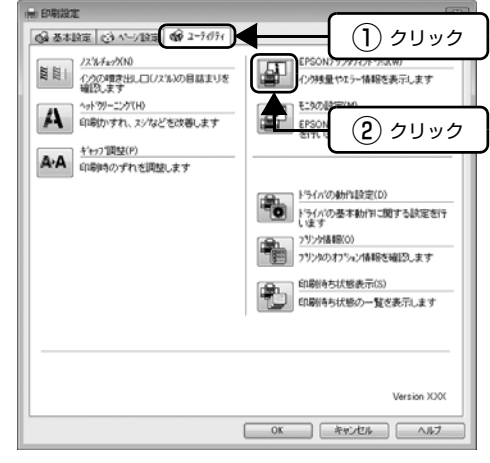

#### Mac OS X:

①[ハードディスク]-[アプリケーション]- [EPSON Printer Utility3]の順にダブルクリック ② ご使用のプリンタをクリックして[OK]をクリック

3 「EPSON プリンタウィンドウ】をクリック

### **|2|** プリンタの状態を確認します。

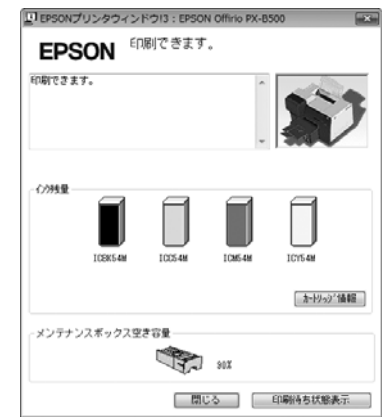
## さまざまな印刷方法

## <span id="page-36-0"></span>両面印刷

用紙の両面に印刷する方法を説明します。

自動両面ユニット(PX-B300 はオプション)を装着し ていると、自動で両面に印刷できます。

自動両面印刷で使用できる用紙は以下の通りです。

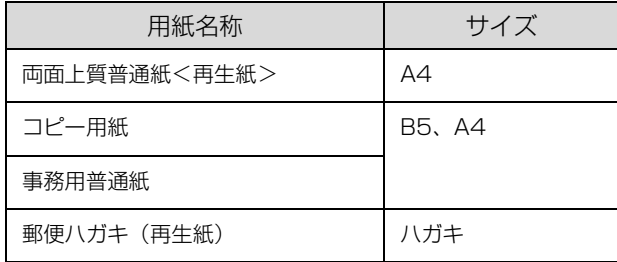

※ プリンタドライバの[用紙種類]は[普通紙]を選択してく ださい。

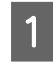

A プリンタドライバの設定画面を表示します。 G 30ページ「Windows」 N [31 ページ「Mac OS X」](#page-32-0)

### **|2| [用紙種類]と[給紙方法]を設定します。**

Windows:

- ①[基本設定]タブをクリック
- ②[用紙種類]で両面印刷に対応した用紙種類を選択
- ③[給紙方法]で用紙をセットした給紙装置を選択

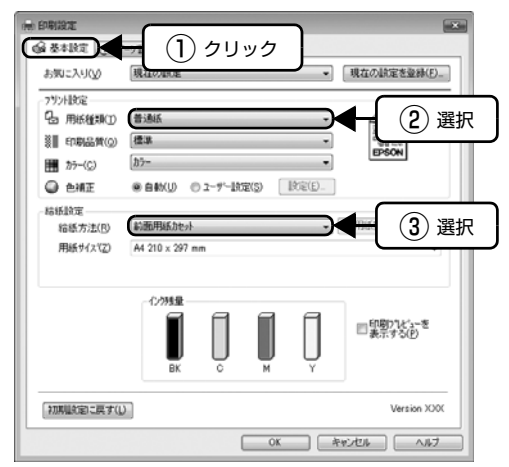

Mac OS X:

プリンタドライバの[印刷設定]で給紙方法と用紙種 類を選択します。

#### (参考)

手動両面印刷では、背面オートシートフィーダに用紙 をセットしてください。前面用紙カセットからの給紙 はできません。

- 3 両面印刷の設定をします。
	- Windows:
		- ①[ページ設定]タブをクリック
		- ②[両面印刷]をチェック
		- ③[自動]または[手動]を選択

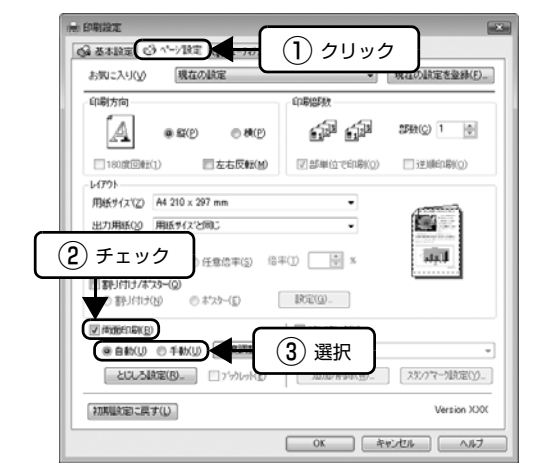

#### Mac OS X:

プリンタドライバの[自動両面印刷設定]を選択し て、[自動両面印刷]をチェックします。

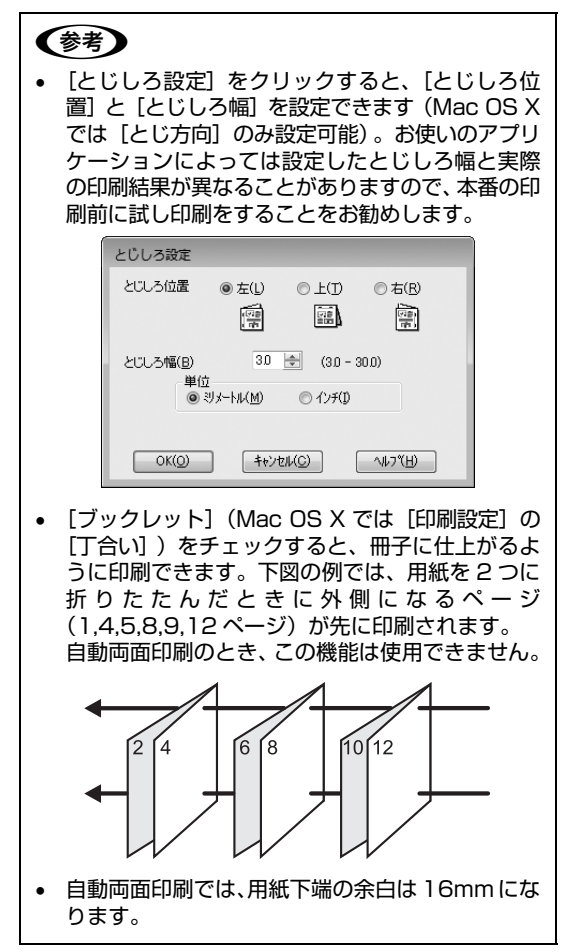

**4 その他の設定を確認し、[OK] または [プリン** ト]をクリックして画面を閉じ、印刷を開始し ます。

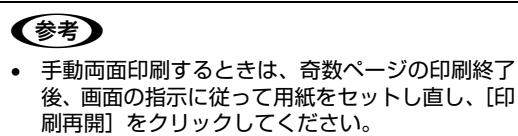

- 自動両面印刷中にインク残量が限界値以下になる と、インクカートリッジ交換のメッセージが表示 され印刷が中止されます。インクカートリッジを 交換すると印刷中の用紙は排出され、印刷が再開 されますが、この際に一部印刷されない箇所が発 生することがあります。そのようなときは、不足 しているページを印刷し直してください。
- 割り付け印刷と組み合わせて印刷すると、さらに 用紙を節約できます。
- N [36 ページ「割り付け印刷」](#page-37-0)
- 両面印刷では、白紙節約設定は有効になりません。

以上で終了です。

## <span id="page-37-0"></span>割り付け印刷

1 枚の用紙に 2 ページまたは 4 ページ分の連続したデー タを割り付けて印刷する方法を説明します。

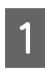

A プリンタドライバの設定画面を表示します。 N [30 ページ「Windows」](#page-31-0)

N [31 ページ「Mac OS X」](#page-32-0)

## 2 割り付け印刷の設定をします。

Windows:

- ① [ページ設定] タブをクリック
- ② [割り付け / ポスター]をチェック
- ③[割り付け]をクリック
- ④[設定]をクリック

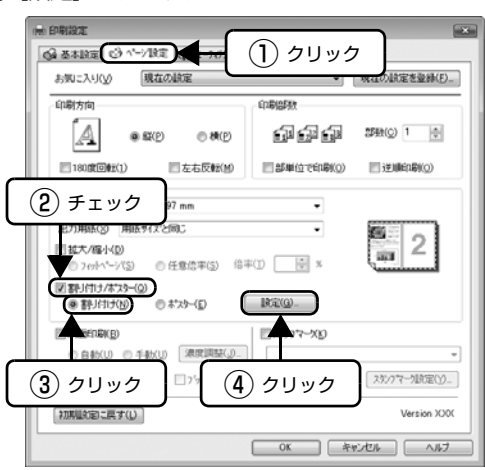

Mac OS X: ① プリンタドライバの [レイアウト] を選択 ② [ページ数 / 枚]で割り付け枚数を選択

## ||3|||割り付け方法を設定します。<br>||

Windows:

[割り付けページ数]と[割り付け順序]を設定します。 [枠を印刷]をチェックすると、割り付けたページに 枠線が印刷されます。

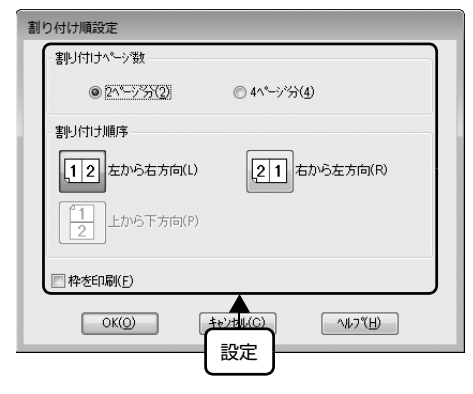

Mac OS X: [レイアウト方向]で割り付け順序を選択します。 [境界線]で枠線の種類を選択すると、割り付けたペー ジに枠線が印刷されます。

|| 20他の設定を確認し、[OK] または [プリン]<br>|| レー・トー・クリック」で画面を開い、 SDFに開始し ト]をクリックして画面を閉じ、印刷を開始し ます。

#### (参考)

- 両面印刷と組み合わせて印刷すると、さらに用紙 が節約できます。
- N [35 ページ「両面印刷」](#page-36-0)
- 拡大 / 縮小機能(フィットページ機能)と組み合わ せると、印刷データと異なるサイズの用紙にも割 り付けて印刷できます。 N [37 ページ「拡大 / 縮小印刷」](#page-38-0)

## <span id="page-38-0"></span>拡大 / 縮小印刷

原稿を拡大または縮小して印刷する方法を説明します。 フィットページ機能を使うと、プリンタにセットした用紙 サイズを選択するだけで、自動的に拡大 / 縮小して印刷で きます。

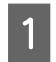

● フリンタドライバの設定画面を表示します。 G 30ページ「Windows」 N [31 ページ「Mac OS X」](#page-32-0)

#### B 拡大 / 縮小印刷の設定をします。

#### Windows:

- ① [ページ設定] タブをクリック
- ②[用紙サイズ]で印刷データの用紙サイズを選択
- ③ [拡大 / 縮小] をチェック
- ④[フィットページ]または[任意倍率]をクリック

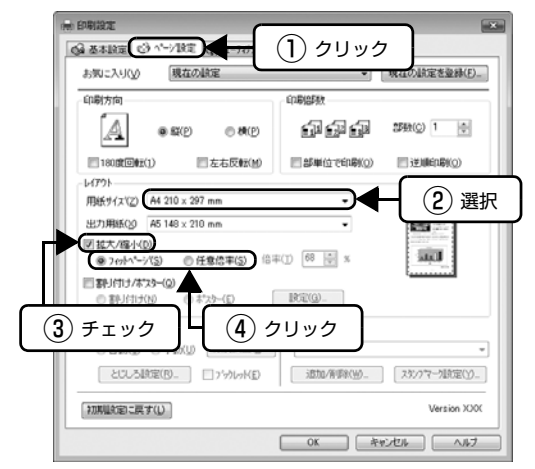

Mac OS X:

- ① プリンタドライバの [用紙処理] を選択
- ②[出力用紙サイズ]で印刷データの用紙サイズを選択 ③[用紙サイズに合わせる]/[縮小のみ]を選択
- (参考) • Windows では、[フィットページ]を選択すると | | 以上で終了です。 [ページ設定]画面の[用紙サイズ(原稿のサイ ズ)]に対して、拡大 / 縮小率が自動的に設定され ます。 • [任意倍率]を選択したときの倍率は、 10 ~ 400% の間で入力できます。ここで設定する拡大 / 縮小
- 率は、[用紙サイズ(原稿のサイズ)]に対しての 倍率です。
- **3 その他の設定を確認し、[OK] または [プリン** ト]をクリックして画面を閉じ、印刷を開始し ます。

以上で終了です。

## スタンプマーク印刷(Windowsのみ)

印刷文書の背景に、「マル秘」、「重要」などのスタンプマー クを重ねて印刷する方法を説明します。

あらかじめ登録されているスタンプマークのほかに、オリ ジナルのテキストや画像(BMP 形式のみ)を登録するこ ともできます。

#### 登録されているスタンプマークの印刷

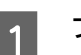

A プリンタドライバの設定画面を表示します。 G 30ページ「Windows」

**2 ①[ページ設定]タブで、②[スタンプマーク]**<br>2 をチェックして、③スタンプマークを選択します。 [スタンプマーク設定]をクリックすると、スタンプ マークの印刷位置などを変更できます。ただし、新し く登録した画像の色は変更できません。

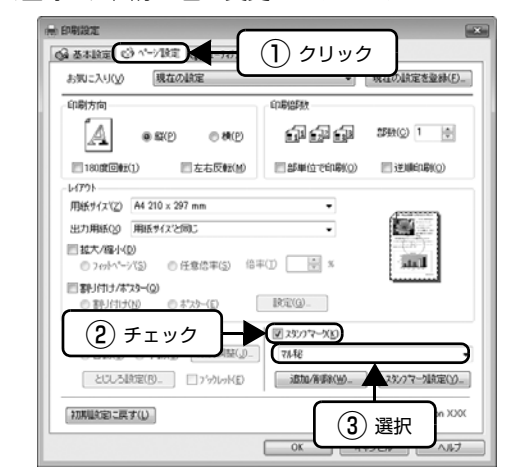

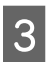

3 その他の設定を確認し、[OK] をクリックして 画面を閉じ、印刷を開始します。

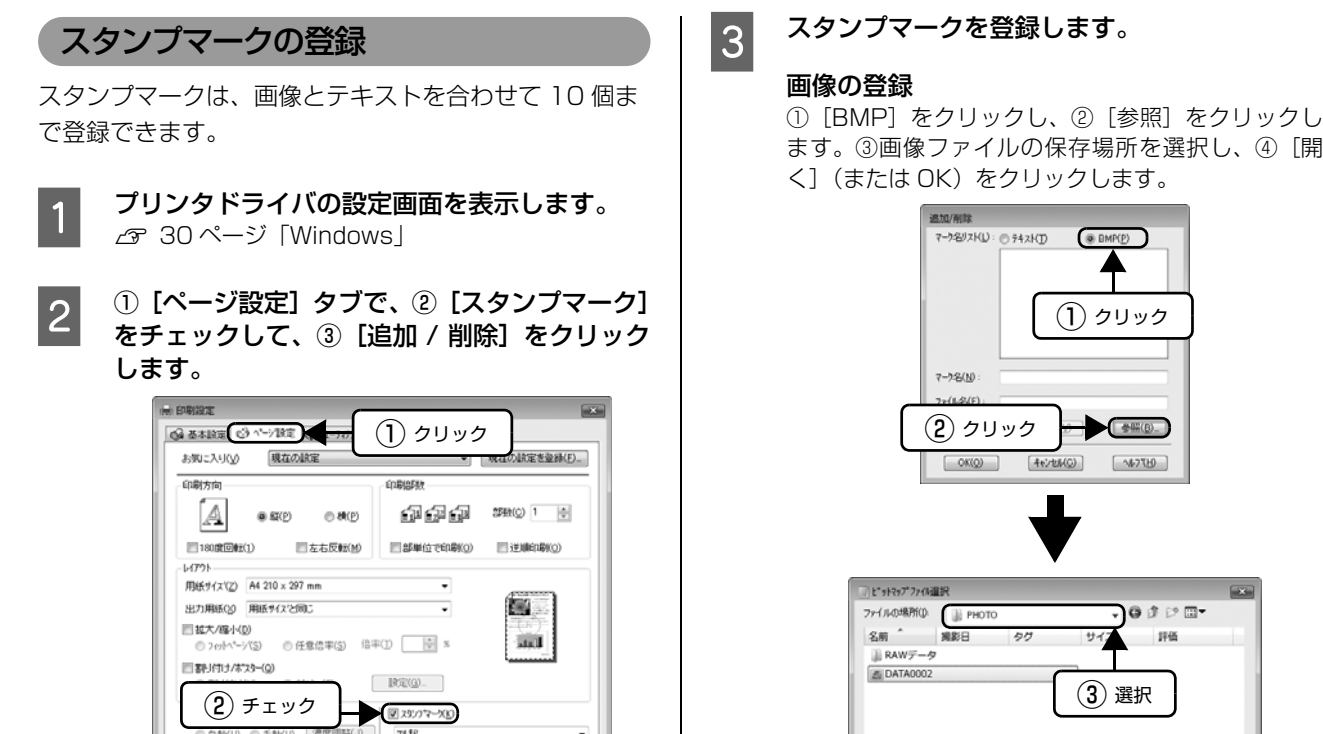

最後に [保存] をクリックします。

#### テキストの登録

 $2\pi$  (  $\hbar$  -S(N): ファイルの種類(I): BM

①[テキスト]をクリックし、②[テキスト]欄に文 字を入力します。

④ クリック

 $\begin{picture}(120,115) \put(15,11){\makebox(0,0){$\mathbb{R}$}} \put(15,11){\makebox(0,0){$\mathbb{R}$}} \put(15,11){\makebox(0,0){$\mathbb{R}$}} \put(15,11){\makebox(0,0){$\mathbb{R}$}} \put(15,11){\makebox(0,0){$\mathbb{R}$}} \put(15,11){\makebox(0,0){$\mathbb{R}$}} \put(15,11){\makebox(0,0){$\mathbb{R}$}} \put(15,11){\makebox(0,0){$\mathbb{R}$}} \put(15,11){\makebox(0,$ 

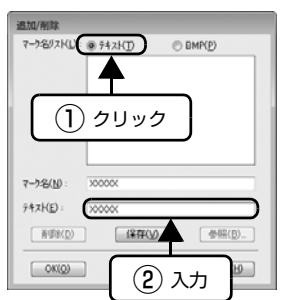

最後に[保存]をクリックします。

以上で終了です。

 $\begin{array}{c} \textcircled{3}\textcircled{7} \textcircled{7} \textcircled{7} \end{array}$ 

Version XXX

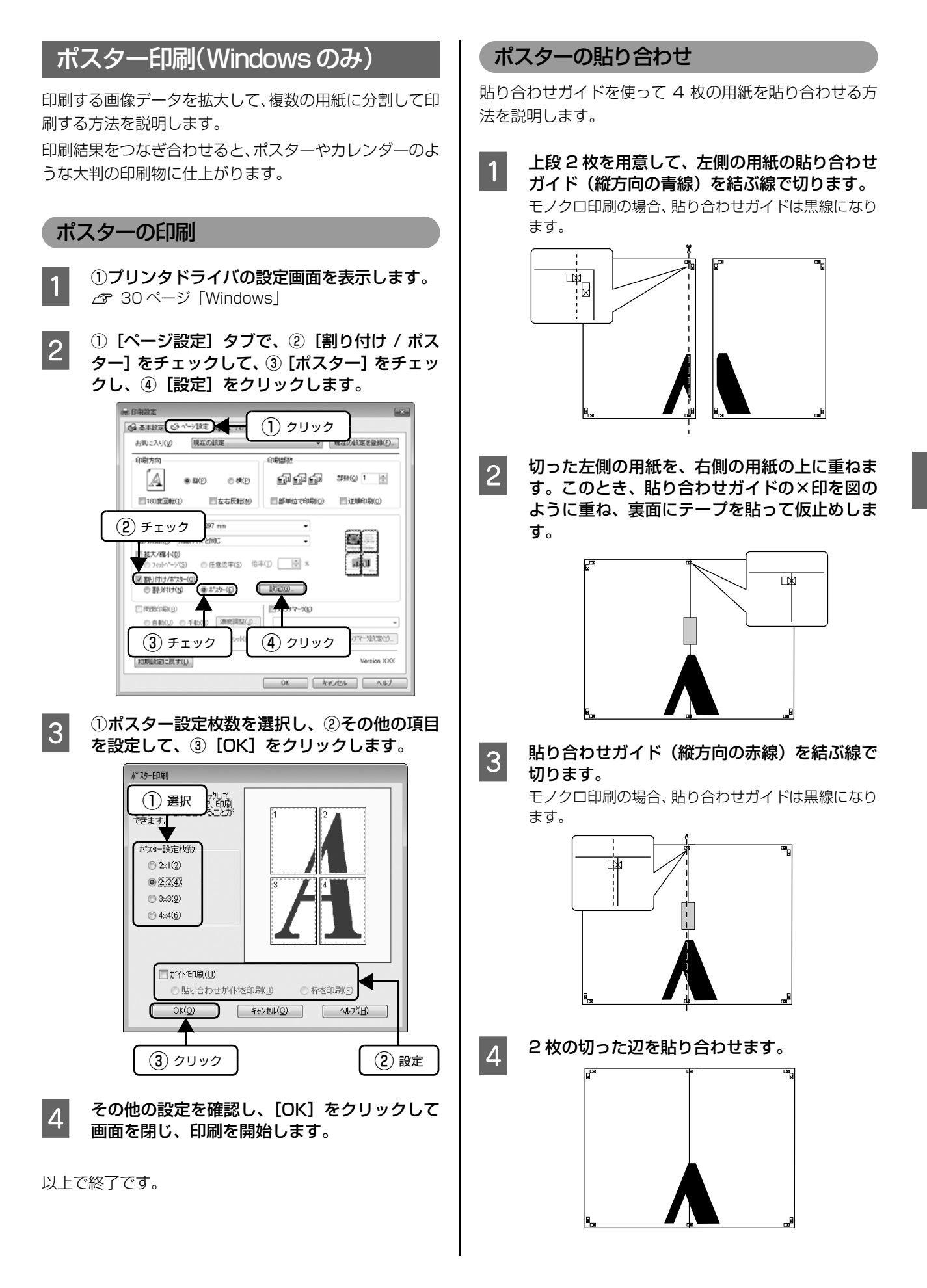

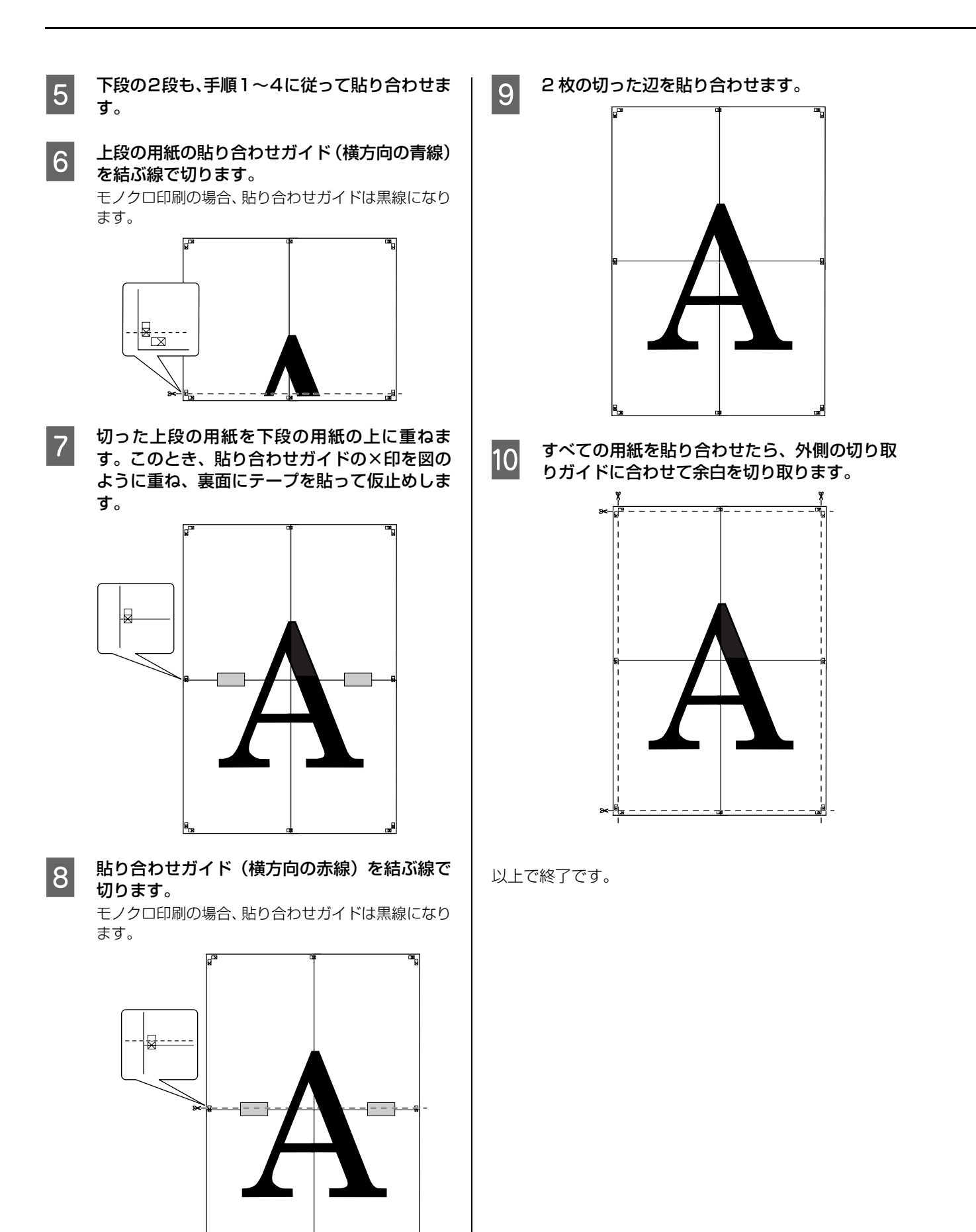

40

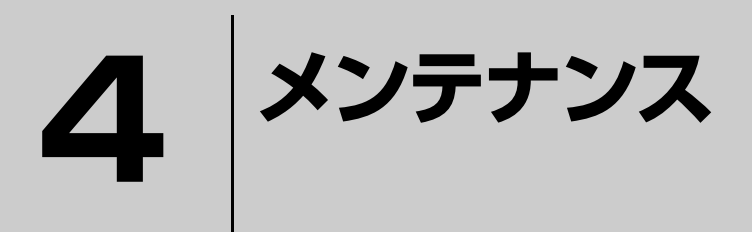

消耗品の交換方法などを説明しています。

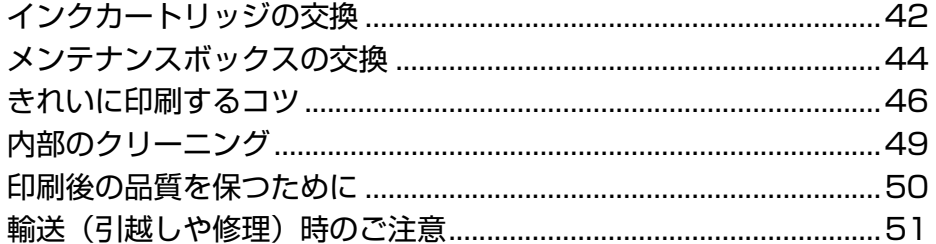

## <span id="page-43-1"></span><span id="page-43-0"></span>インクカートリッジの交換

△ 注意 交換の前に、以下の注意事項をご確認ください。 △ 8 ページ 「インクカートリッジに関するご注意」

▲ 重要 実作部(グレーで示した部分)以外は手を触れないでください。

## インク残量の確認

以下の手順でインク残量を確認できます。

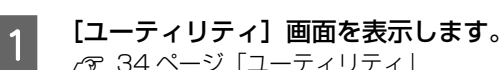

## N [34 ページ「ユーティリティ」](#page-35-0)

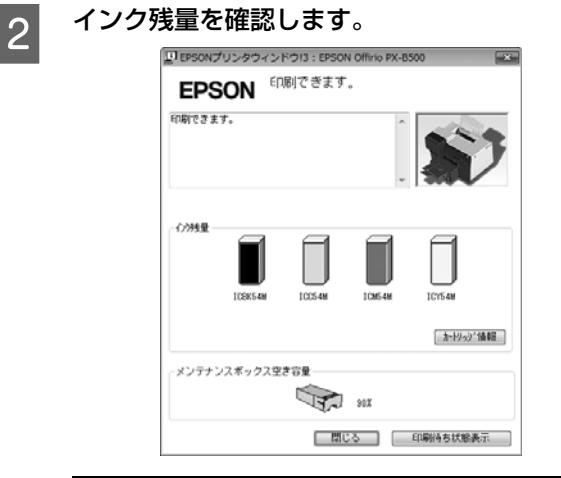

#### (参考)

Windows では [基本設定] タブでもインク残量を確 認できます。

以上で終了です。

## インクカートリッジの交換方法

エプソンの純正インクカートリッジの型番は以下の通り です。純正品のご使用をお勧めします。

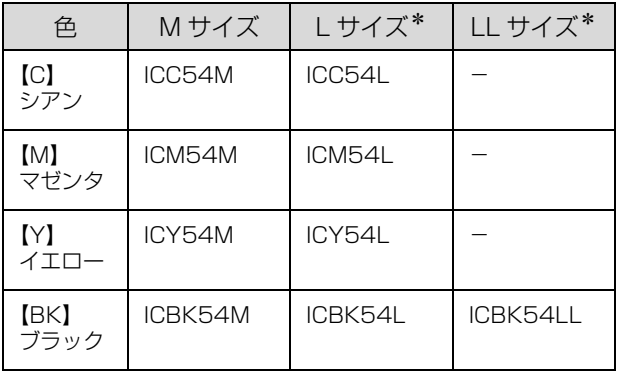

∗: L サイズ、LL サイズは PX-B500 でのみ使用可能です。

#### !重要

本製品のプリンタドライバは、本製品に対応した純正インク カートリッジの使用を前提に調整されていますので、本製品 に対応した純正品以外を使うと印刷品質が低下したり、プリ ントヘッドの目詰まりやインク漏れなどの故障の原因となる 可能性があります。また、インク残量を検出できないことも あります。

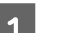

<mark>1</mark> カートリッジカバーを開けます。

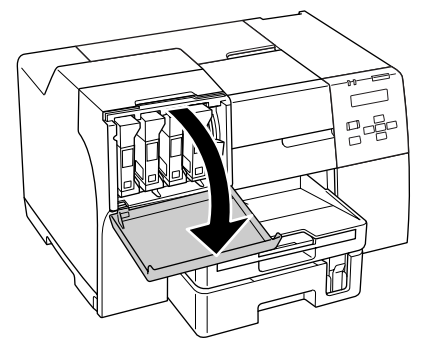

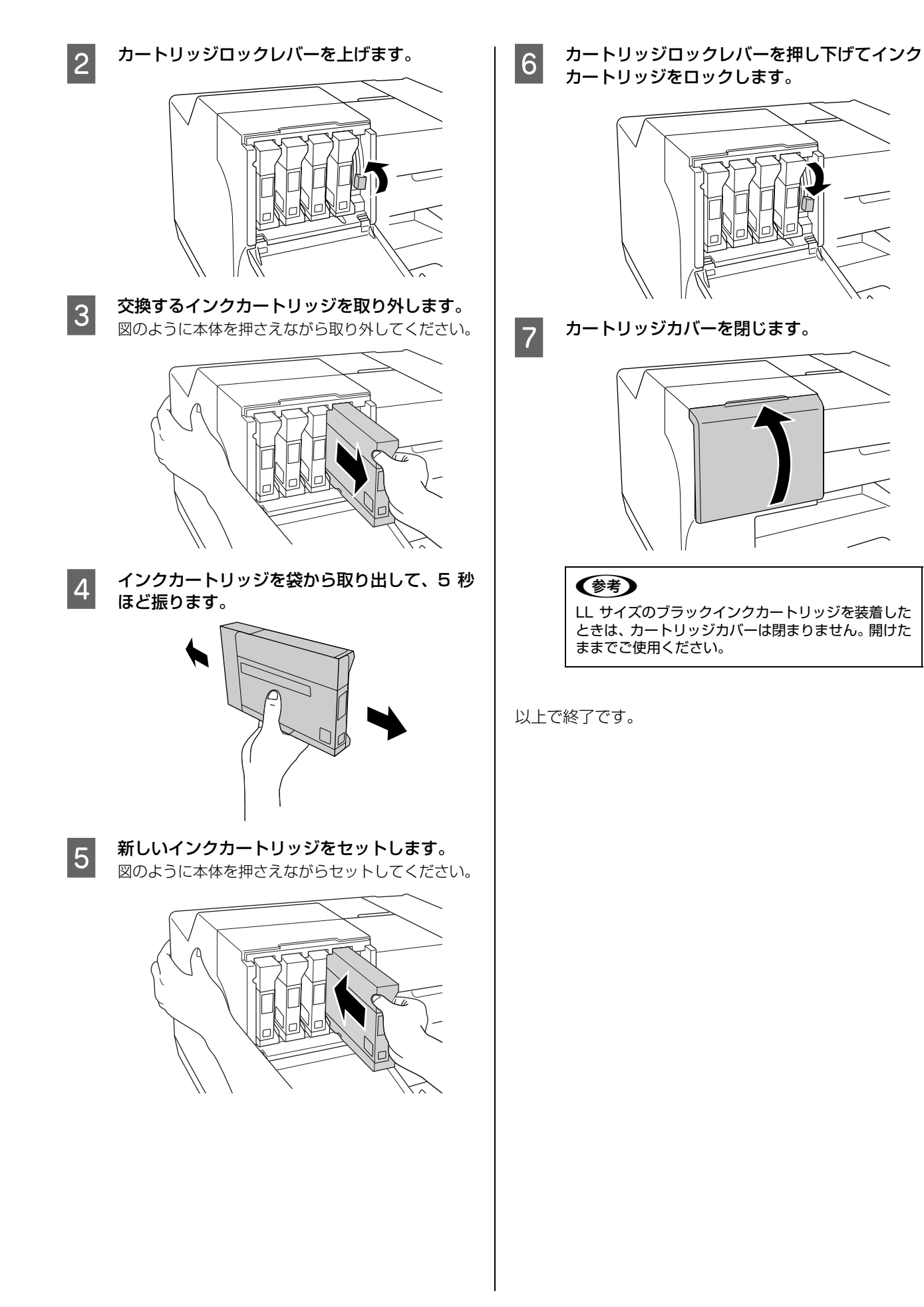

43

## <span id="page-45-1"></span><span id="page-45-0"></span>メンテナンスボックスの交換

メンテナンスボックスの交換方法を説明します。

メンテナンスボックスは、ヘッドクリーニング時など用紙に印刷する以外に消費されるインクを吸収するためのものです。

### メンテナンスボックス空き容量の確認

以下の手順でメンテナンスボックスの空き容量を確認で きます。

- [ユーティリティ]画面を表示します。 N [34 ページ「ユーティリティ」](#page-35-0)
- 2 メンテナンスボックスの空き容量を確認しま す。

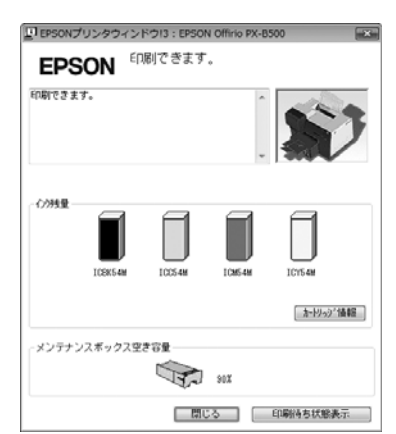

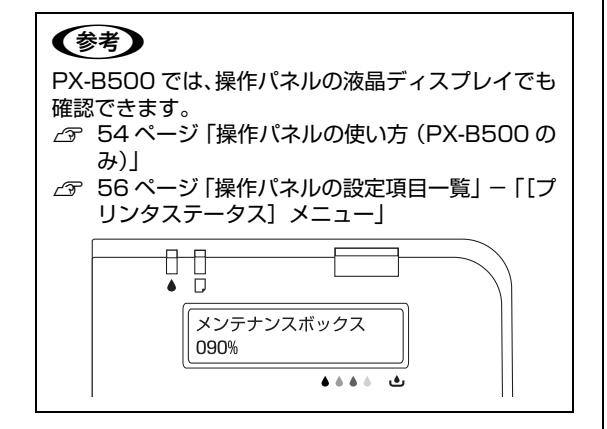

以上で終了です。

## メンテナンスボックスの交換

本製品で使用できるメンテナンスボックスの当社純正品 は以下の通りです。純正品のご使用をお勧めします。 メンテナンスボックス 型番:PXBMB1

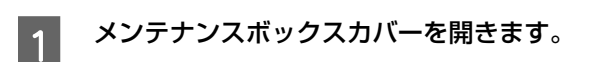

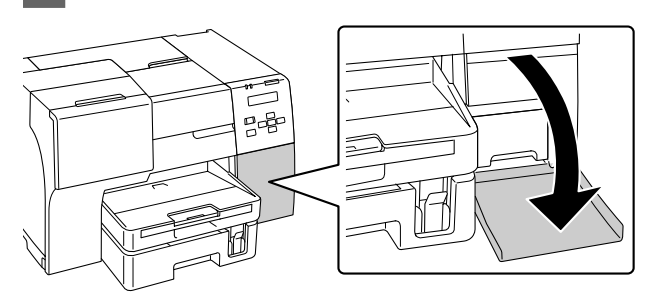

- 
- 2 新しいメンテナンスボックスを箱から取り出し<br>コーナナ ます。
- **3 メンテナンスボックスを引き出します。** メンテナンスボックスを落とさないように、図のよう にもう片方の手で支えて引き出してください。

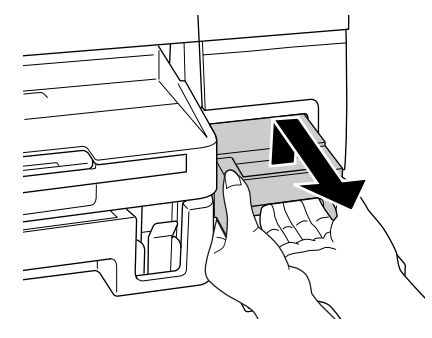

4 使用済みメンテナンスボックスを、新しいメン テナンスボックスに添付されている透明袋に入 れ密封します。

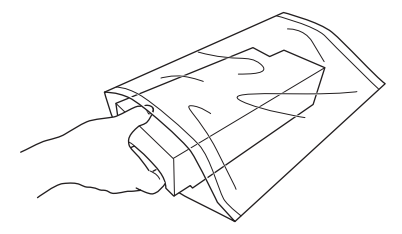

5 新しいメンテナンスボックスをセットします。

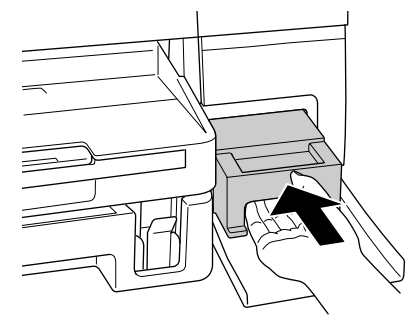

## 【重要

- 緑色の基盤部分には触れないでください。
- メンテナンスボックス上面のフィルムは、はがさ ないでください。
- 6 メンテナンスボックスカバーを閉じます。

#### (参考)

取り外して長期間放置したメンテナンスボックスは、 再使用しないでください。乾燥により内部のインクが 固化して十分なインクを吸収できなくなります。

# <span id="page-47-0"></span>きれいに印刷するコツ

## <span id="page-47-2"></span>ノズルチェックとヘッドクリーニング 印刷結果にスジが入ったり、おかしな色味で印刷されたり するときは、ノズルの状態をご確認ください。

## (参考)

本製品には、プリントヘッドを常に良好な状態に保ちより良 い印刷品質を得るために、プリントヘッドの目詰まりの状態 を定期的にプリンタがチェックし、状態に応じて自動的にク リーニングを行う機能があります。通常は手動でノズル -<br>チェックとヘッドクリーニングを行う必要はありません。た だし、この機能はプリントヘッドの目詰まり防止を 100%保 証するものではありません。

印刷結果がおかしいときは、手動でノズルチェックとヘッド クリーニングをお試しください。

## <span id="page-47-3"></span><span id="page-47-1"></span>ノズルチェック(目詰まりの確認)

A4 サイズの普通紙を前面用紙カセットにセッ トします。 N [27 ページ「前面用紙カセットへのセット」](#page-28-0) 2 [ユーティリティ]画面を表示します。 N [34 ページ「ユーティリティ」](#page-35-0) 3 [ノズルチェック]をクリックします。 ◎ 基本設定 ○ ^'->18定 ● 2-767( ① クリック -<br>|<br>|夏日|| クカの哺き出しロ(ノメルの目話まりを)<br>| 細胞します A LISON/アプリントワストリ ーは2000フ<br>| <sup>0</sup>sh例ケすれ、スジなどを改善します<br>| 【フ】 E-3の設定(M)<br>【コ】 EFSONソリンクィントツはこ聞する設定<br>を行います F-5/2009/01/01 ② クリック ドライバの動作調査(D) | <del>| 191</del> トライバの動作順定(D)<br>| トライバの基本動作に関する設定を行<br>| 1 ます ■ 29ンクは48(0)<br>■ フリンクのオフラッン情報を確認します ● fil8前5状態表示(S)<br>■ fil8前5状態の一覧を表示します

Mercina XVII

Z 画面の指示に従って操作し、印刷したノズル<br>*A* 画面の指示に従って チェックパターンを確認します。

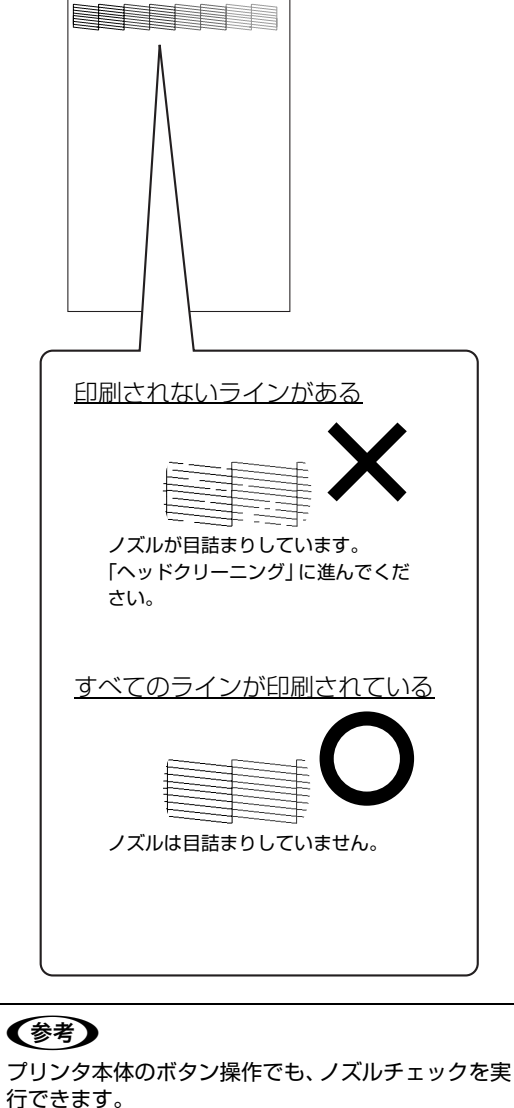

PX-B500: 操作パネルの【▶】ボタンを押して表示される[テ ストインサツ]メニューで [ノズルチェック]を 実行します。  $C$  54 ページ「操作パネルの使い方 (PX-B500 [のみ\)」](#page-55-0) N [56 ページ「操作パネルの設定項目一覧」](#page-57-1) PX-B300: ① A4 サイズの普通紙を前面用紙カセットにセッ トします。

- ② プリンタの電源をオフにします。
- ③【用紙】ボタンを押したまま【電源】ボタンを 押します。
	- N[12 ページ「操作パネルのボタン / ランプ」](#page-13-0)

<span id="page-48-0"></span>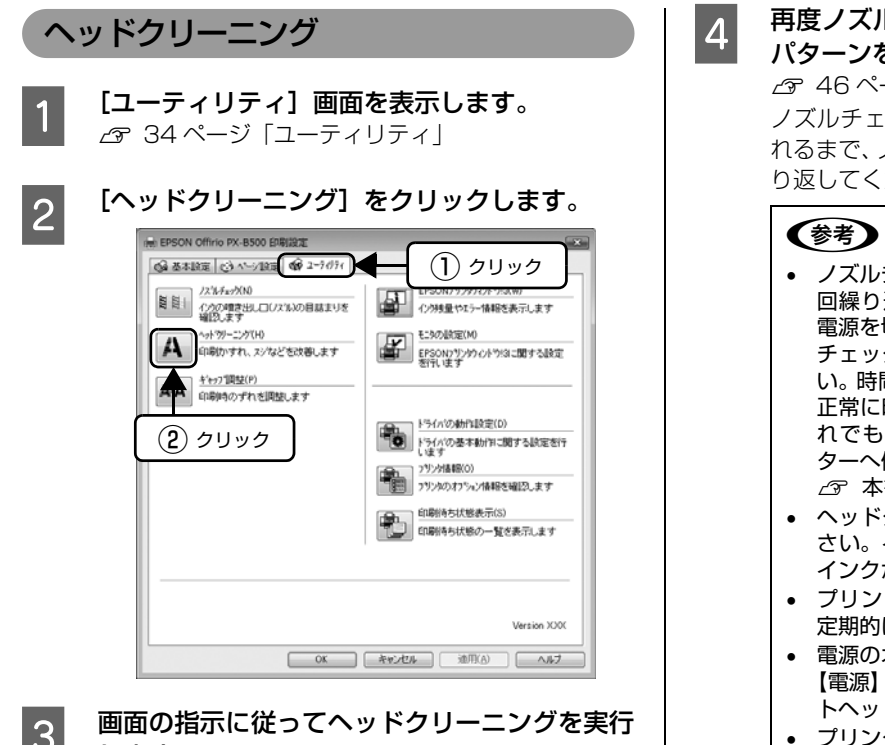

S 画面の指示に従ってヘッドクリーニングを実行<br>C コーナナ します。

> プリンタの電源ランプが点滅してヘッドクリーニン グが行われます。終了のメッセージが表示されたら ヘッドクリーニングは終了です。

#### **4 再度ノズルチェックを実行し、ノズルチェック** パターンを印刷します。

N [46 ページ「ノズルチェック\(目詰まりの確認\)」](#page-47-1) ノズルチェックパターンのすべてのラインが印刷さ れるまで、ノズルチェックとヘッドクリーニングを繰 り返してください。

- ノズルチェックとヘッドクリーニングを交互に 4 回繰り返しても目詰まりが解消されないときは、 電源を切って 6 時間以上放置した後、再度ノズル チェックとヘッドクリーニングを実行してくださ い。時間を置くことによって、目詰まりが解消し、 正常に印刷できるようになることがあります。そ れでも改善されないときは、エプソン修理セン ターへ修理をご依頼ください。
- N 本書巻末[「本製品に関するお問い合わせ先」](#page-98-0) • ヘッドクリーニングは必要以上に行わないでくだ
- さい。インクを吐出してクリーニングするため、 インクが消費されます。
- プリントヘッドを常に最適な状態に保つために、 定期的に印刷することをお勧めします。
- 電源のオン/オフは電源ボタンで行ってください。 【電源】ボタンでオン / オフを行わないと、プリン トヘッドが乾燥して目詰まりの原因になります。
- プリンタ本体のボタン操作でもヘッドクリーニン グを実行できます。

PX-B500: 操作パネルの【▶】ボタンを押して表示される [メンテナンス] メニューで [クリーニング] を実 行します。  $C$  54 ページ「操作パネルの使い方 (PX-B500 [のみ\)」](#page-55-0) N [56 ページ「操作パネルの設定項目一覧」](#page-57-1) PX-B300: 【インク】ボタンを 3 秒間押したままにします。

- 2 [12 ページ「操作パネルのボタン / ランプ」](#page-13-0)

## <span id="page-49-0"></span>ギャップ調整

ギャップ調整機能は、印刷時のギャップ(ずれ)を調整し ます。

本製品は高速で印刷するため、プリントヘッドが左右どち らに移動するときもインクを吐出しています。この印刷方 式を「双方向印刷」と呼びます。この双方向印刷をしてい るときに、まれに、右から左へ移動するときの印刷位置と 左から右へ移動するときの印刷位置がずれて、縦の罫線が ずれたり、ぼやけたような印刷結果になったりすることが あります。

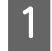

**1 A4 サイズの普通紙を前面用紙カセットにセッ** トします。

2 [ユーティリティ]画面を表示します。 N [34 ページ「ユーティリティ」](#page-35-0)

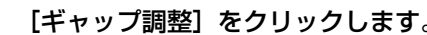

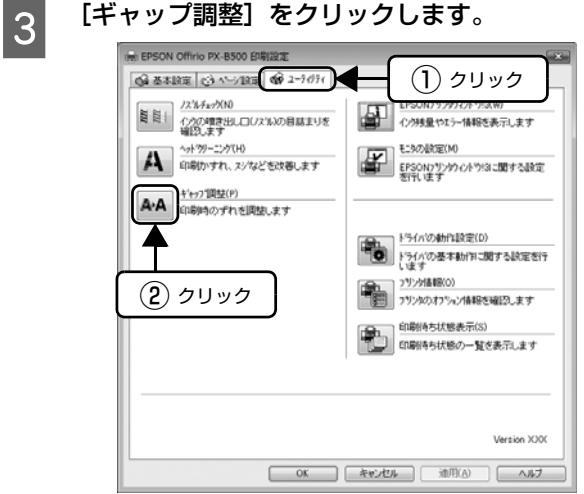

4 この後は画面の指示に従って操作してくださ い。

### $\left| \left( \left. \right. \right. {\ast} \right.$

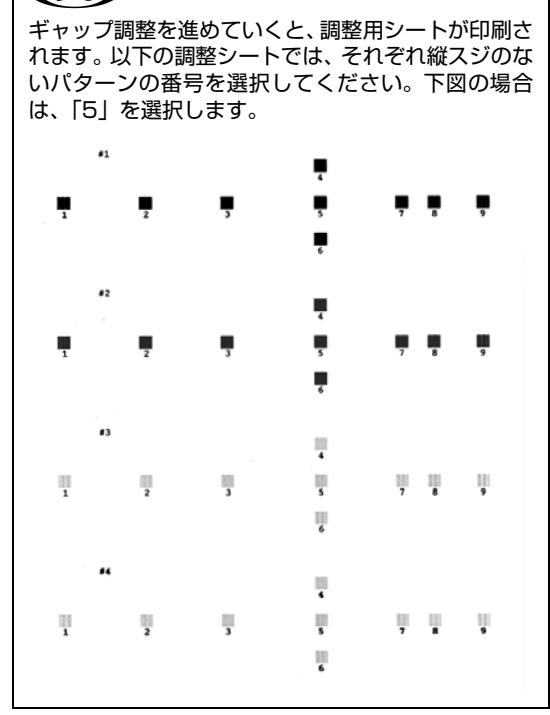

## <span id="page-50-1"></span><span id="page-50-0"></span>内部のクリーニング

製品内部が汚れると、印刷結果の汚れや給紙不良の原因になります。以下の手順で通紙(給排紙)を行い、内部をクリー ニングしてください。

■ 要■ 製品内部は布やティッシュペーパーなどでふかないでください。繊維くずなどでプリントヘッドが目詰まりすることが あります。

PX-B500

- A4 サイズの普通紙 (コピー用紙など)を前面用 紙カセットにセットします。
- 2 液晶ディスプレイに [インサツカノウ] または [セツデンチュウ] と表示されていることを確 認します。
- ■3 操作パネルの【 ▶】ボタンを押して、メニュー を表示します。

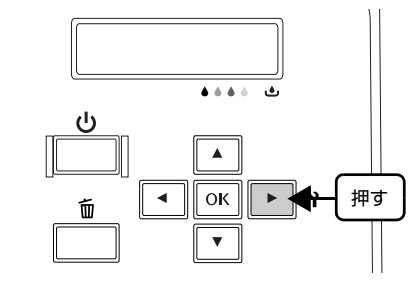

**4 【▲】か【▼】ボタンを押して**[メンテナン ス]を選択し、【OK】ボタンを押します。

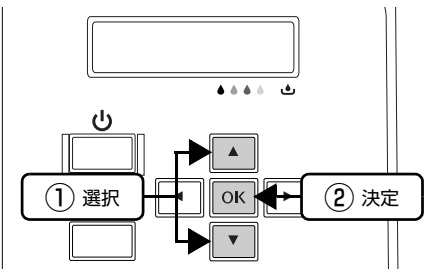

**E 【▲】か【▼】ボタンを押して[ナイブクリー** ニング]を選択し、【OK】ボタンを押します。 用紙にインクの汚れがなくなるまで手順 1~5 を繰 り返してください。

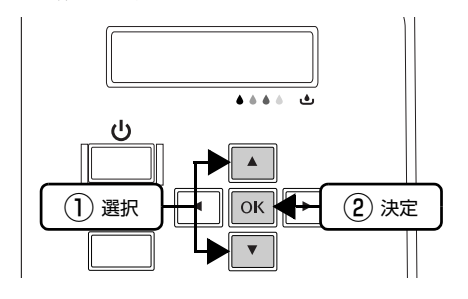

### PX-B300

- A4 サイズの普通紙 (コピー用紙など) を前面用 紙カセットにセットします。
- 2 【用紙】ボタンを押します。 用紙にインクの汚れが付かなくなるまで、手順 1 ~ 2 を繰り返してください。

## <span id="page-51-0"></span>印刷後の品質を保つために

## 十分に乾燥させる

印刷後の用紙は、以下の点に注意して十分に乾燥させてください。よく乾燥させずに保存すると、にじみが発生すること があります。

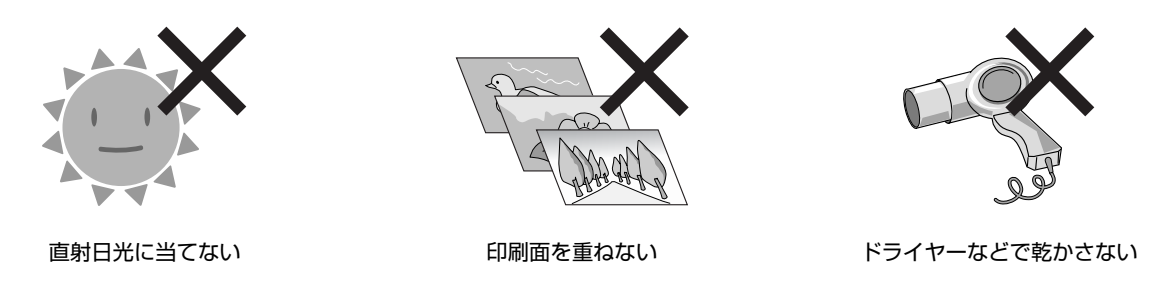

## 光や空気を遮断して保存する

印刷物は光や空気を遮断することで、退色を抑えることができます。乾燥後は以下の点に注意して、速やかにアルバムや クリアファイル、ガラス付き額縁などに入れて保存・展示してください。

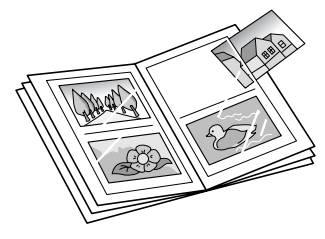

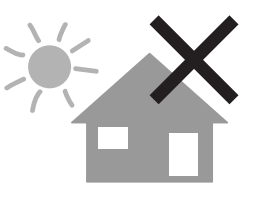

屋外に展示しない ろんじょう かいしゃ 濡らさない

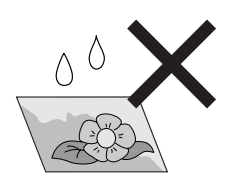

## <span id="page-52-0"></span>輸送(引越しや修理)時のご注意

### 輸送時のご注意

本製品を輸送するときは、衝撃などから守るために、以下 の作業を確実に行ってください。

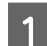

**A 【電源】ボタンを押して、電源オフにします。** プリントヘッドが右側のホームポジション(待機位 置)に移動し、固定されます。

#### 【重要

- インクカートリッジとメンテナンスボックスは取 り外さないでください。輸送時にインクが漏れる おそれがあります。
- プリントヘッドの動作中に電源プラグをコンセン トから抜くと、プリントヘッドがホームポジショ ンに移動せず、固定できません。もう一度電源を オンにしてから、【電源】ボタンを押して電源をオ フにしてください。
- LL サイズのブラックインクカートリッジをお使 いのときは(PX-B500 のみ)、お買い上げ時に 同梱されていたブラックインクカートリッジまた は M、L サイズのブラックインクカートリッジに 付け替えてください。
- カートリッジロックレバーを押し下げてインク カートリッジを固定し、カートリッジカバーは閉 じてください。

2 電源コードを本体から取り外します。

3 保護材や梱包材を取り付け、本製品を水平にし て梱包箱に入れます。

#### !重要

輸送時には、本製品を傾けたり、立てたり、逆さにし たりせず、水平な状態にしてください。

以上で終了です。

## 輸送後のご注意

印刷不良が発生したときは、プリントヘッドのクリーニン グを行ってください。 N [47 ページ「ヘッドクリーニング」](#page-48-0)

MEMO

# **5 操作パネルの設定、 表示について**

操作パネルの使い方について説明しています。

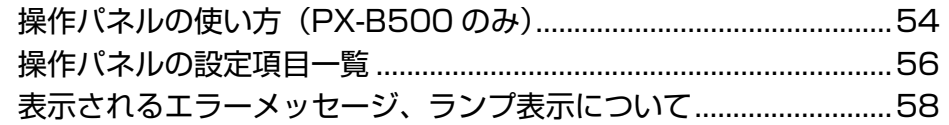

# <span id="page-55-1"></span><span id="page-55-0"></span>操作パネルの使い方(PX-B500のみ)

## 操作手順の概要

操作パネルでプリンタの設定をする手順を説明します。 操作パネルで設定できる項目の一覧と設定値の詳細は、以下をご覧ください。 N [56 ページ「操作パネルの設定項目一覧」](#page-57-2)

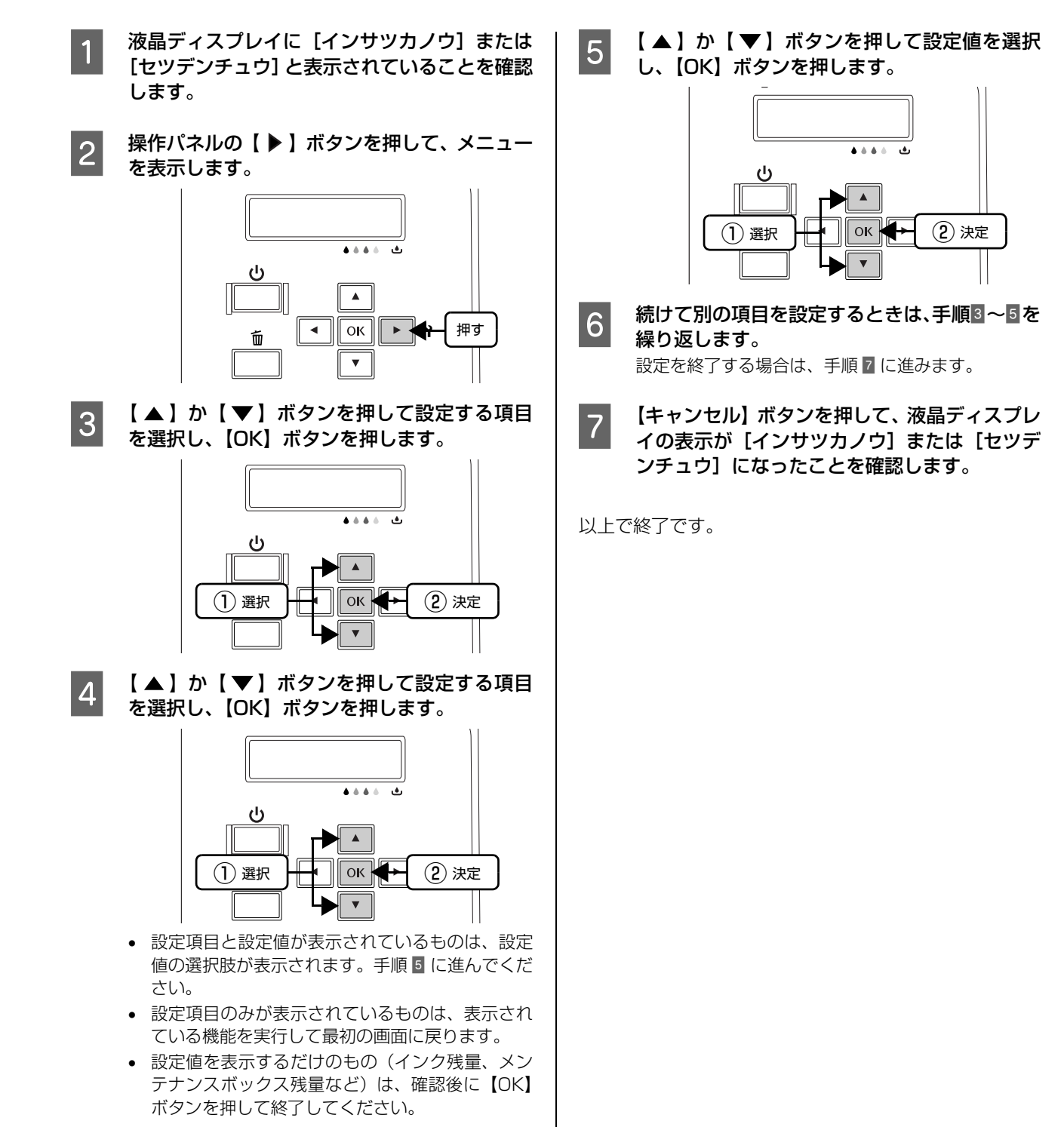

### IPアドレスの設定

操作パネルで IP アドレスを設定する方法を説明します。

操作パネルの【 ▶】ボタンを押して、メニュー を表示します。

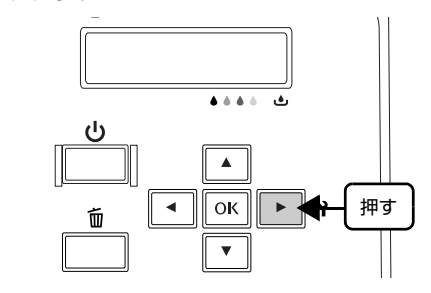

**B** 【 ▲ 】か【 ▼ 】ボタンを押して[ネットワー クセッテイ]を選択し、【OK】ボタンを 2 回押 します。

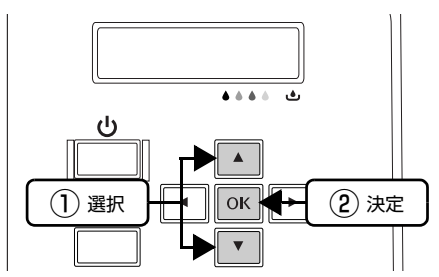

- S DHCP 環境などで IP アドレスを自動的に取得 する場合は[ジドウ]を選択し、【OK】ボタン を 2 回押します。 手順7へ進みます。
- <mark>■4</mark> IP アドレスを手動で入力する場合は、【 ▲ 】ま<br>たは【 ▼ 】ボタンを押して[パネル]を選択 し、【OK】ボタンを押します。
- 5 各アドレスを設定します。 ①【▲】か【▼】ボタンを押して数値を選択し、 【▶】ボタンを押して右に移動します。 ② ①を繰り返し、右端の数値まで設定したら、再度 【 】ボタンを押します。 ③ IP アドレス、サブネットマスク、デフォルトゲー
	- トウェイの順に数値を設定し、終了したら再度 【 】ボタンを押します。
- 【▲】か【▼】ボタンを押して Bonjour を使 用するかどうかを選択し、【 ▶】ボタンを押し ます。 [ON]:Bonjour を使用します

[OFF]:Bonjour を使用しません

つ すべての設定が終了したら、【OK】ボタンを押 します。

ディスプレイに「シバラクオマチクダサイ]と表示さ れ、設定が行われます。設定が終了すると、設定メ ニューの表示に戻ります。

#### 【重要

ネットワークインターフェイスの設定中は、プリンタ の電源を切らないでください。設定中にプリンタの電 源をオフにすると、設定内容が反映されません。

#### (参考)

- 設定するIPアドレス/サブネットマスク/デフォル トゲートウェイは管理者に問い合わせてくださ い。
- ネットワークインターフェイスの設定はおよそ 40 秒ほどかかります(IP アドレスの取得方法に よって、時間は変わります)。

# <span id="page-57-2"></span><span id="page-57-1"></span>操作パネルの設定項目一覧

## [プリンタセッテイ]メニュー

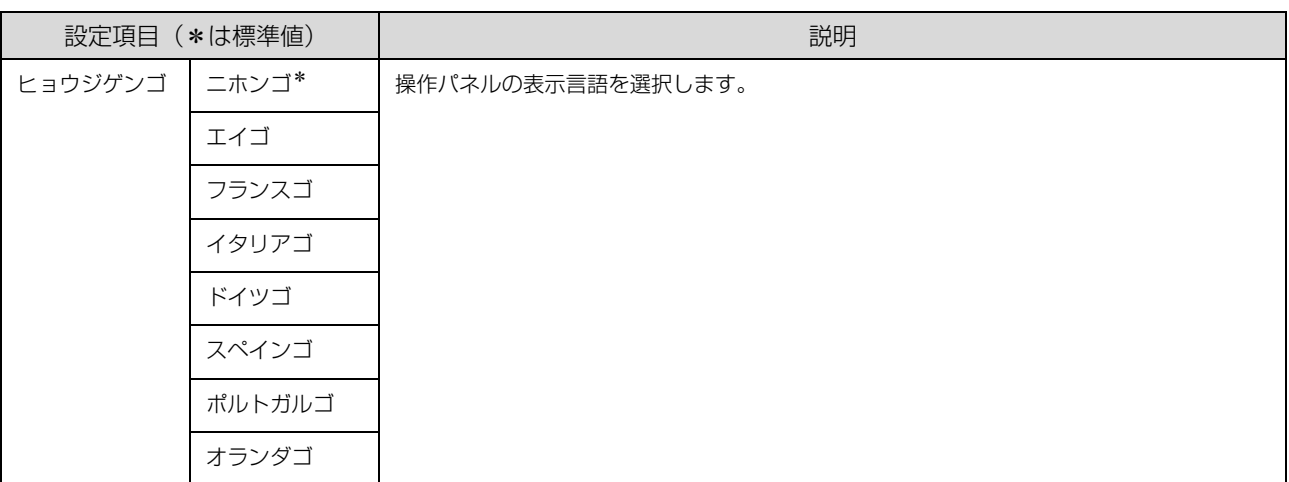

### [テストインサツ]メニュー

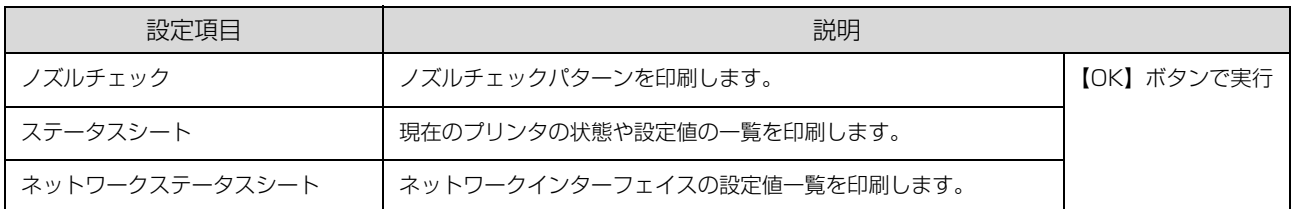

## <span id="page-57-0"></span>[プリンタステータス]メニュー

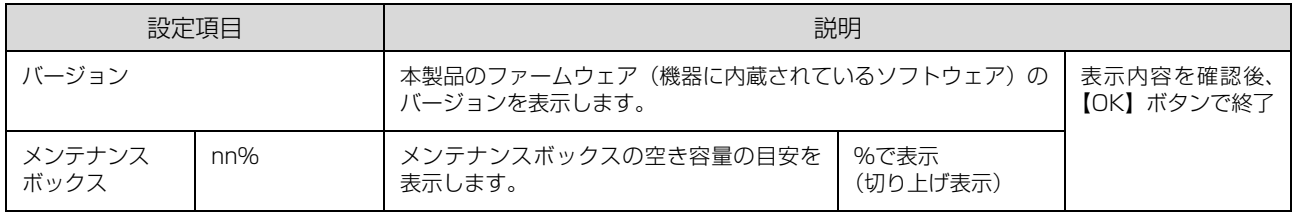

## [メンテナンス]メニュー

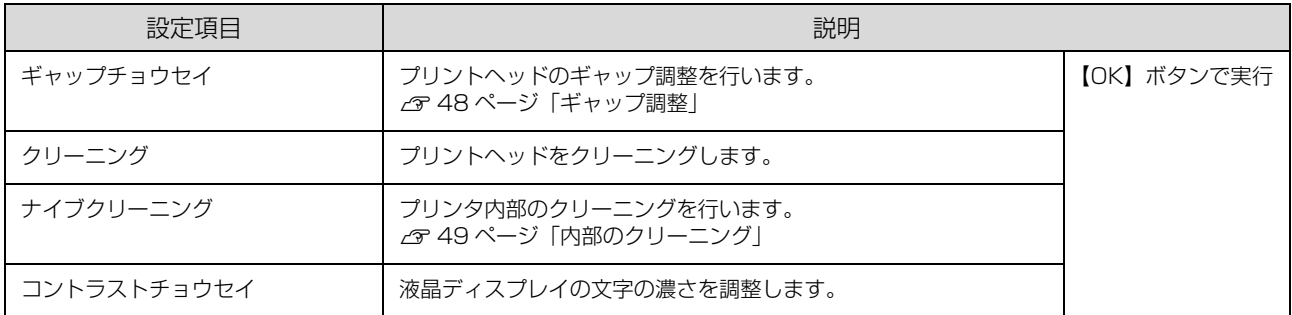

## [ネットワークセッテイ]メニュー

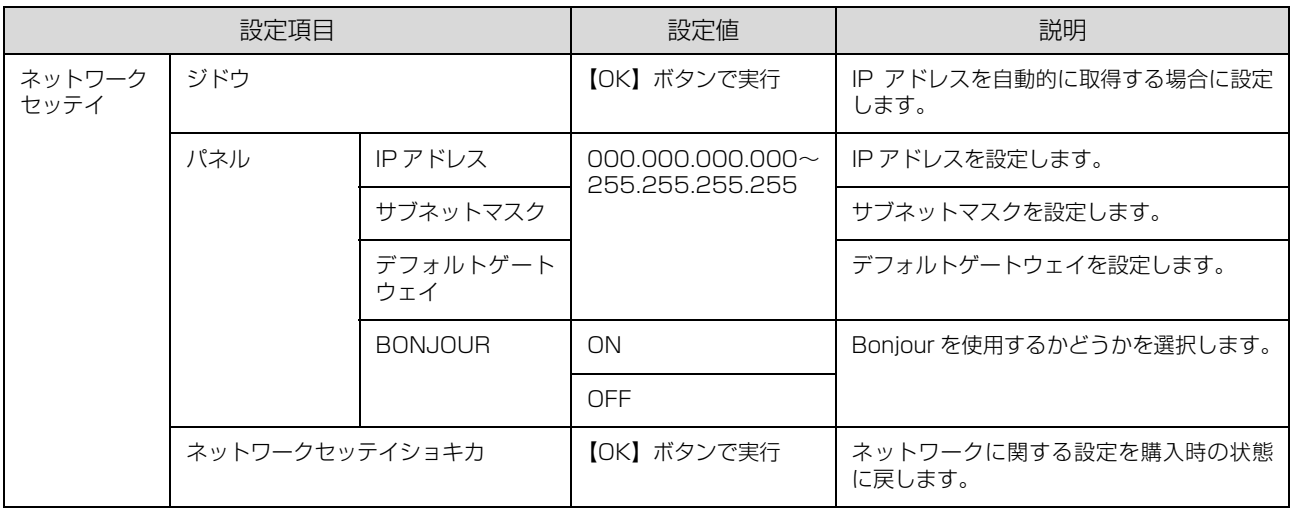

## <span id="page-59-1"></span><span id="page-59-0"></span>表示されるエラーメッセージ、ランプ表示 について

操作パネルに表示されるエラーメッセージと対処方法、ランプ表示について説明します。

## エラー時のメッセージとランプ表示の一覧(PX-B500)

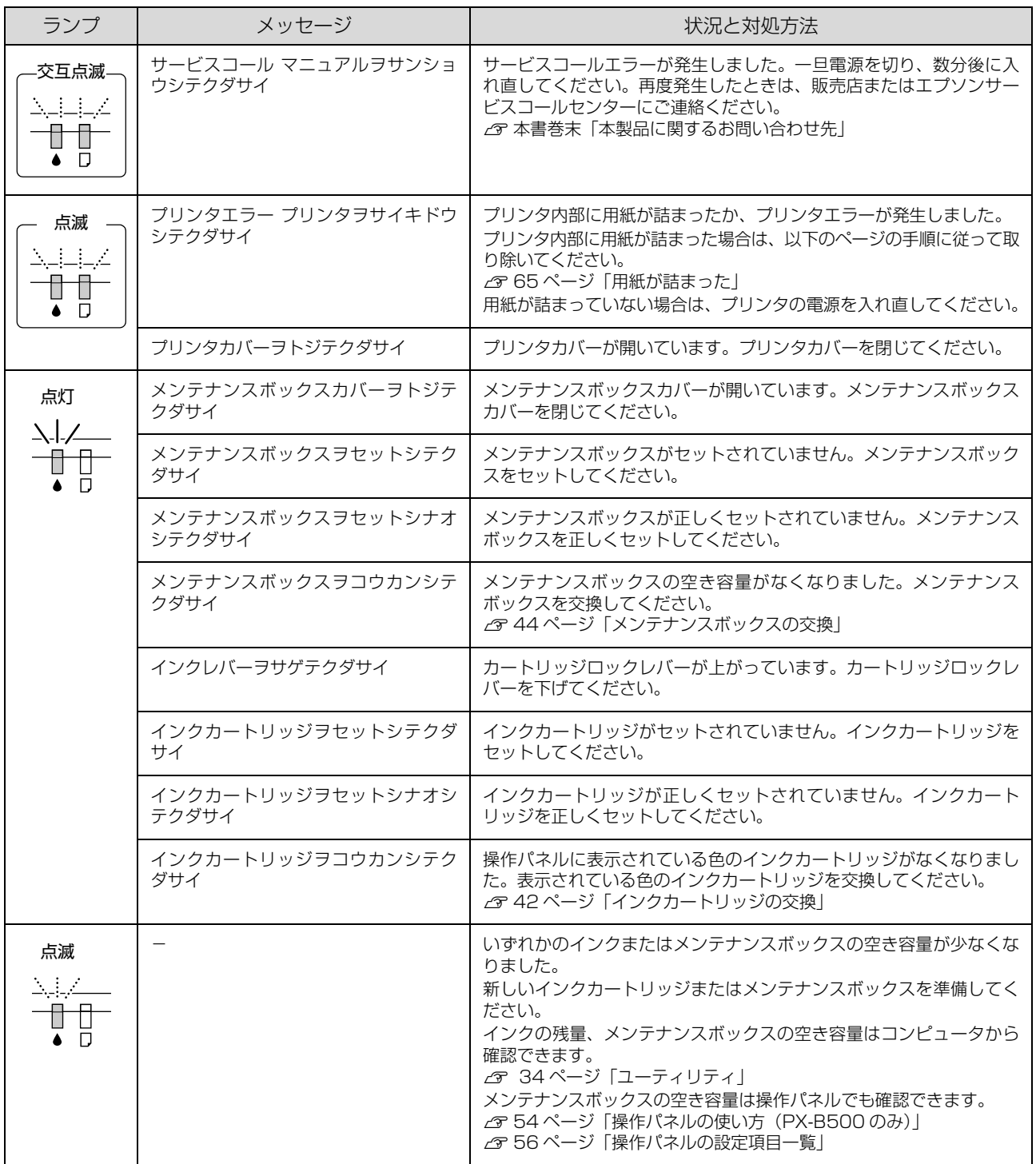

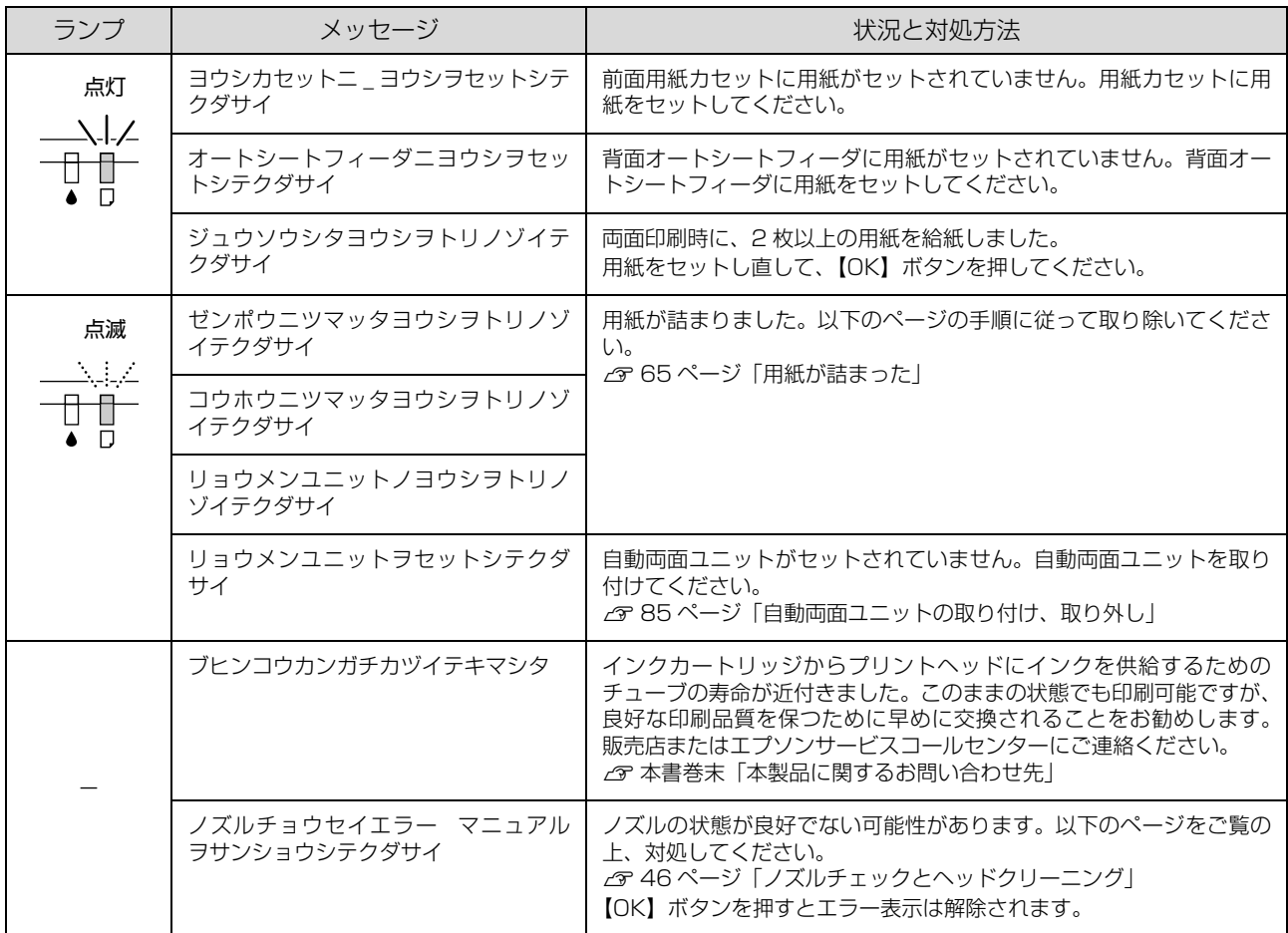

## エラー時のランプ表示一覧(PX-B300)

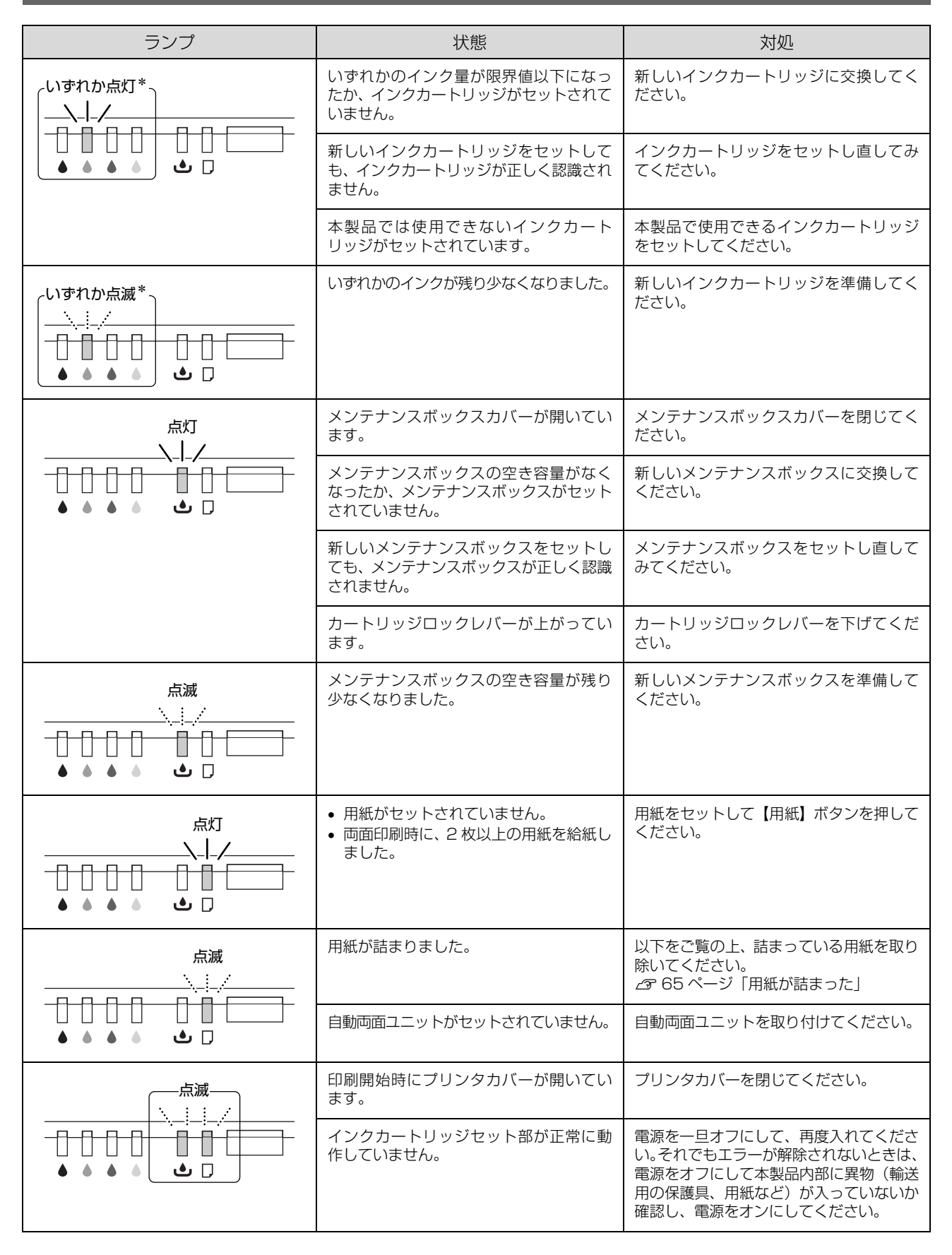

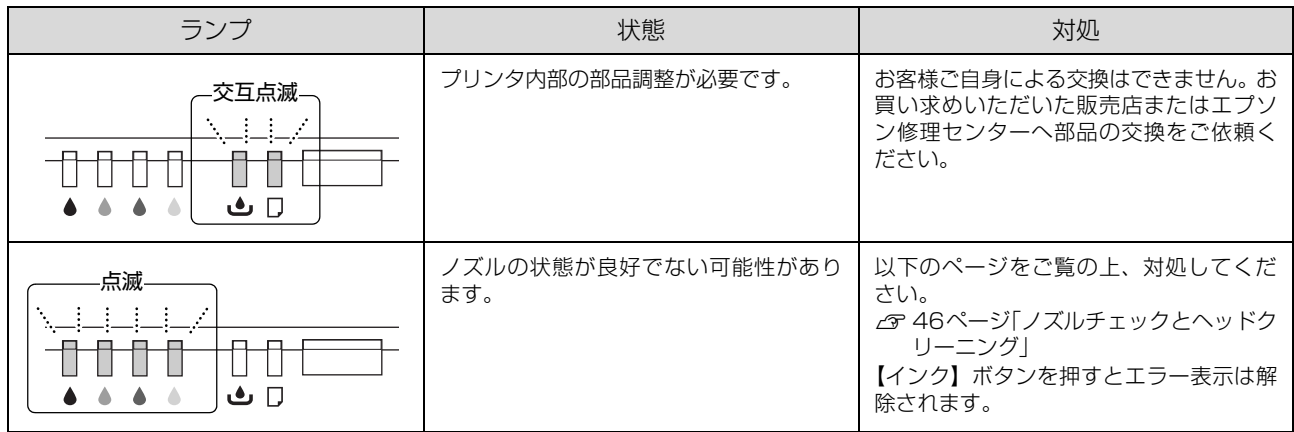

<u>|</u><br>∗:4つのランプのうち、問題の起きたインクのランプのみが点灯 / 点滅します。

MEMO

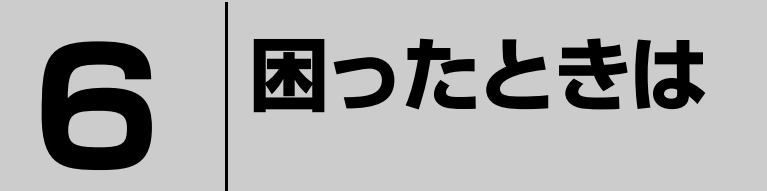

印刷が思い通りにできないとき、トラブルが発生したときなどの対処方法を説明して います。

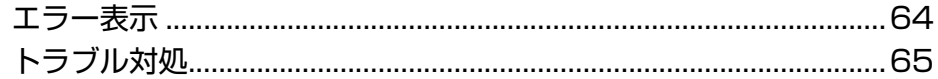

<span id="page-65-0"></span>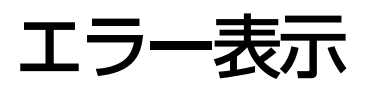

## コンピュータにエラー画面が表示される

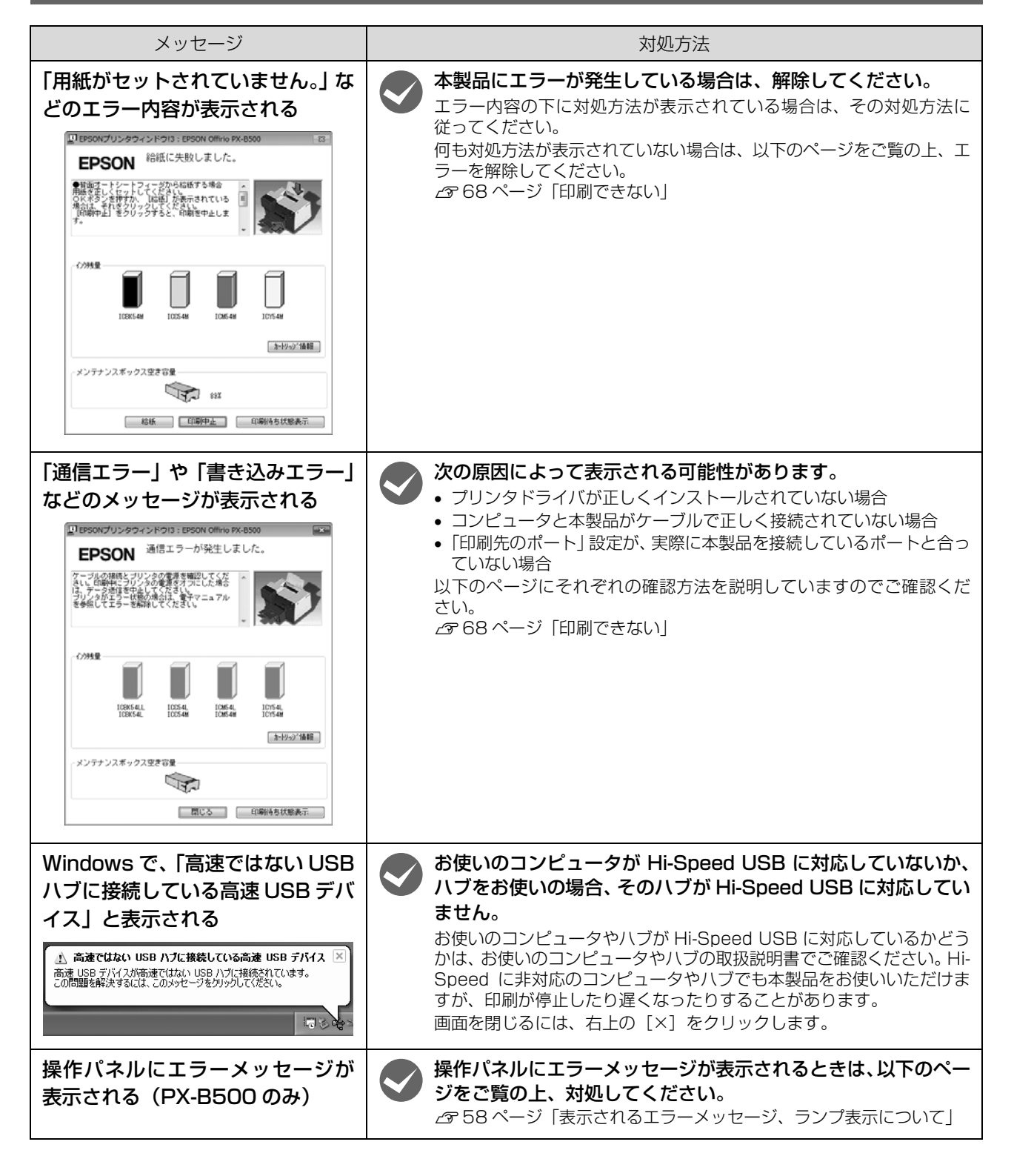

## <span id="page-66-1"></span>トラブル対処

## <span id="page-66-0"></span>用紙が詰まった

用紙が詰まったときの対処方法を説明します。

紙が詰まっている場所を確認して取り除いてください。

#### !重要

用紙はゆっくりと途中で破れないように引き抜いてくださ い。勢いよく引っ張ると、紙片が内部に残ったり本製品が故 障したりするおそれがあります。

### 排紙トレイ部

矢印の方向にゆっくり引き抜きます。

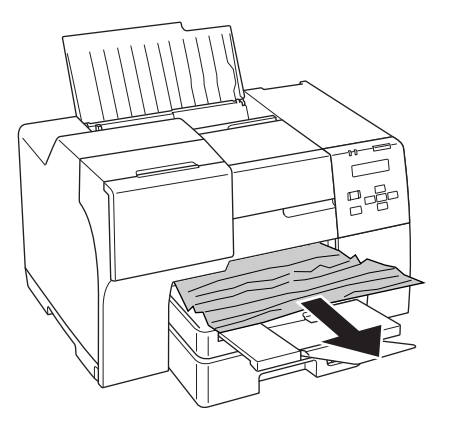

### プリンタ内部

プリンタカバーを開けて、矢印の方向にゆっくり引き抜き ます。

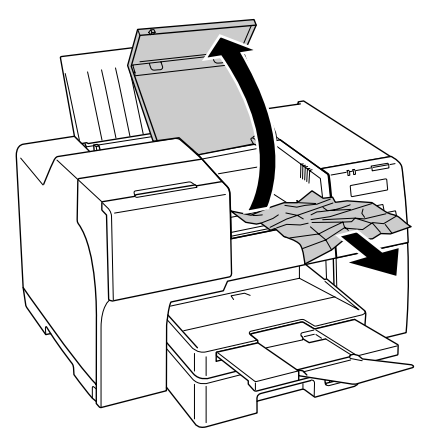

## 背面オートシートフィーダ

矢印の方向にゆっくり引き抜きます。

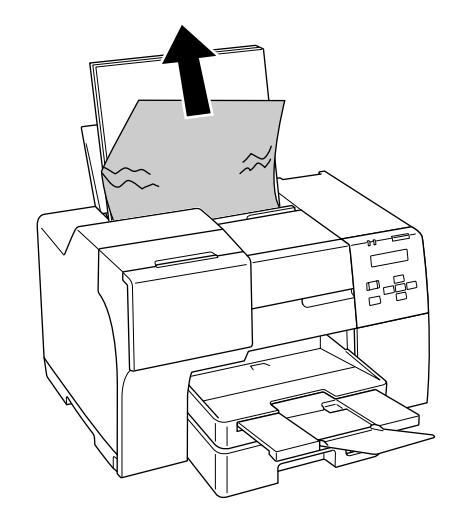

#### 前面用紙カセット

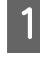

<mark>1</mark> 排紙トレイを閉じます。

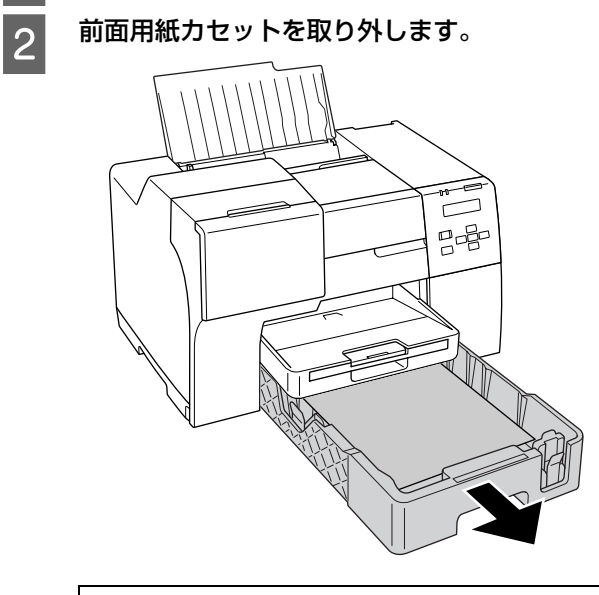

#### (参考) 用紙が詰まって用紙カセットを取り外せないときは、 。<br>以下の手順で詰まった用紙を取り除いてください。 ① 排紙トレイを取り外します。

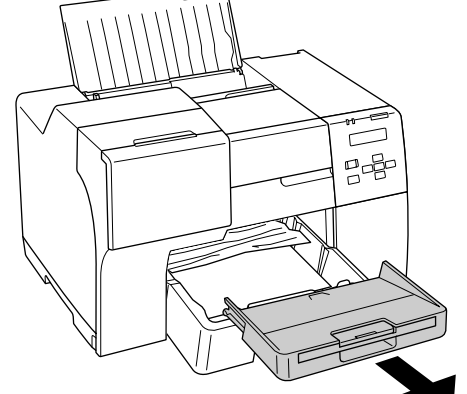

② 用紙カセットの用紙を下から少しずつ取り除きます。

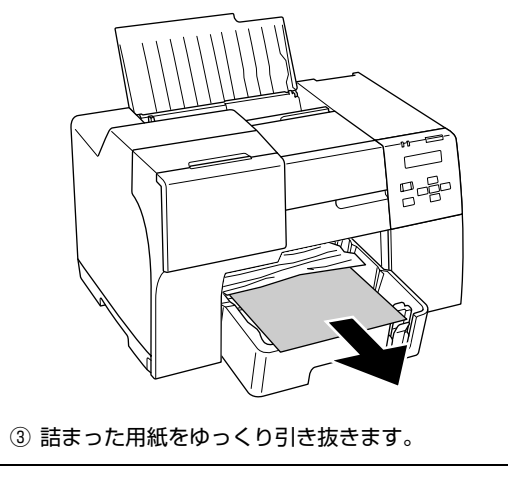

**3 矢印の方向にゆっくり引き抜きます。** 

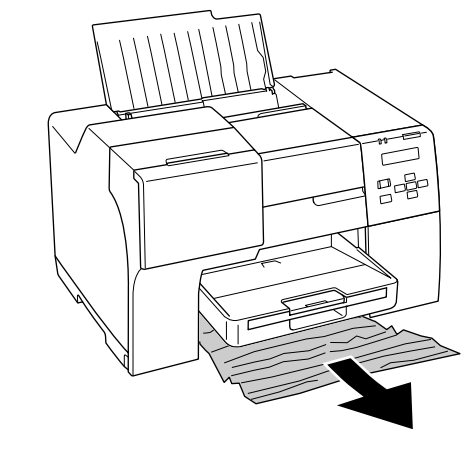

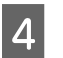

4 前面用紙カセットを取り付けます。 排紙トレイを取り外したときは、取り付けてください。

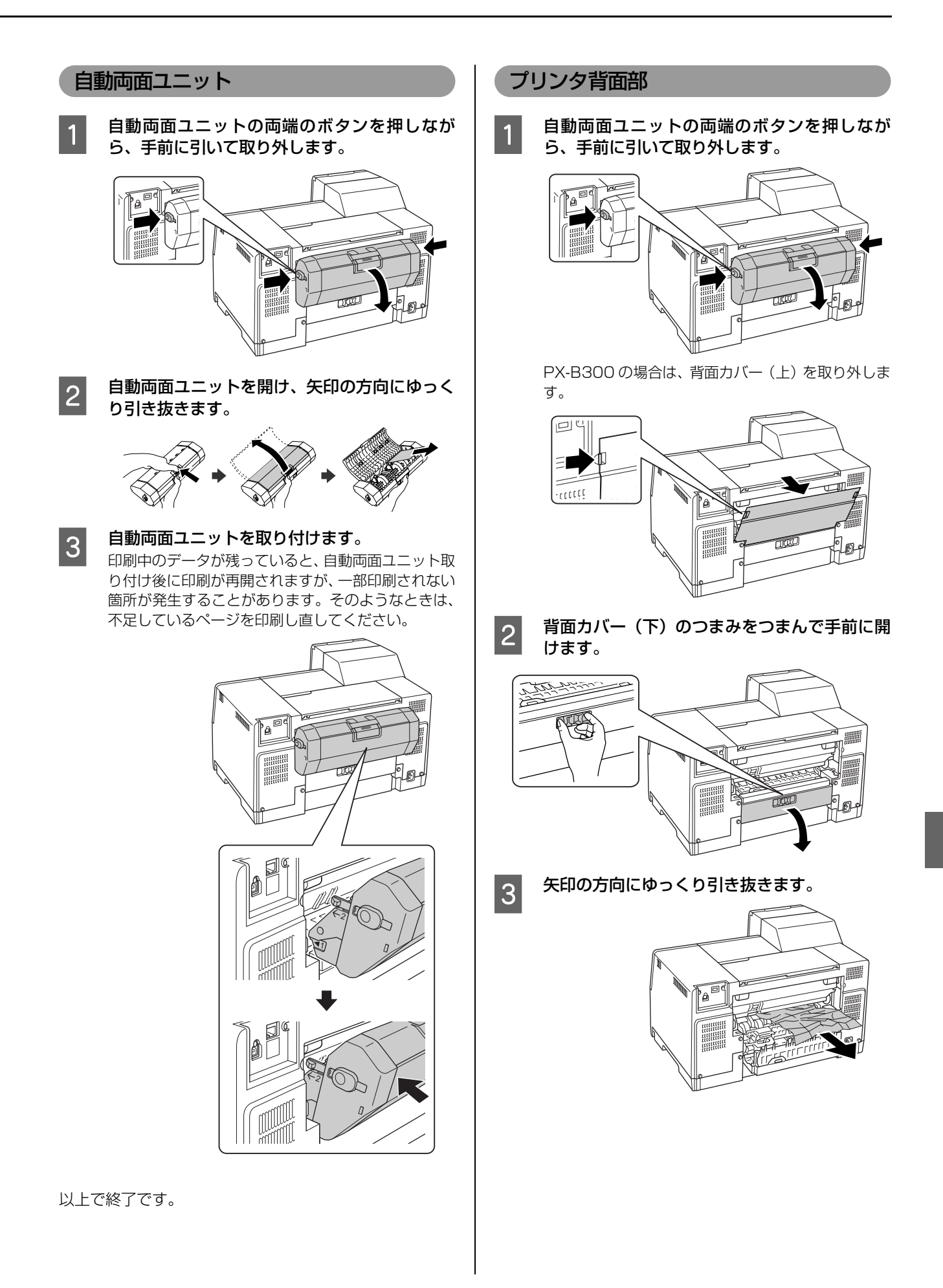

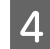

A 背面カバー (下) を閉じます。

ゆっくり閉じて、最後にしっかり押してください。

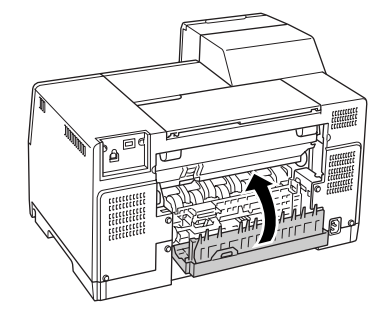

## 5 自動両面ユニットを取り付けます。

印刷中のデータが残っていると、自動両面ユニット取 り付け後に印刷が再開されますが、一部印刷されない 箇所が発生することがあります。そのようなときは、 不足しているページを印刷し直してください。

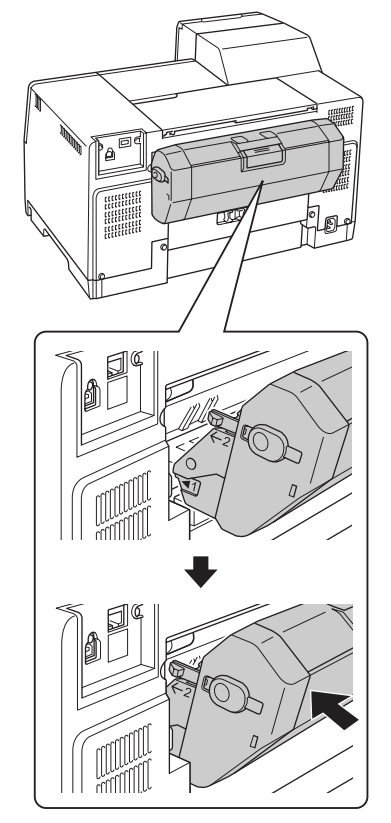

以上で終了です。

### <span id="page-69-0"></span>印刷できない

印刷を開始しても何も印刷されない、本製品が動作しない ときは、以下の項目を確認してください。

### プリンタを確認する

ノズルチェックパターンを印刷してみてください。 N [46 ページ「ノズルチェック\(目詰まりの確認\)」](#page-47-3) ノズルチェックパターンが印刷できれば、プリンタは故障

していません。次の項目を確認してください。 N [68 ページ「プリンタとコンピュータの接続を確認す](#page-69-1)

ノズルチェックパターンが印刷できないときは、プリンタ が故障している可能性があります。お買い求めいただいた 販売店、またはエプソン修理センターへ修理をご依頼くだ さい。

<span id="page-69-1"></span>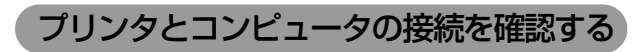

[る」](#page-69-1)

◆ ケーブル接続は正しいですか?<br>ケーブルがしっかり接続されているか、断線していな

いか、変に曲がっていないか確認してください。

プリンタ切替機やプリンタバッファを使用して いますか?

プリンタ切替機やプリンタバッファを使っていると、 プリンタとコンピュータの情報データのやり取りが うまくいかず、印刷できないことがあります。プリン タ切替機やバッファを取り外しプリンタとコン ピュータを直結して正常に印刷できるかを確認して ください。

## **マン USBハブをお使いの場合、接続が正しいですか?**<br>• USBハブは仕様上5段まで縦列接続できますが、プ

- リンタと接続するときはコンピュータと直接接続 された 1 段のハブに接続してください。それでも 印刷が始まらないときは、USB ハブを外してプリ ンタとコンピュータを直結してください。
- USB ハブが正しく認識されているかを確認してく ださい。

以上を確認してもトラブルが解決しないときは、次の項目 を確認してください。

N [69 ページ「コンピュータの状態を確認する\(Windows\)」](#page-70-0)

#### <span id="page-70-0"></span>コンピュータの状態を確認する(Windows)

以下の手順で、コンピュータにインストールされたプリン タドライバが正しく設定されているかどうか確認してく ださい。

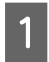

#### [プリンタと FAX] または [プリンタ] フォル ダを開きます。

#### < Windows Vista >

[スタート]-[コントロールパネル]-[ハードウェ アとサウンド]の[プリンタ]の順にクリックします。

#### < Windows XP >

[スタート] - [コントロールパネル]の順にクリッ クして、[プリンタとその他のハードウェア]をクリッ クして、[プリンタと FAX]をクリックします。

#### < Windows 2000 >

[スタート]-[設定]-[プリンタ]の順にクリッ クします。

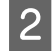

#### 2 [プリンタと FAX] (または [プリンタ]) フォ ルダが表示されます。

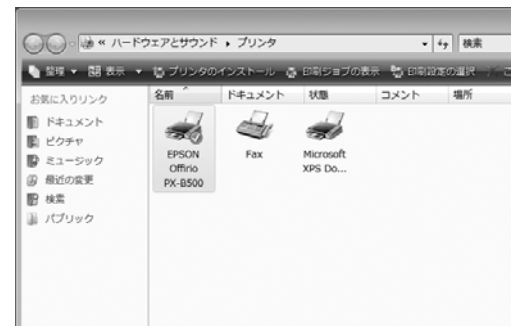

この後は、以下のチェック項目を確認してください。

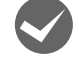

#### プリンタドライバが正常にインストールされて いますか?

[プリンタと FAX](または[プリンタ])フォルダに 本製品のアイコンがあるか確認してください。 アイコンがあれば、正常にインストールされていま

す。 アイコンがないときは、プリンタドライバがインス トールされていませんので、以下のページをご覧の 上、インストールしてください。

ー<br>2[82 ページ「プリンタドライバの再インストール」](#page-83-0)

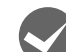

**◆ 印刷待ちのデータがありませんか?**<br>■コンピュータに印刷待ちのデータが残っていると、印 刷が始まらないときがあります。印刷待ちデータを確 認し、印刷を再開するか取り消してください。 ①[プリンタと FAX](または[プリンタ])フォルダ 内の本製品のアイコンをダブルクリックします。 ②印刷待ちデータを右クリックして、[再印刷]また は [キャンセル] などをクリックします。

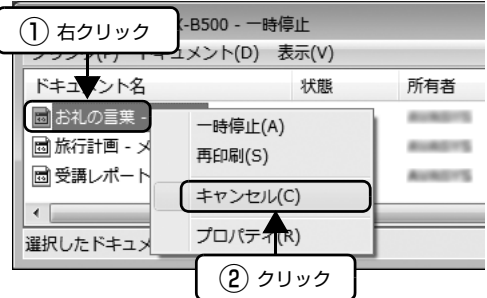

印刷先 (ポート) の設定は正しいですか?

- 以下の手順に従って印刷先のポートが正しく設定さ れているか確認してください。
- ①[プリンタと FAX](または[プリンタ])フォルダ 内の本製品のアイコンを右クリックし、[プロパ ティ]をクリックします。
- ②[ポート] タブをクリックし、正しいポートが選択 されていることを確認します。

#### USB 接続の場合

[USBXXX EPSON PX-B500]または[USBXXX EPSON PX-B300] (X には数字が入ります) が選 択されていることを確認します。

#### ネットワーク接続の場合

設定したネットワークのポートが選択されているこ とを確認します。

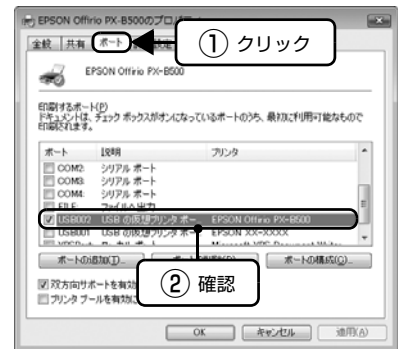

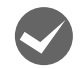

#### ネットワークの設定は正しいですか? (ネットワーク接続の場合)

同じネットワーク上のほかのコンピュータから印刷 できるか確認してください。ほかのコンピュータから 印刷できれば、接続状態やプリンタドライバの設定、 コンピュータの設定などが正しくない可能性があり ます。

ほかのコンピュータからも印刷できないときは、ネッ トワーク環境に問題があると考えられます。ネット ワーク設定の詳細は、以下をご覧ください。 N『取扱説明書 ネットワーク編』(電子マニュアル)

**◆ 「通常使うプリンタ」の設定になっていますか?**<br>◎ ①[プリンタと FAX] (または [プリンタ]) フォルダ

の[EPSON PX-B500]/[EPSON PX-B300] アイコンにチェックマークが付いていることを確 認します。

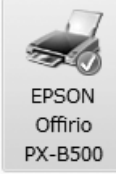

②チェックマークが付いていないときは、アイコンを 右クリックし、[通常使うプリンタに設定]をクリッ クしてチェックを付けます。

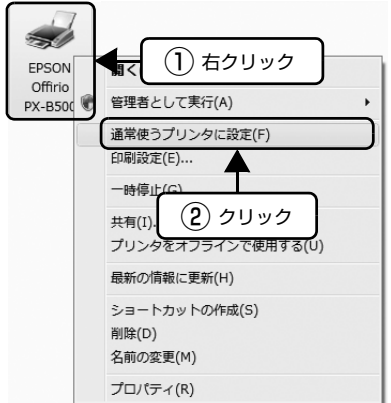

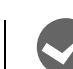

#### プリンタが [一時停止] の状態になっていませ んか?

①[プリンタと FAX](または[プリンタ])フォルダ の[EPSON PX-B500]/[EPSON PX-B300] アイコンを右クリックして、一時停止の状態でない ことを確認します。

#### < Windows XP/Vista >

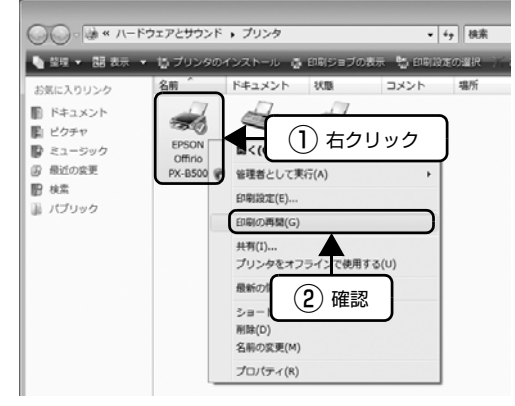

※[印刷の再開]が表示されているときは一時停止 の状態です。

#### < Windows 2000 >

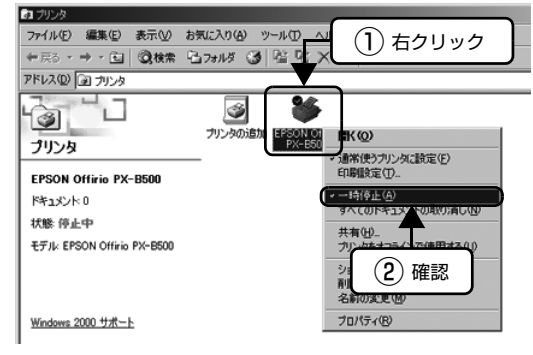

- ※[一時停止]にチェック(√)が表示されている ときは一時停止の状態です。
- ②[一時停止]になっているときは、一時停止を解除 します。
- < Windows XP/Vista >

[印刷の再開]をクリックします。

- < Windows 2000 >
	- [一時停止] をクリックしてチェック(√)を外し ます。
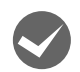

#### [オフライン]の状態になっていませんか? (Windows XP/Vista のみ)

①[プリンタと FAX](または[プリンタ])フォルダ の[EPSON PX-B500]/[EPSON PX-B300] アイコンを右クリックして、オフラインの状態でな いことを確認します。

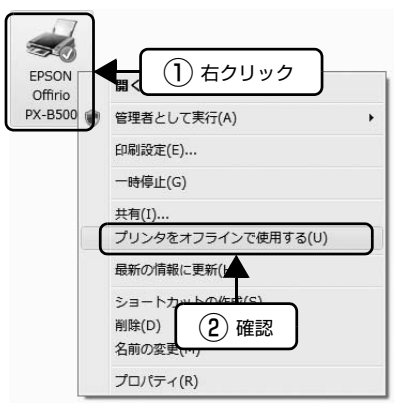

②オフラインの状態になっているときは、[プリンタ をオンラインで使用する]をクリックしてオンライ ンの状態にします。

印刷プレビュー画面が表示されていませんか? プリンタドライバの[基本設定]画面で[印刷プレ ビューを表示する]にチェックが付いていると、印刷 を実行する前にプレビュー画面が表示されます。まず はチェックが付いているかを確認してください。

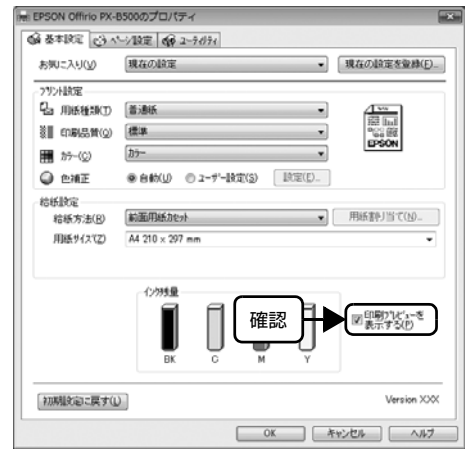

プレビュー画面が表示されたときは、[印刷]をクリッ クすると印刷を実行します。

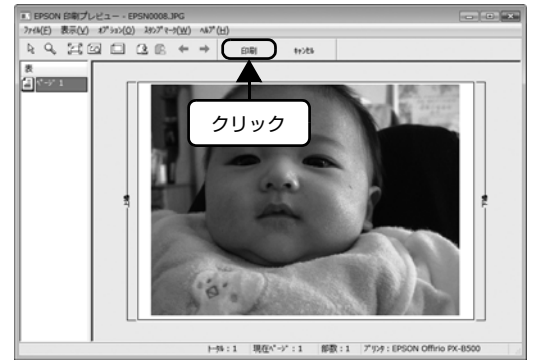

以上を確認しても印刷できないときは、プリンタドライバ をインストールし直してください。 N [82 ページ「プリンタドライバの再インストール」](#page-83-0)

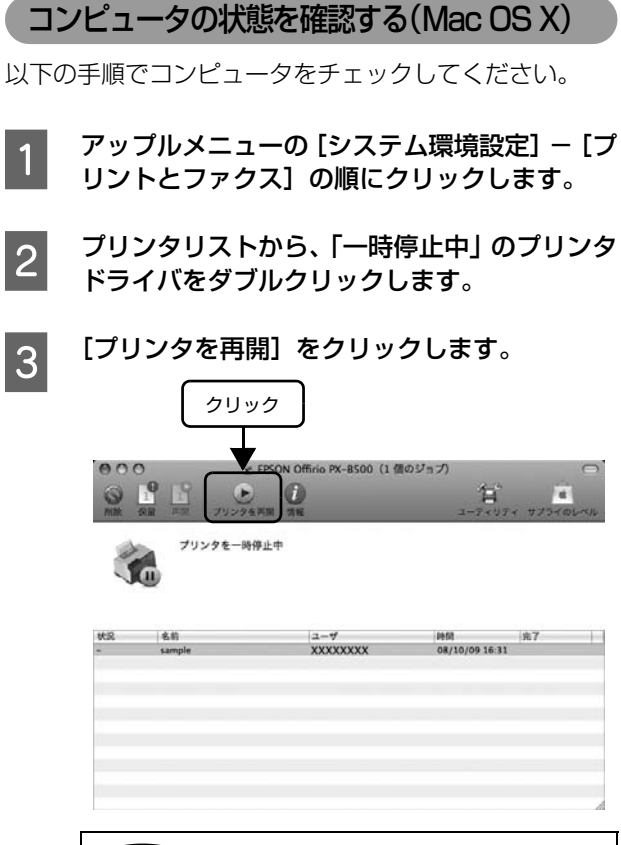

#### (参考)

Mac OS X v10.4以前のときは、[プリンタ設定ユー ティリティ]を表示し、停止中のプリンタドライバを ダブルクリックします。表示される画面から[ジョブ 開始]をクリックします。

# 電源のトラブル

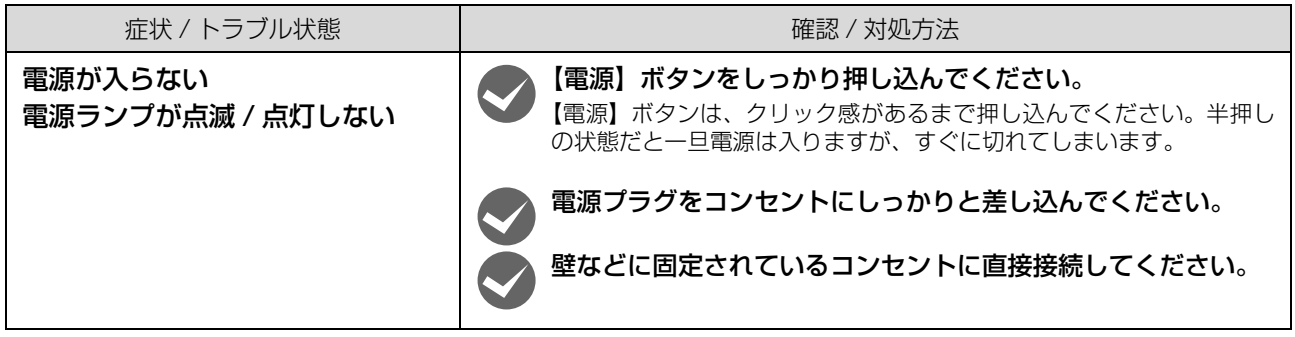

# 印刷開始時のトラブル

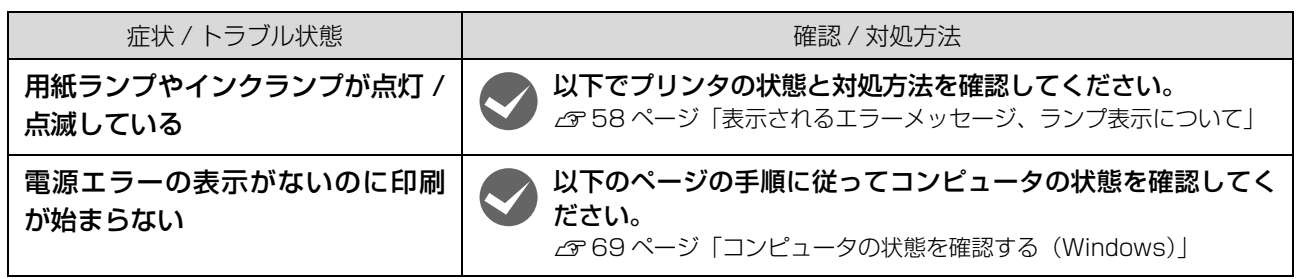

# 給紙 / 排紙のトラブル

<span id="page-74-0"></span>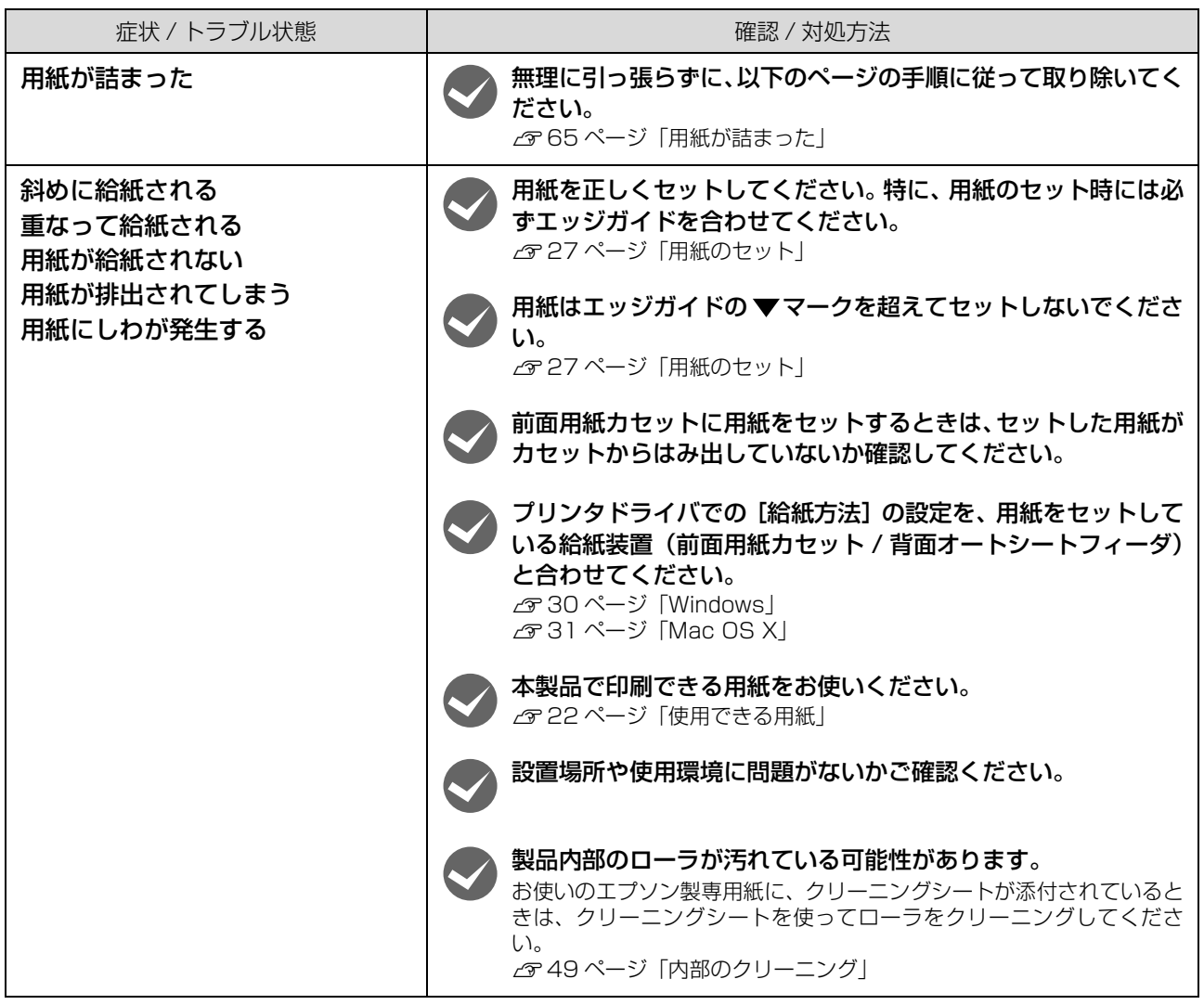

# 印刷品質 / 結果のトラブル

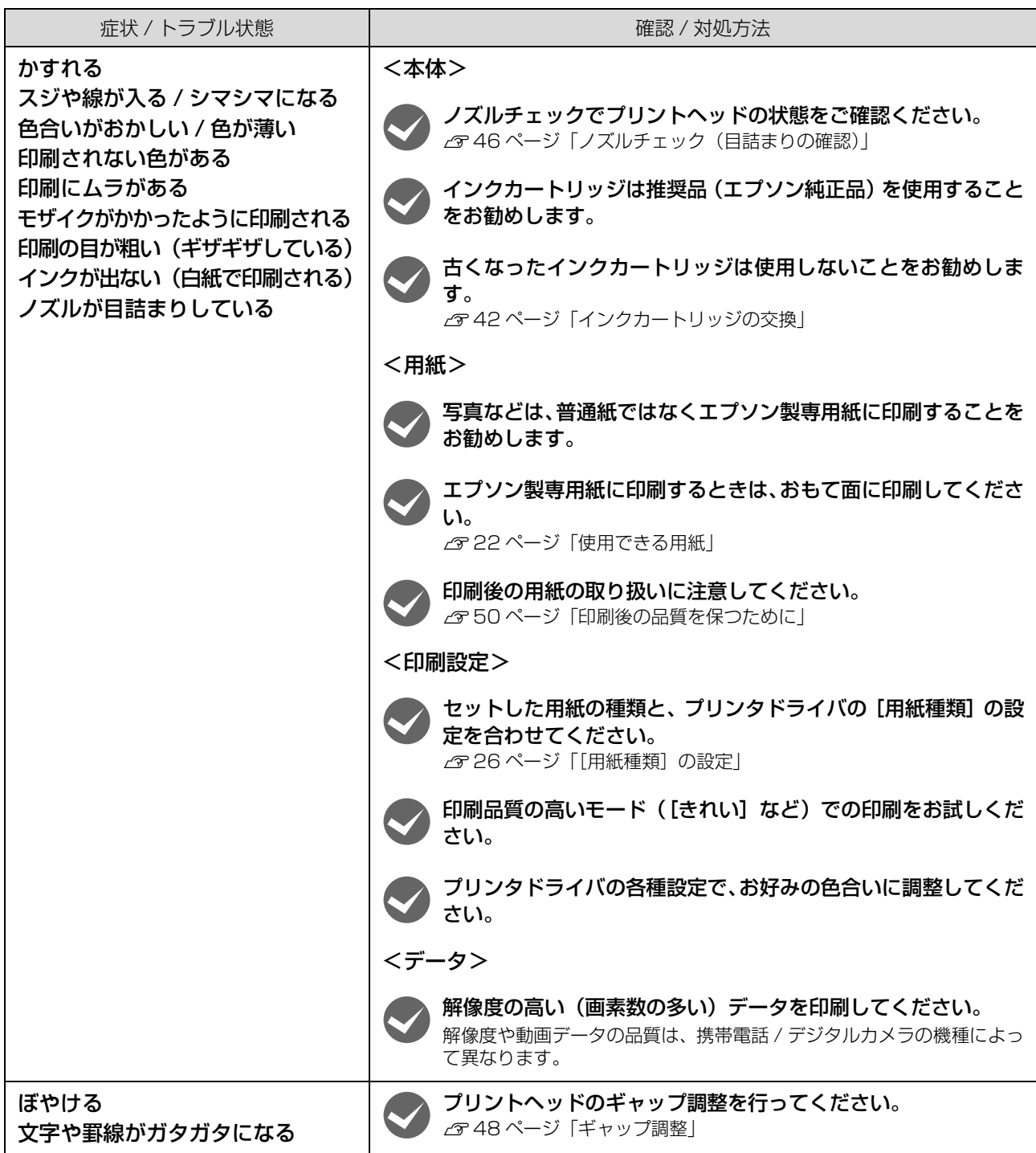

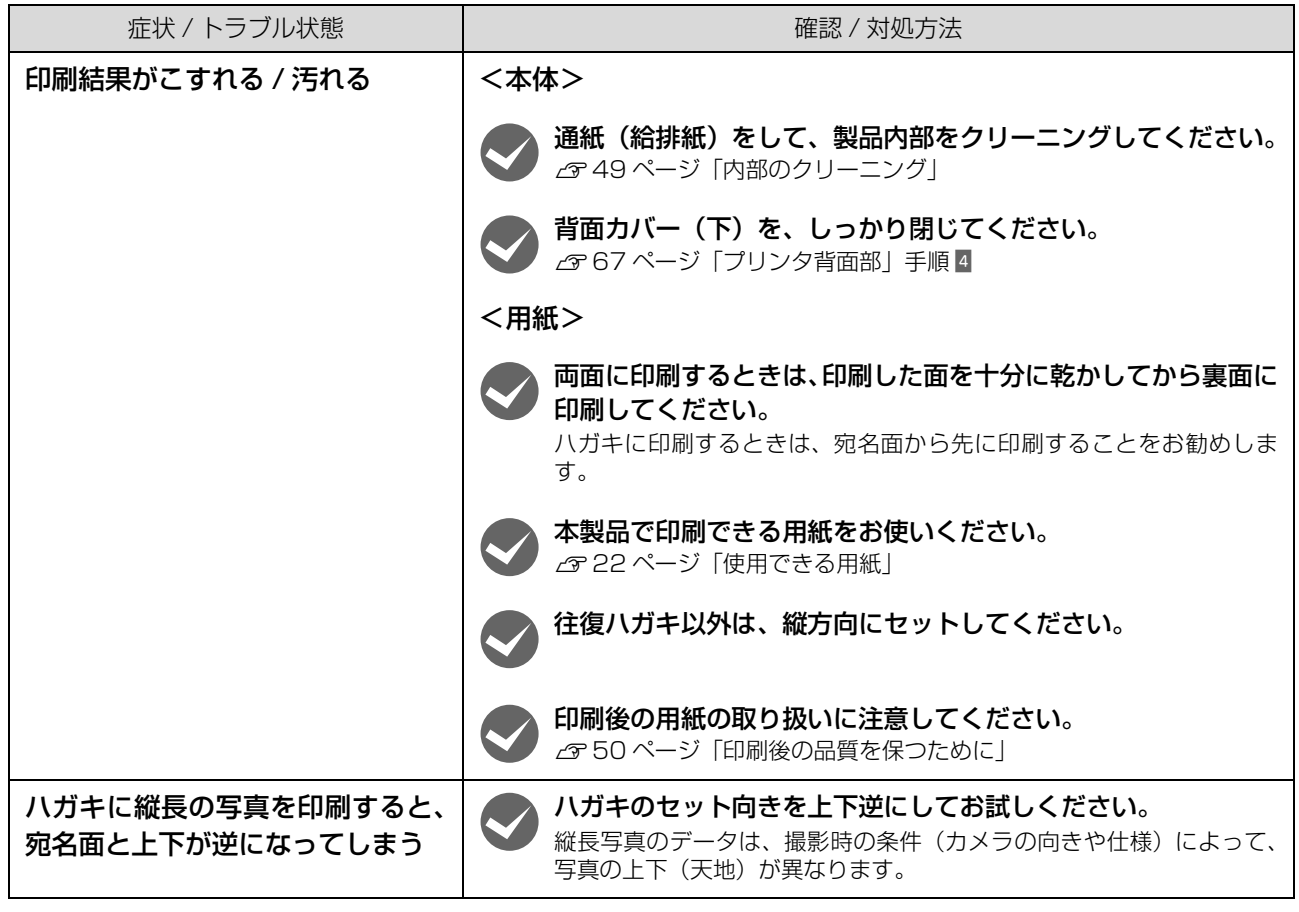

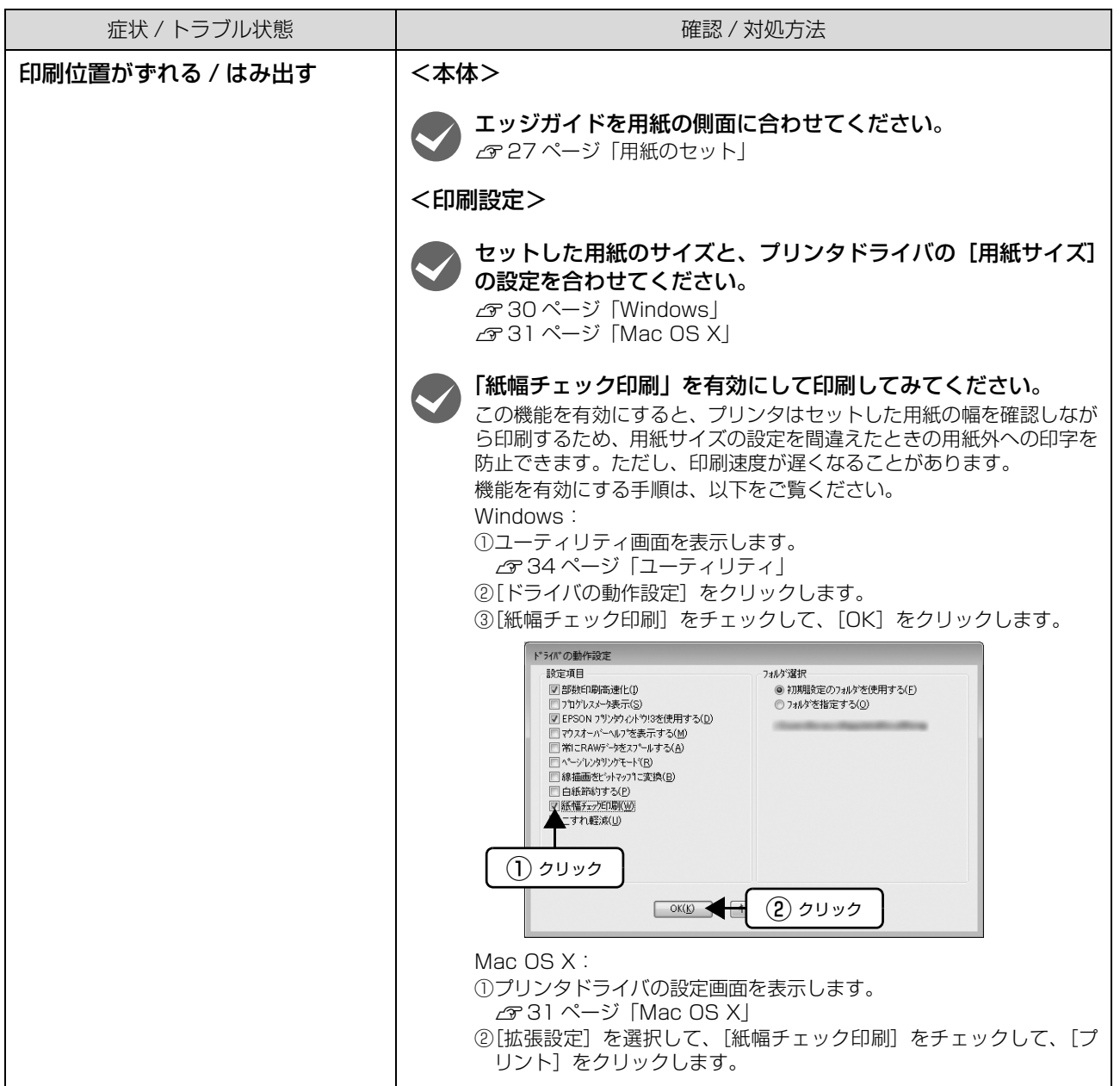

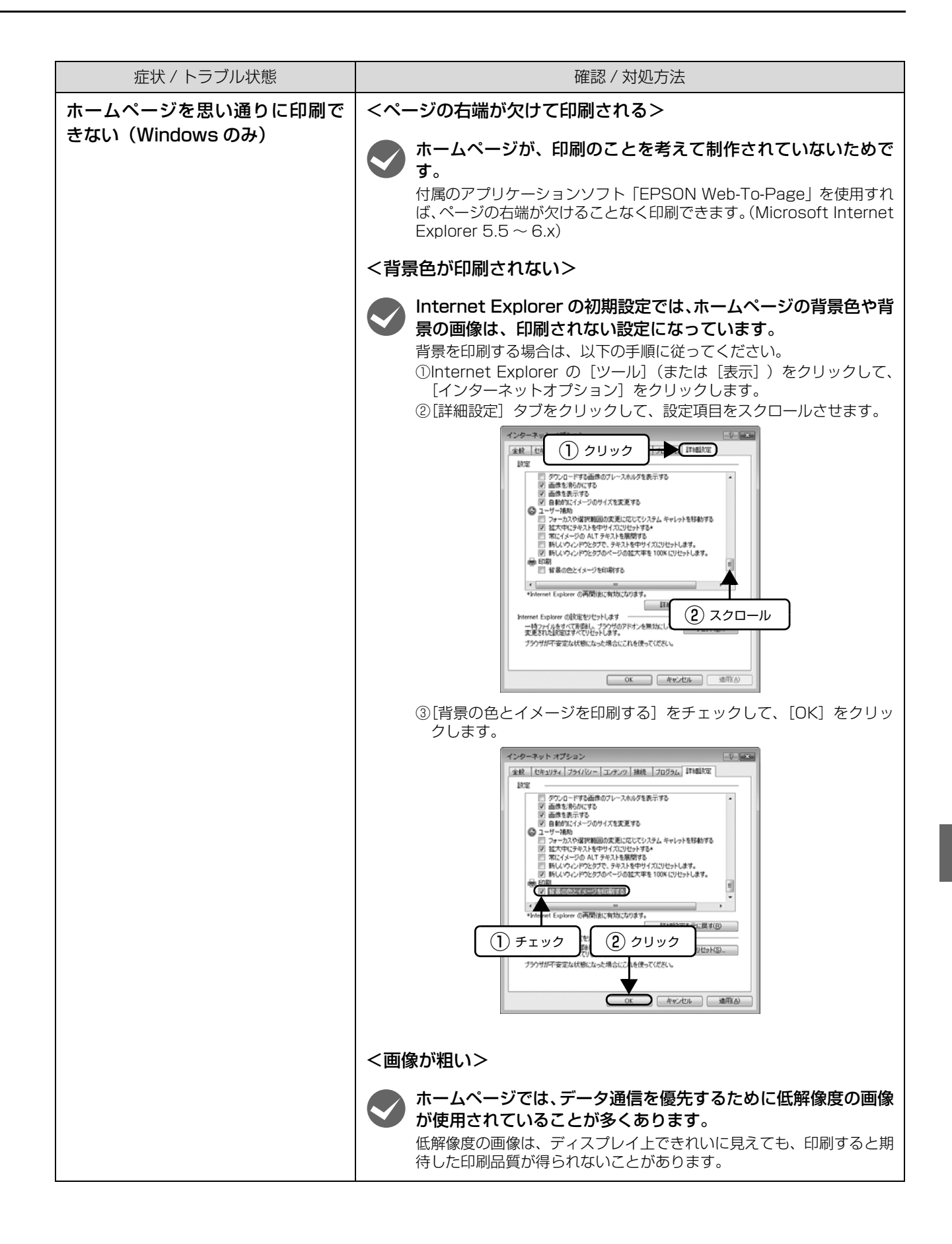

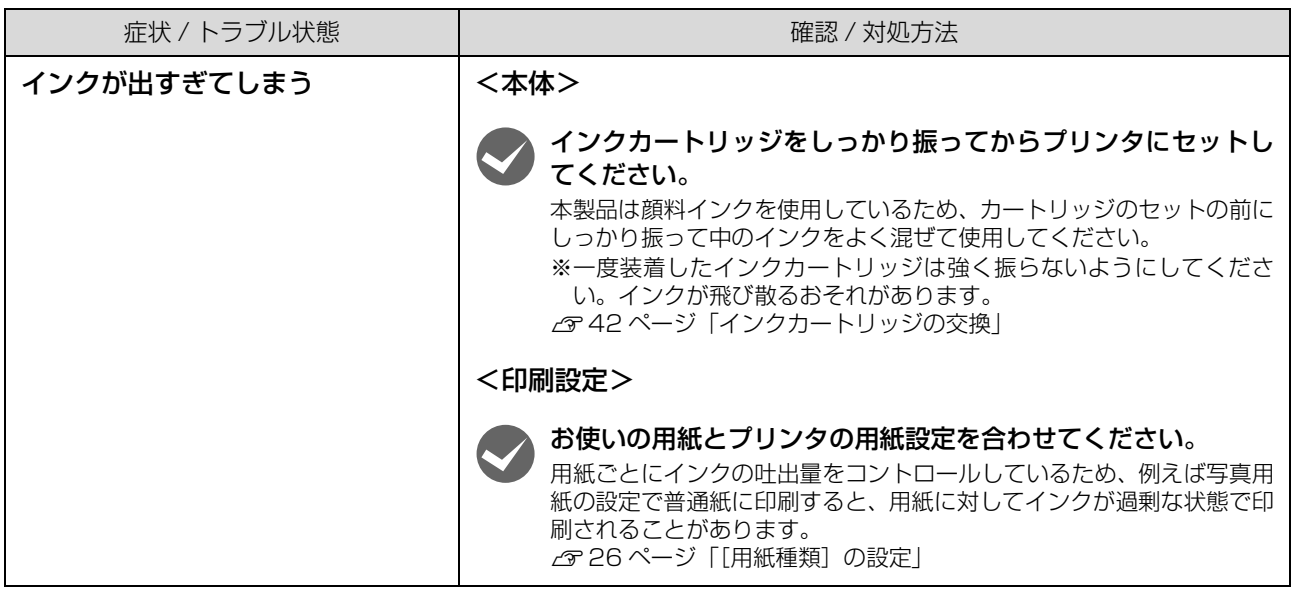

# その他のトラブル

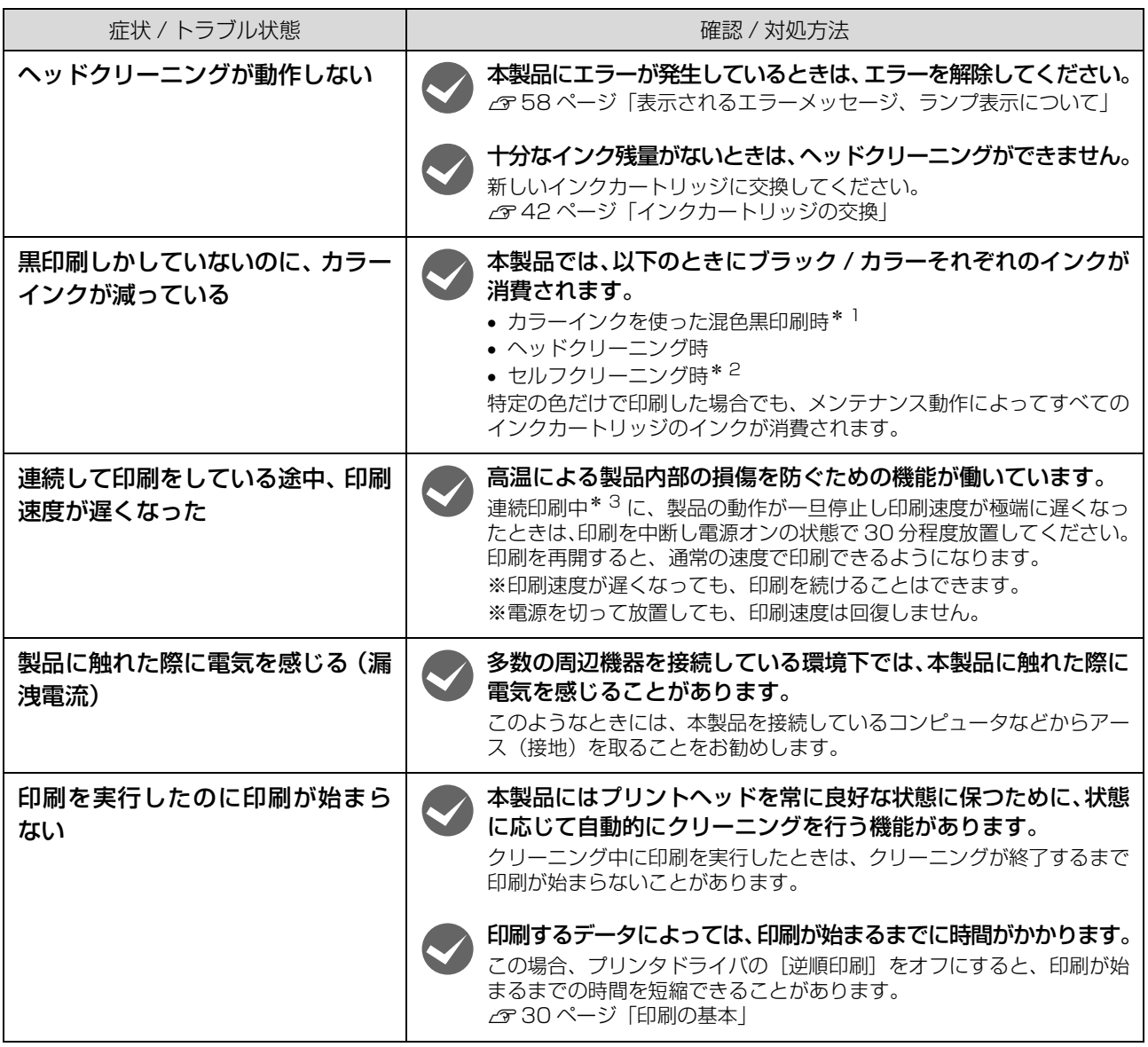

∗1:用紙種類によって自動で設定される

∗2:プリントヘッドのノズルの目詰まりを防ぐために自動的にクリーニングする機能で、すべてのインクカートリッジのインクを吐出 する

∗3:30 分以上、印刷し続けている状態(時間は印刷状況によって異なります)

# <span id="page-81-0"></span>プリンタドライバのアンインストール

プリンタドライバをアンインストール(削除)する方法を説明します。

プリンタドライバをアンインストールするときは、「コンピュータの管理者」アカウント(管理者権限のあるユーザー) でログオンしてください。

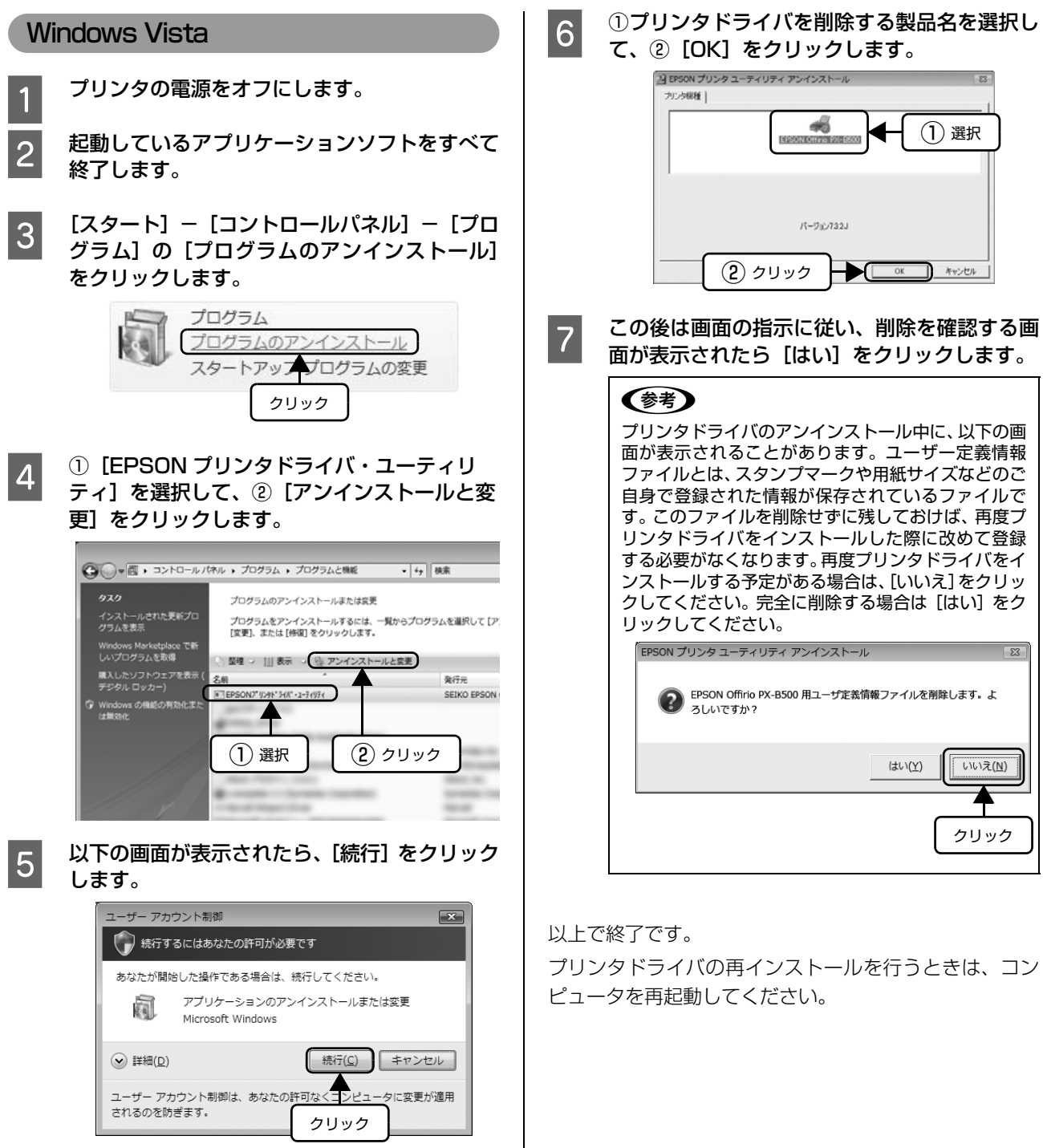

#### Windows XP/2000

- **1 プリンタの電源をオフにします。**
- 2 起動しているアプリケーションソフトをすべて<br><del>A Mari + +</del> 終了します。
- 3 【スタート]-[コントロールパネル](Windows<br>2000 は [スタート] [設定] [コント ロールパネル])の順にクリックします。
- | ブログラムの追加と削除] アイコンをクリック<br>■ します (Windows 2000 では [アプリケー ションの追加と削除]アイコンをダブルクリッ クします)。
- <mark>5</mark> ①[プログラムの変更と削除]をクリックして、<br>② [EPSON プリンタドライバ・ユーティリ ティ]を選択し、3 [変更と削除]をクリック します。

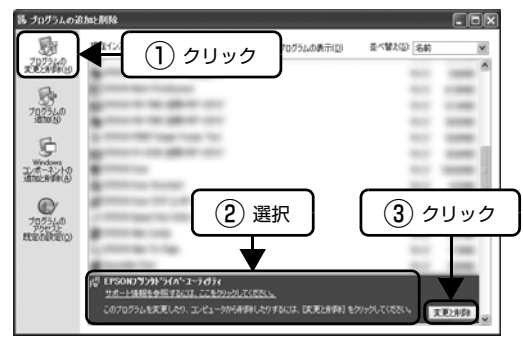

F ①プリンタドライバを削除する製品名を選択し て、②[OK]をクリックします。

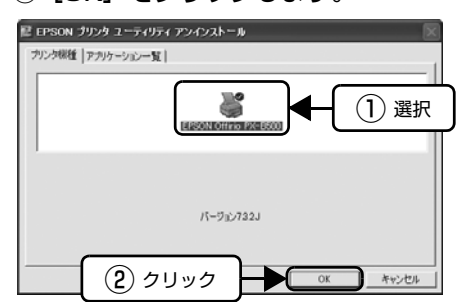

- 
- **フ この後は画面の指示に従い、削除を確認する画** 面が表示されたら[はい]をクリックします。

#### (参考)

プリンタドライバのアンインストール中に、以下の画 面が表示されることがあります。ユーザー定義情報 ファイルとは、スタンプマークや用紙サイズなどのご 自身で登録された情報が保存されているファイルで す。このファイルを削除せずに残しておけば、再度プ リンタドライバをインストールした際に改めて登録 する必要がなくなります。再度プリンタドライバをイ ンストールする予定がある場合は、[いいえ]をクリッ クしてください。完全に削除する場合は [はい] をク リックしてください。 -<br>EPSON プリンタ ユーティリティ アンインストール  $\circled{?}$ EPSON Offirio PX-B500 用ユーザ定義情報ファイルを削除します。よろしいですか?  $\frac{1}{2}$   $\frac{1}{2}$  クリック

以上で終了です。

プリンタドライバの再インストールを行うときは、コン ピュータを再起動してください。

# Mac OS X **イマッ**プリンタリストを表示します。  $<$  Mac OS X v10.5.x  $>$ アップルメニューの [システム環境設定] - [プリン トとファクス]の順にクリックします。  $<$  Mac OS X v10.3.9  $\sim$  v10.4.x  $>$ [ハードディスク] - [アプリケーション] - [ユー ティリティ] - [プリンタ設定ユーティリティ]の順 にダブルクリックします。 **2 削除するプリンタをクリックして、[-]または**<br>2 「削除]をクリックします。 [削除] をクリックします。 3 ソフトウェア CD-ROM をコンピュータにセッ トします。 4 [カスタムインストール]をクリックします。 5 「プリンタドライバ」を選択します。

- F 画面上のメニューから [アンインストール] を 選択し、[アンインストール]をクリックします。
- G 画面の指示に従ってアンインストール作業を進 めます。

以上で終了です。

# <span id="page-83-1"></span><span id="page-83-0"></span>プリンタドライバの再インストール

プリンタドライバを再インストールする方法を説明します。

プリンタドライバを再インストールするときは、「コンピュータの管理者| アカウント(管理者権限のあるユーザー) で ログオンしてください。

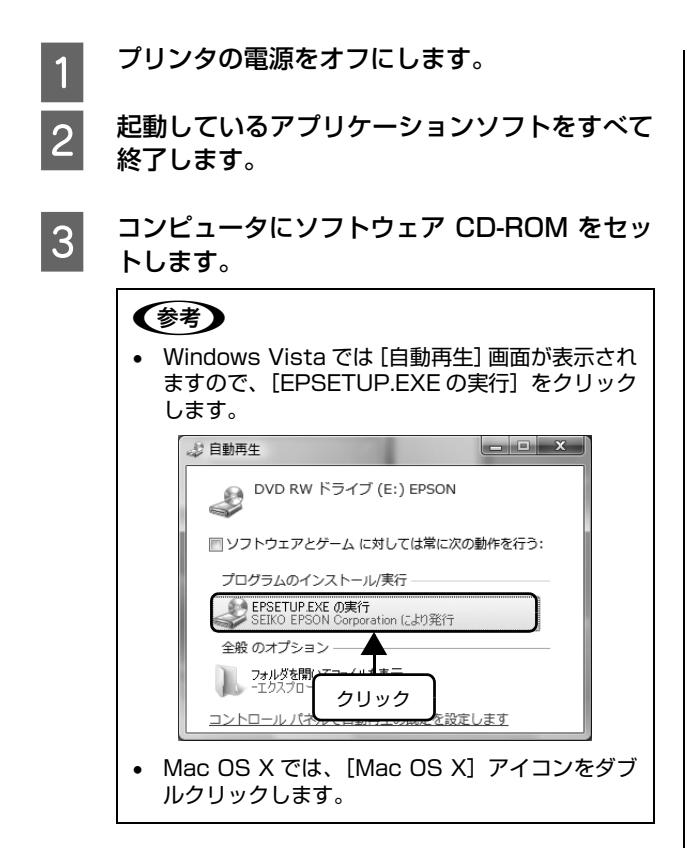

4 以下の画面が表示されますので、[おすすめイン ストール]または [カスタムインストール]の いずれかを選択します。

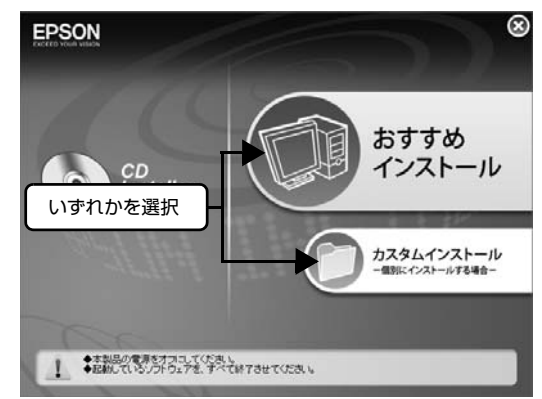

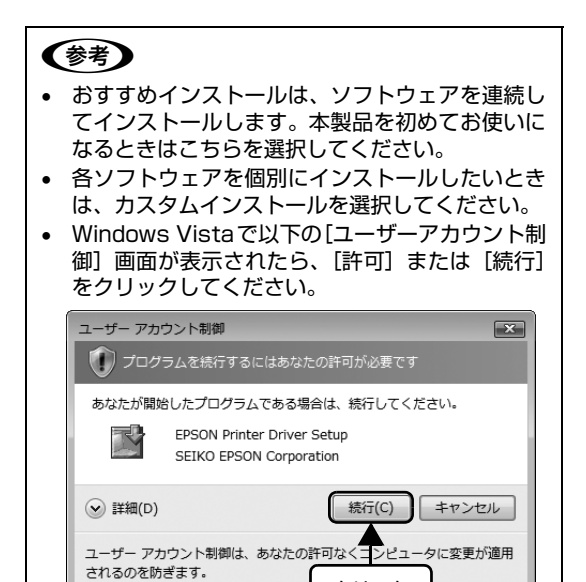

**5 この後は、画面の指示に従ってインストールし** てください。

クリック

以上で終了です。

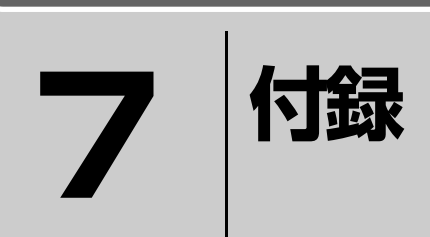

製品の仕様やサービス・サポートについて説明しています。

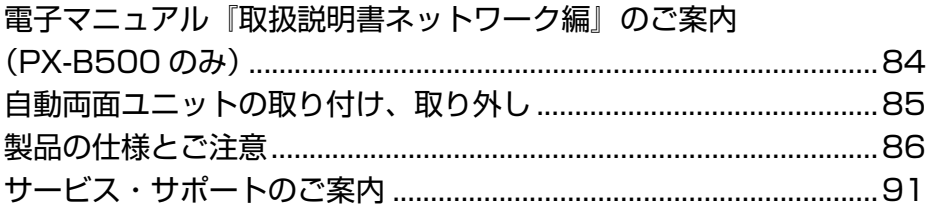

# <span id="page-85-1"></span><span id="page-85-0"></span>電子マニュアル『取扱説明書ネットワーク編』 のご案内(PX-B500のみ)

本製品に同梱されているソフトウェア CD-ROM には、PDF 形式の『取扱説明書(ネットワーク編)』が収録されています。 この取扱説明書を見るには、Adobe®Reader® などの PDF 閲覧用ソフトウェアが必要です。Adobe®Reader® は、ア ドビシステムズ社のホームページからダウンロードできます。各 OS に対応する Adobe®Reader® のバージョンは、ア ドビシステムズ社のホームページでご確認ください。

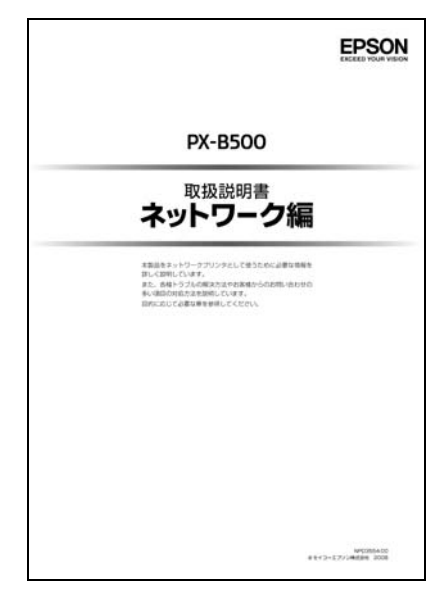

『取扱説明書(ネットワーク編)』はソフトウェアとともにコンピュータにインストールされます。インストールされた取 扱説明書の見方は以下の通りです。

#### **Windows**

| | [スタート]-[プログラム]-[EPSON]をクリックします。<br>|

B インストールされた取扱説明書の名称をクリックします。

#### Mac OS X

デスクトップ上の取扱説明書のアイコンをダブルクリックします。

以上で終了です。

# <span id="page-86-1"></span><span id="page-86-0"></span>自動両面ユニットの取り付け、取り外し

L 自動両面ユニット(型番:PXBDU1)は、PX-B300 ではオプションです。

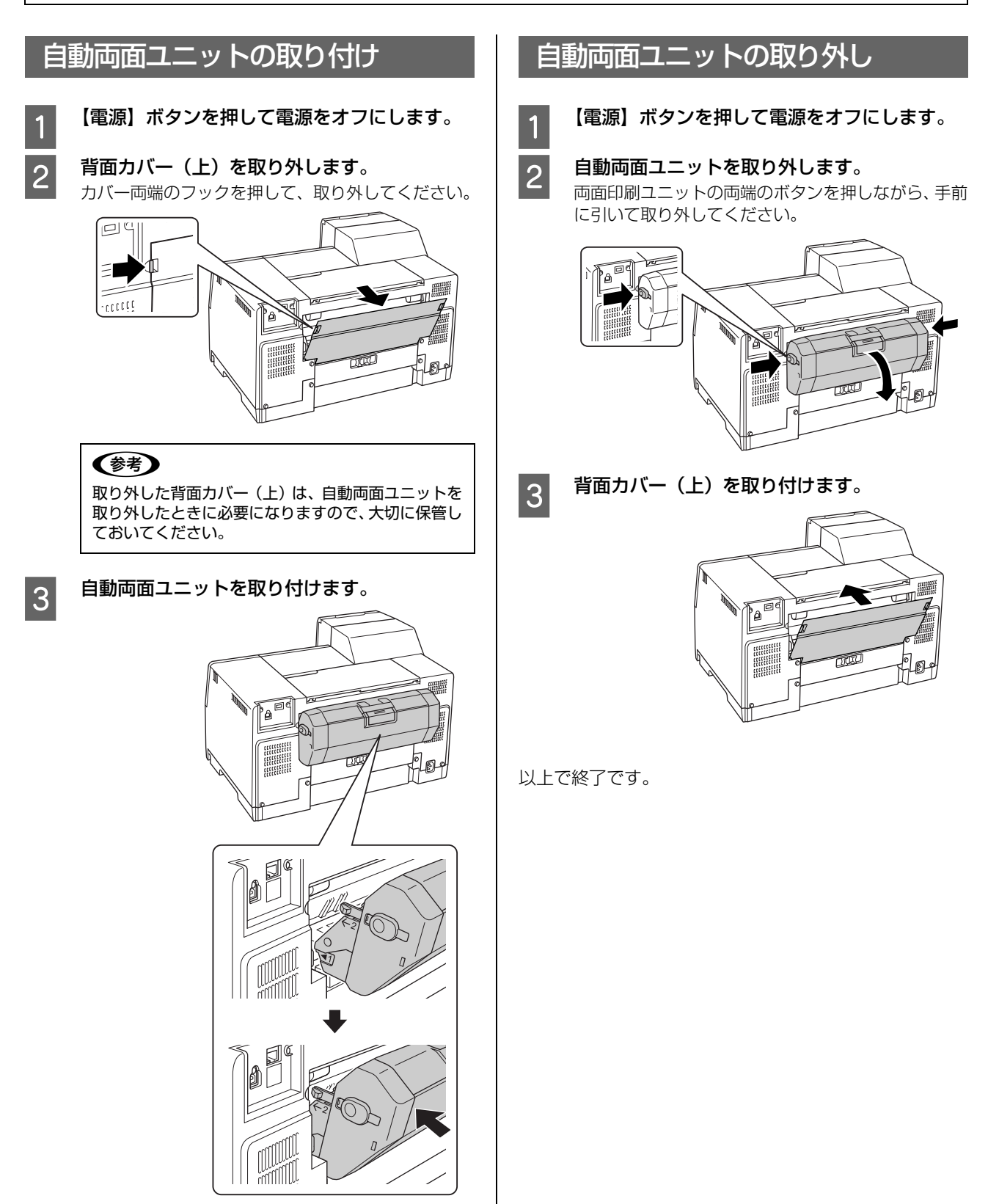

以上で終了です。

# <span id="page-87-1"></span><span id="page-87-0"></span>製品の仕様とご注意

## 総合仕様

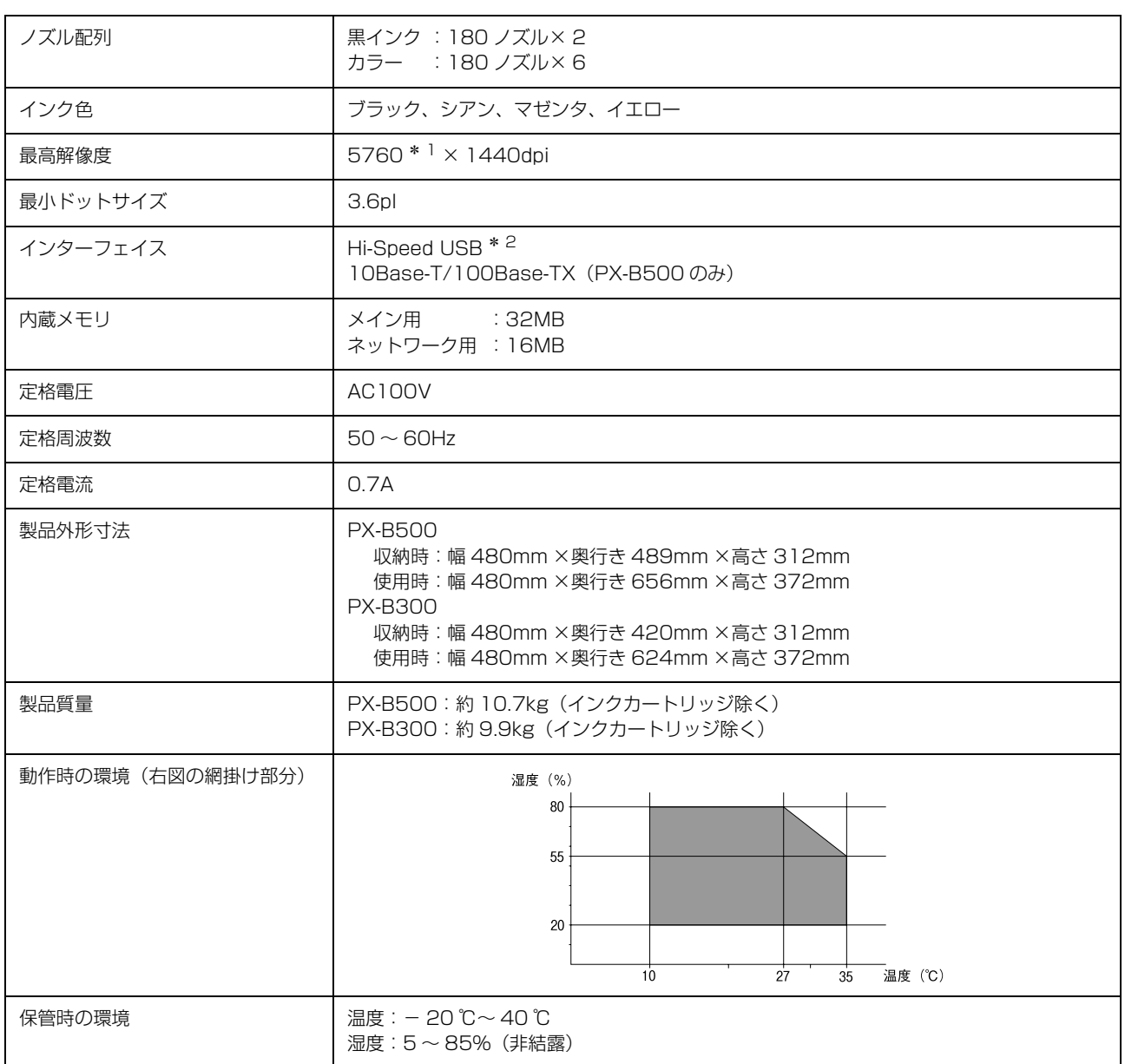

<span id="page-87-2"></span>∗1: 最小 1/5760 インチのドット間隔で印刷します。

∗2: USB 対応のコンピュータでもお使いいただけますが、印刷が停止したり遅くなったりすることがあります。

# 自動両面ユニット(型番:PXBDU1)\*

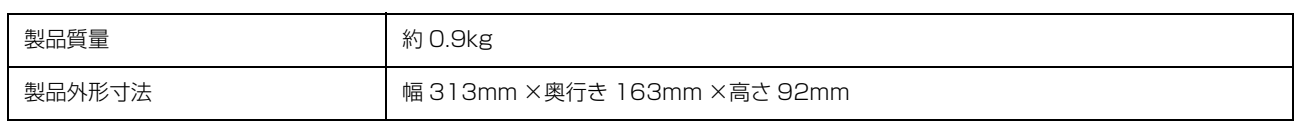

∗: PX-B300 はオプション

# インク仕様

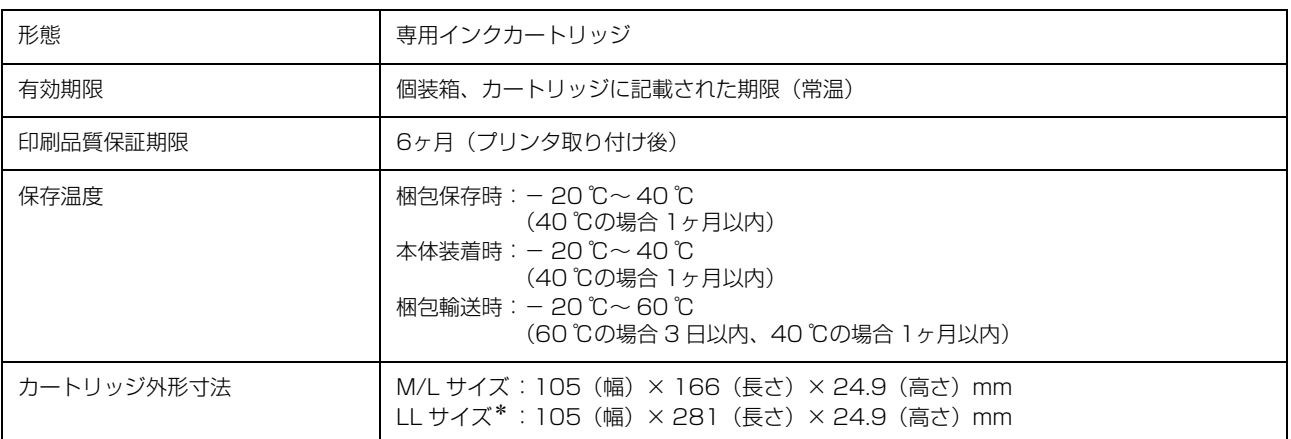

### ∗:LL サイズはブラックのみ

# 環境基本仕様

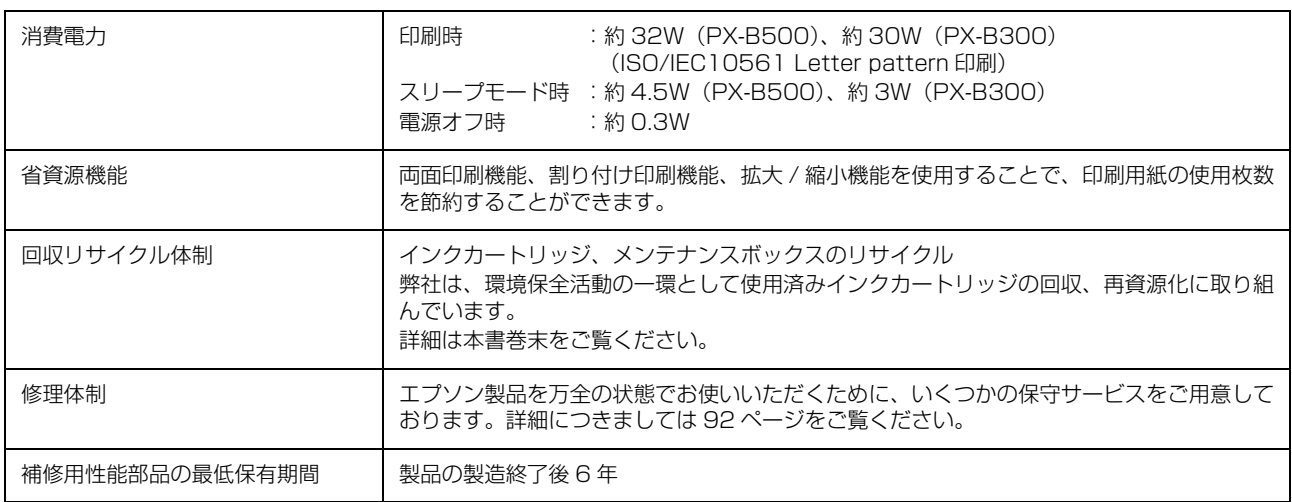

#### <span id="page-89-0"></span>印刷領域

下図のグレーの領域に印刷されます。ただし本製品の機構上、斜線の部分は印刷品質が低下することがあります。

#### 定形紙

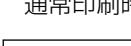

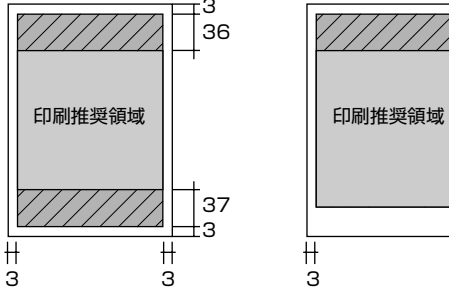

通常印刷時 自動両面印刷時

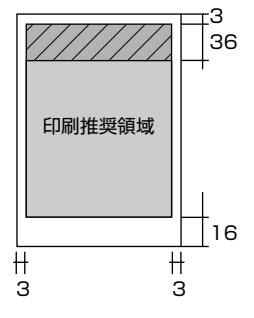

(単位:mm)

封筒

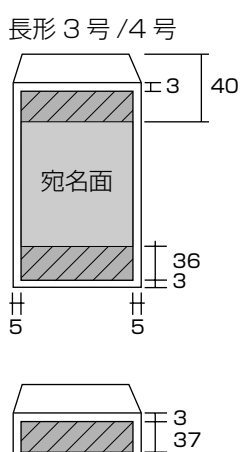

裏面

 $\begin{array}{c|c}\n\hline\n\text{+} & \text{+} \\
\text{5} & \text{5}\n\end{array}$ 

l

36<br>З

洋形 1/2/3/4 号

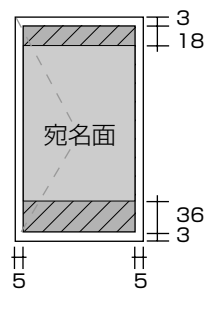

(単位:mm)

#### 適合規格、規制

#### 電源高調波について

この装置は、高調波電流企画 JIS C 61000-3-2 に適合しております。

#### 電波障害自主規制について

この装置は、情報処理装置等電波障害自主規制協議会(VCCI)の基準に基くクラス B 情報技術装置です。

この装置は、家庭環境で使用することを目的としていますが、この装置がラジオやテレビジョン受信機に近接して使用さ れると、受信障害を引き起こすことがあります。取扱説明書に従って正しい取り扱いをしてください。

本装置の接続において指定ケーブルを使用しない場合、VCCI ルールの限界値を超えることが考えられますので、必ず指 定されたケーブルを使用してください。

#### 瞬時電圧低下について

本装置は、落雷等による電源の瞬時電圧低下に対し不都合が生じることがあります。 電源の瞬時電圧低下対策としては、交流無停電電源装置等を使用されることをお勧めします。 (社団法人 電子情報技術産業協会(社団法人日本電子工業振興協会)のパーソナルコンピュータの瞬時電圧低下対策ガイ ドラインに基づく表示)

#### 本製品を日本国外へ持ち出す場合の注意

本製品(ソフトウェアを含む)は日本国内仕様のため、本製品の修理・保守サービスおよび技術サポートなどの対応は、 日本国外ではお受けできませんのでご了承ください。

また、日本国外ではその国の法律または規制により、本製品を使用できないことがあります。このような国では、本製品 を運用した結果罰せられることがありますが、弊社といたしましては一切責任を負いかねますのでご了承ください。

#### 本製品の使用限定について

本製品を航空機・列車・船舶・自動車などの運行に直接関わる装置・防災防犯装置・各種安全装置など機能・精度などに おいて高い信頼性・安全性が必要とされる用途に使用される場合は、これらのシステム全体の信頼性および安全維持のた めにフェールセーフ設計や冗長設計の措置を講じるなど、システム全体の安全設計にご配慮いただいた上で当社製品をご 使用いただくようお願いいたします。本製品は、航空宇宙機器、幹線通信機器、原子力制御機器、医療機器など、極めて 高い信頼性・安全性が必要とされる用途への使用を意図しておりませんので、これらの用途には本製品の適合性をお客様 において十分ご確認のうえ、ご判断ください。

#### 本製品の廃棄

一般家庭でお使いの場合は、必ず法令や地域の条例、自治体の指示に従って廃棄してください。事業所など業務でお使い の場合は、産業廃棄物処理業者に廃棄物処理を委託するなど、法令に従って廃棄してください。

#### 複製が禁止されている印刷物について

紙幣、有価証券などをプリンタで印刷すると、その印刷物の使用如何に係わらず、法律に違反し、罰せられます。 (関連法律) 刑法 第 148 条、第 149 条、第 162 条

通貨及証券模造取締法 第 1 条、第 2 条など

以下の行為は、法律により禁止されています。

- 紙幣、貨幣、政府発行の有価証券、国債証券、地方証券を複製すること(見本印があっても不可)
- 日本国外で流通する紙幣、貨幣、証券類を複製すること。政府の模造許可を得ずに未使用郵便切手、郵便はがきなど を複製すること
- 政府発行の印紙、法令などで規定されている証紙類を複製すること

次のものは、複製するにあたり注意が必要です。

- 民間発行の有価証券(株券、手形、小切手など)、定期券、回数券など
- パスポート、免許証、車検証、身分証明書、通行券、食券、切符など

#### 著作権について

写真・書籍・地図・図面・絵画・版画・音楽・映画・プログラムなどの著作権物は、個人(家庭内その他これに準ずる限 られた範囲内)で使用するために複製する以外は著作権者の承認が必要です。

# <span id="page-92-2"></span><span id="page-92-0"></span>各種サービス・サポートの一覧

弊社が行っている各種サービス・サポートは以下の通りです。

<span id="page-92-1"></span>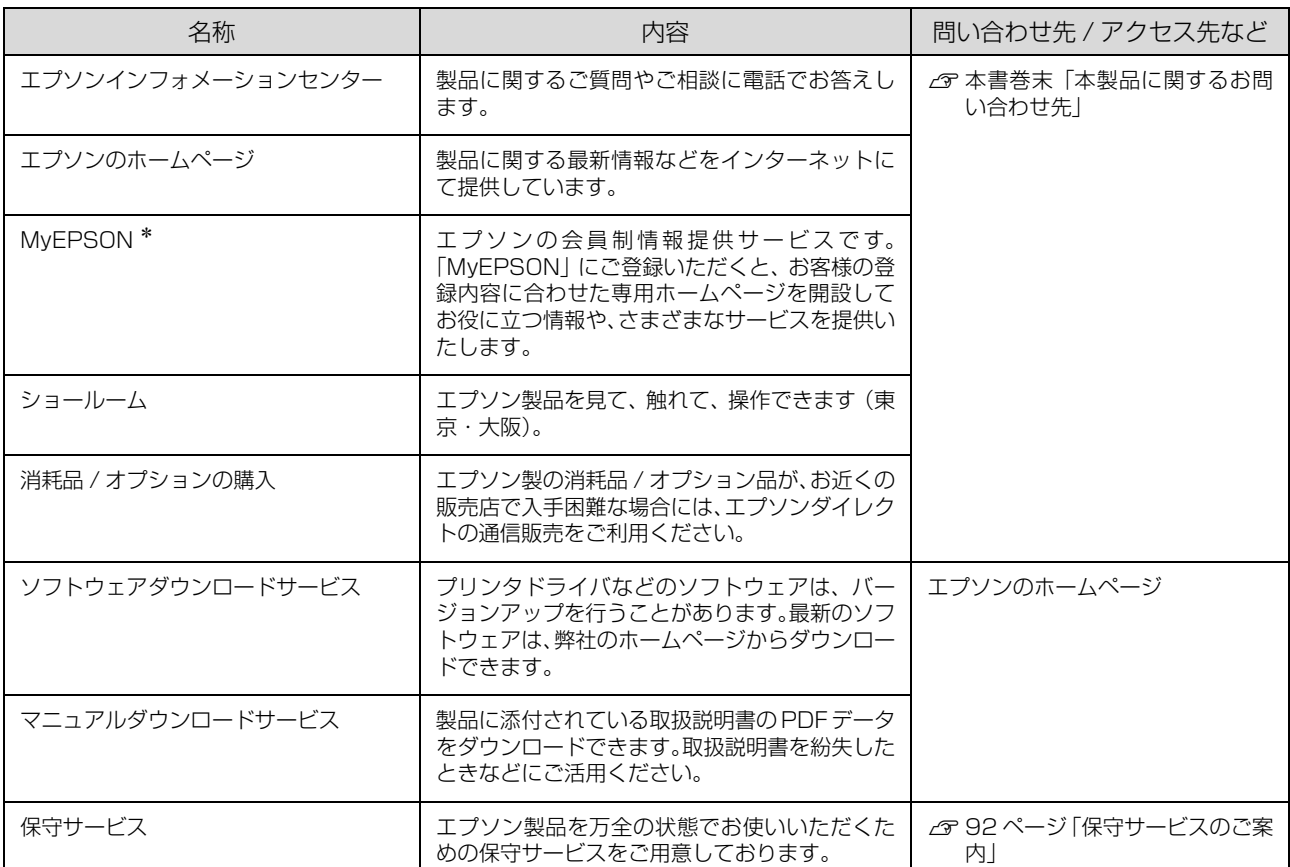

∗:「MyEPSON」登録済みで、「MyEPSON」ID とパスワードをお持ちのお客様は、本製品の「MyEPSON」への機種追加登録をお 願いします。追加登録していただくことで、よりお客様の環境に合ったホームページとサービスの提供が可能となります。 「MyEPSON」への新規登録や機種追加登録は、同梱の『ソフトウェア CD-ROM』から簡単に行えます。

# エプソンサービスパック

エプソンサービスパックは、ハードウェア保守パックです。

エプソンサービスパック対象製品と同時にご購入の上、登録していただきますと、対象製品購入時から所定の期間(3年、 4年、5年)、安心の出張修理サービスと対象製品の取り扱いなどのお問い合わせにお答えする専用ダイヤルをご提供いた します。

- スピーディーな対応 スポット出張修理依頼に比べて優先的に迅速にサービスエンジニアを派遣いたします。
- もしものときの安心 万一トラブルが発生した場合は何回でもサービスエンジニアを派遣し対応いたします。
- 手続きが簡単 エプソンサービスパック登録書を FAX するだけで契約手続きなどの面倒な事務処理は一切 不要です。
- 維持費の予算化 コプソンサービスパック規約内・期間内であれば、都度修理費用がかからず維持費の予算化 が可能です。

エプソンサービスパックは、エプソン製品ご購入販売店にてお買い求めください。

## <span id="page-93-1"></span><span id="page-93-0"></span>保守サービスのご案内

「故障かな?」と思ったときは、あわてずに、まず以下のページををよくお読みください。そして、接続や設定に間違い がないことを必ず確認してください。 N [63 ページ「困ったときは」](#page-64-0)

#### 保証書について

保証期間中に、万一故障した場合には、保証書の記載内容に基づき保守サービスを行います。ご購入後は、保証書の記載 事項をよくお読みください。

保証書は、製品の「保証期間」を証明するものです。「お買い上げ年月日」「販売店名」に記入漏れがないかご確認くださ い。これらの記載がない場合は、保証期間内であっても、保証期間内と認められないことがあります。記載漏れがあった 場合は、お買い求めいただいた販売店までお申し出ください。

保証書は大切に保管してください。保証期間、保証事項については、保証書をご覧ください。

#### 補修用性能部品および消耗品の保有期間

本製品の補修用性能部品および消耗品の保有期間は、製品の製造終了後 6 年間です。 ※ 改良などにより、予告なく外観や仕様などを変更することがあります。

#### 保守サービスの受付窓口

保守サービスに関してのご相談、お申し込みは、次のいずれかで承ります。

- お買い求め頂いた販売店
- エプソンサービスコールセンターまたはエプソン修理センター(本書裏表紙の一覧表をご覧ください) 受付日時 : 月曜日~金曜日 (土日祝祭日・弊社指定の休日を除く)  $9:00 \sim 17:30$

#### 保守サービスの種類

エプソン製品を万全の状態でお使いいただくために、下記の保守サービスをご用意しております。 使用頻度や使用目的に合わせてお選びください。詳細につきましては、お買い求めの販売店、エプソンサービスコールセ ンターまたはエプソン修理センターまでお問い合わせください。

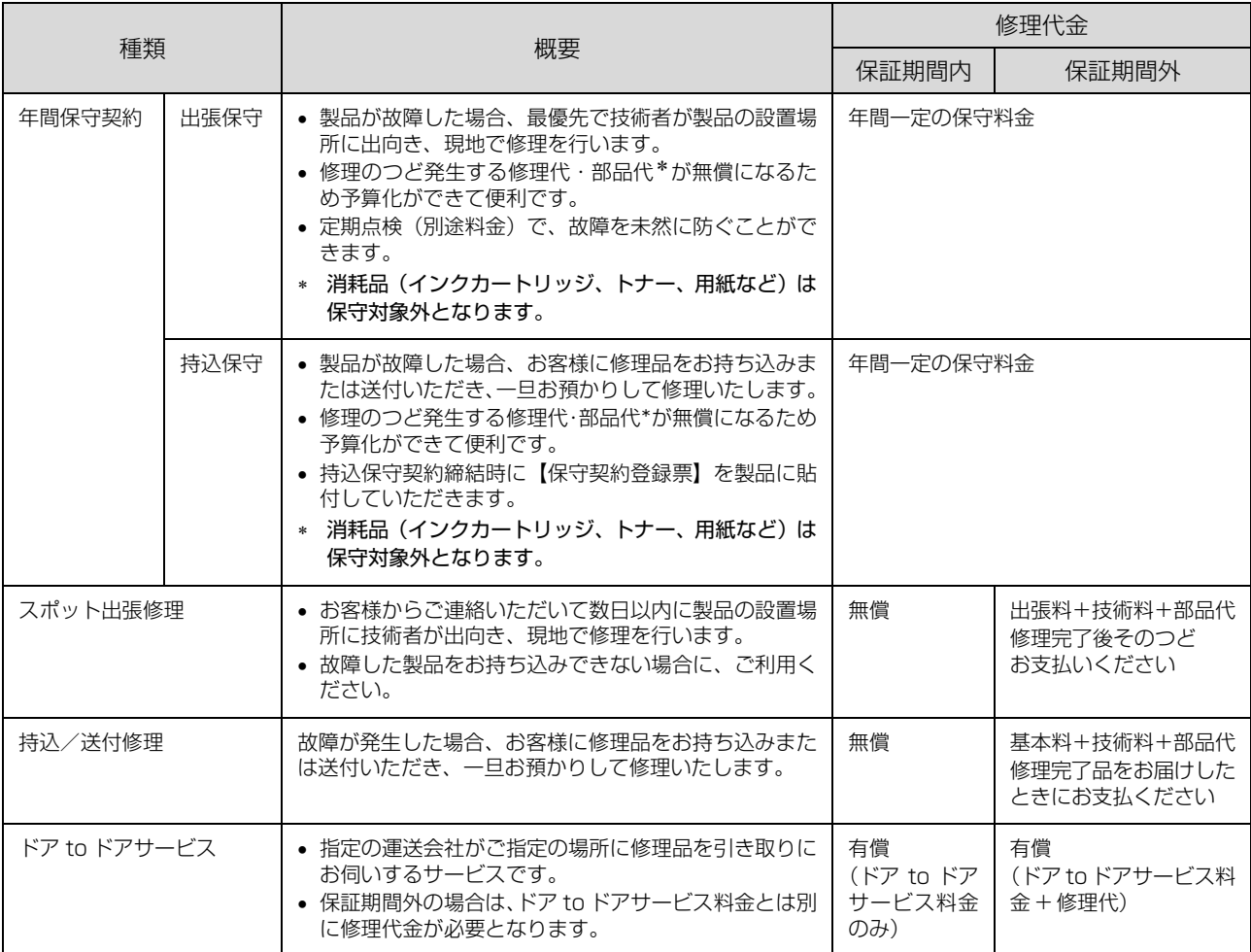

# 索引

#### <英数字>

[IP アドレス ... 55](#page-56-0) [MyEPSON ... 91](#page-92-1)

## < 50 音>

#### **い**

[インクカートリッジ ... 8,](#page-9-0) [16,](#page-17-0) [42](#page-43-1) [インクカートリッジの回収 ... iv](#page-99-0) [インクカートリッジの型番 ... iv](#page-99-1) [インク残量 ... 42](#page-43-2) [印刷中止 ... 32](#page-33-0) [印刷方法 ... 30,](#page-31-2) [35](#page-36-0) [印刷領域 ... 88](#page-89-0)

# **え**

[エラー時のランプ表示 ... 60](#page-61-0) [エラーメッセージ ... 58](#page-59-1)

## **お**

[お問い合わせ先 ... iii](#page-98-0)

#### **か**

[拡大 / 縮小印刷 ... 37](#page-38-0) [紙詰まり ... 65,](#page-66-1) [73](#page-74-0)

# **く**

[クリーニング ... 49](#page-50-1)

## **け**

[ケーブル ... 14](#page-15-0)

**さ**

[サービス・サポートのご案内 ... 91](#page-92-2)

#### **し**

[自動両面ユニット ... 85](#page-86-1) [修理 ... 91](#page-92-2) [仕様 ... 86](#page-87-1)

## **す**

[スタンプマーク印刷 ... 37](#page-38-1) [ステータスシート ... 12,](#page-13-0) [56](#page-57-0)

#### **せ**

[接続 ... 18,](#page-19-0) [20](#page-21-0) [設置 ... 5,](#page-6-0) [15](#page-16-0) [前面用紙カセット ... 10,](#page-11-0) [27](#page-28-1)

## **そ**

[操作パネル ... 12,](#page-13-1) 54, [56](#page-57-1)

# **て**

[電子マニュアル ... 84](#page-85-1)

# **と**

[動作環境 ... 86](#page-87-2) [トラブル対処 ... 65](#page-66-2)

#### **の**

[ノズルチェック ... 46](#page-47-1)

#### **は**

[背面オートシートフィーダ ... 10,](#page-11-1) [28](#page-29-0)

# **ふ**

[プリンタドライバ ... 30,](#page-31-3) [34,](#page-35-1) [35](#page-36-0) [プリンタドライバのアンインストール ... 80](#page-81-0) [プリンタドライバのインストール ... 18](#page-19-1) [プリンタドライバの再インストール ... 82](#page-83-1)

#### **へ**

[ヘッドクリーニング ... 46](#page-47-2)

#### **ほ**

[保守サービス ... 92](#page-93-1) [ポスター\(拡大分割\)印刷 ... 39](#page-40-0)

#### **め**

[目詰まり ... 46](#page-47-3) [メンテナンスボックス ... 14](#page-15-1) [メンテナンスボックスの型番 ... iv](#page-99-2)

#### **ゆ**

[輸送 ... 51](#page-52-0)

## **よ**

[用紙\(印刷できる用紙\) ... 22](#page-23-1) [用紙\(セット方法\) ... 27](#page-28-2)

# **り**

[両面印刷 ... 35](#page-36-1)

## **わ**

[割り付け印刷 ... 36](#page-37-0)

MEMO

MEMO

<span id="page-98-0"></span>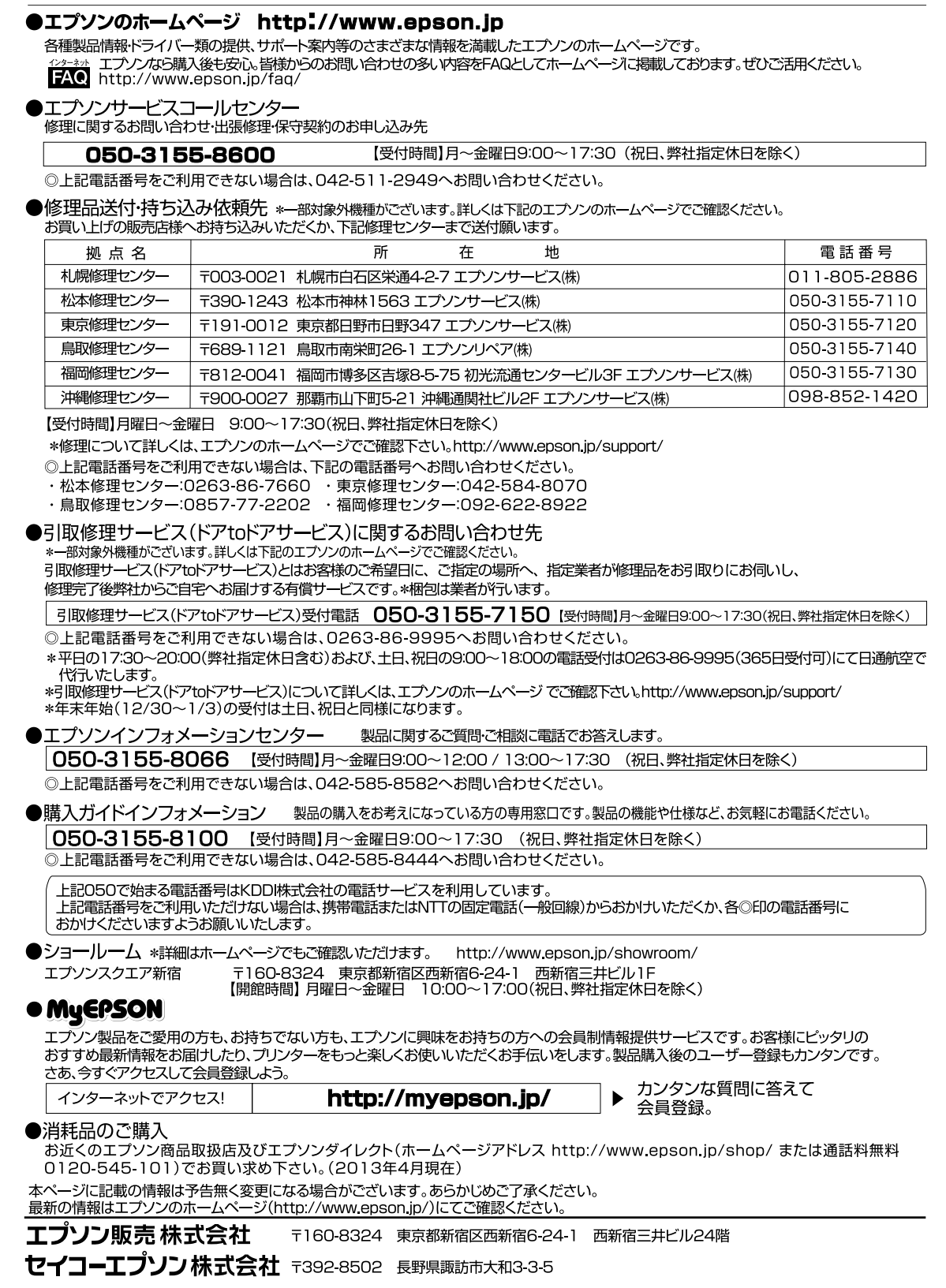

ビジネス(インク)2013.04

<span id="page-99-1"></span>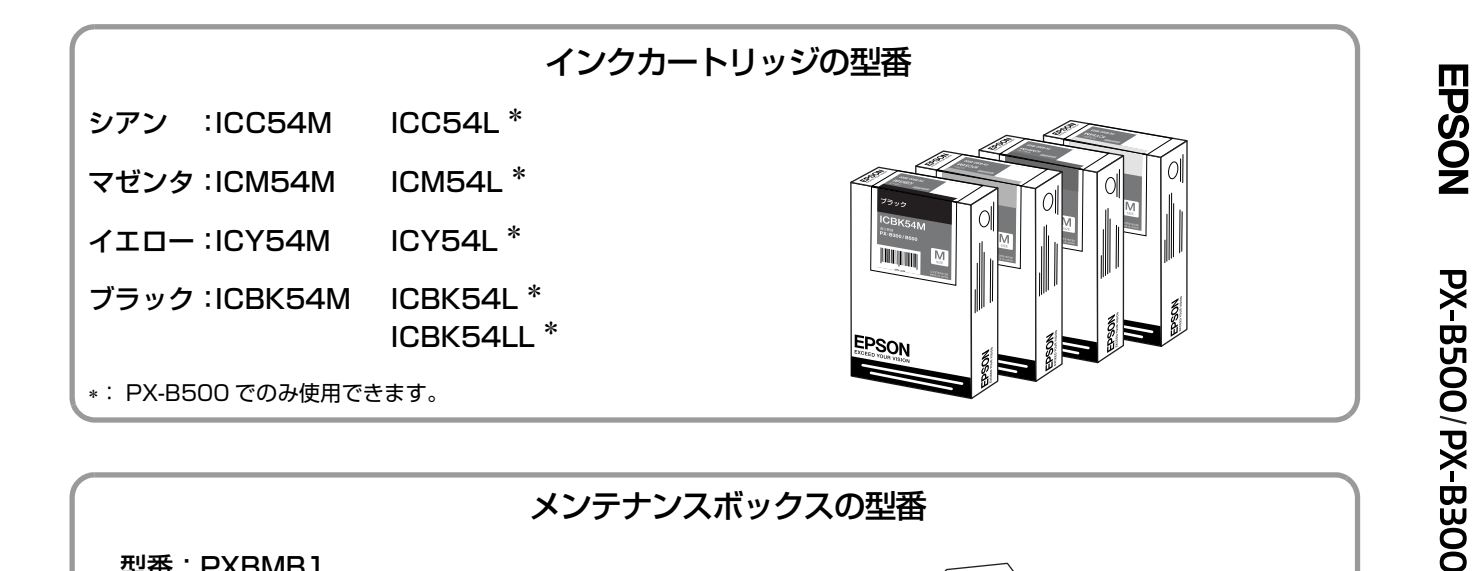

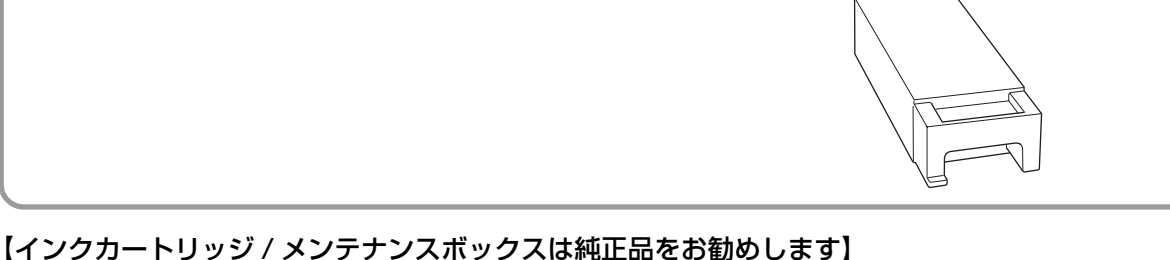

#### プリンタ性能をフルに発揮するためにエプソン純正品のインクカートリッジ/メンテナンスボックスを使用することをお 勧めします。純正品以外のものをご使用になりますと、プリンタ本体や印刷品質に悪影響がでるなど、プリンタ本体の性 能を発揮できないことがあります。非純正品の使用に起因して生じた本体の損傷、故障については、保証期間内であって も有償修理となります。エプソンは純正品以外の品質や信頼性について保証できません。非純正品では、プリンタドライ バなどでインク残量やメンテナンスボックスの空き容量が表示されないことがあります。

取扱説明書

<span id="page-99-0"></span>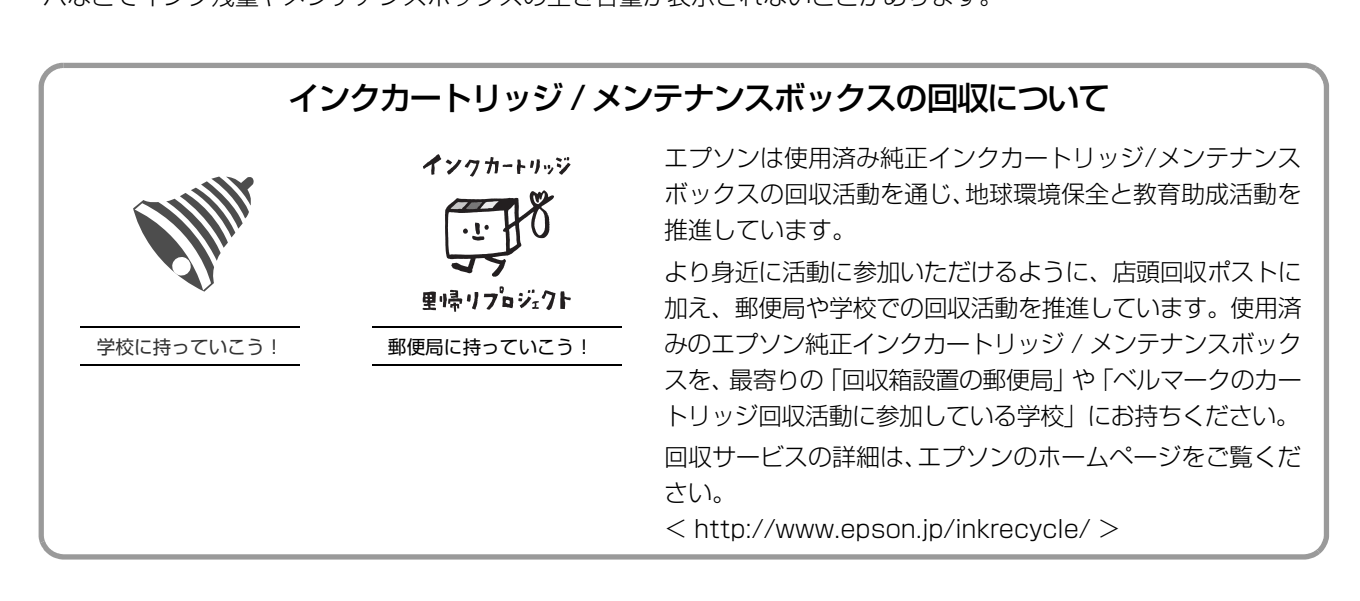

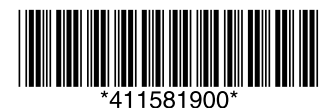

<span id="page-99-2"></span>型番:PXBMB1